## 使用指南

© Copyright 2012, 2013 Hewlett-Packard Development Company, L.P.

Bluetooth 是其所有人所擁有的商標, Hewlett-Packard Company 已取得授權使 用。 Intel 是 Intel Corporation 在美國和其他 國家/地區的商標。 AMD 是 Advanced Micro Devices, Inc. 的商標。SD 標誌是其所 有人的商標。 Java 是 Sun Microsystems, Inc. 的美國商標。Microsoft 和 Windows 是 Microsoft Corporation 在美國的註冊商標。

本文件包含的資訊可能有所變更,恕不另行 通知。HP 產品與服務的保固僅列於隨產品 及服務隨附的明確保固聲明中。本文件的任 何部份都不可構成任何額外的保固。HP 不 負責本文件在技術上或編輯上的錯誤或疏 失。

第二版: 2013 年 6 月

第一版: 2012 年 10 月

文件編號: 701927-AD2

#### 產品聲明

本使用指南說明大部分機型最常用的功能。 有些功能可能無法在您的電腦上使用。

如需取得本指南中的最新資訊,請連絡支援 中心。 如需美國地區支援,請造訪 <http://www.hp.com/go/contactHP>。 如需全 球支援,請造訪 [http://welcome.hp.com/](http://welcome.hp.com/country/us/en/wwcontact_us.html) [country/us/en/wwcontact\\_us.html](http://welcome.hp.com/country/us/en/wwcontact_us.html)。

#### 軟體條款

透過安裝、複製、下載或以其他方式使用本 電腦預先安裝的任何軟體產品,即表示您同 意接受 HP 使用者授權合約 (EULA) 條款之 約束。 如果您不接受這些授權條款,可於 14 天內退回完整未使用的產品(含硬體與軟 體),並依據購買所在地的退款原則取得退 款,此為唯一的補償形式。

如需詳細資訊或要求電腦的全額退款,請連 絡您的本地銷售點(經銷商)。

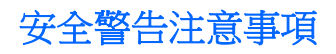

△ 警告! 若要降低因熱所造成的損害或電腦過熱的可能性,請勿將電腦直接放在您的腿上或遮住電腦的 通風口。 請僅在穩固的平面上使用電腦。 請不要讓其他堅硬表面(例如旁邊的選用印表機)或柔軟表 面(例如枕頭、毯子或衣服)阻礙空氣流通。 此外,作業期間也請不要讓 AC 變壓器接觸到皮膚或柔軟 表面(例如枕頭、毯子或衣服)。 使用者可存取的電腦與 AC 變壓器的表面溫度限制,符合資訊科技設 備的國際安全標準 (IEC 60950)。

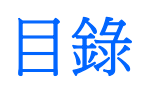

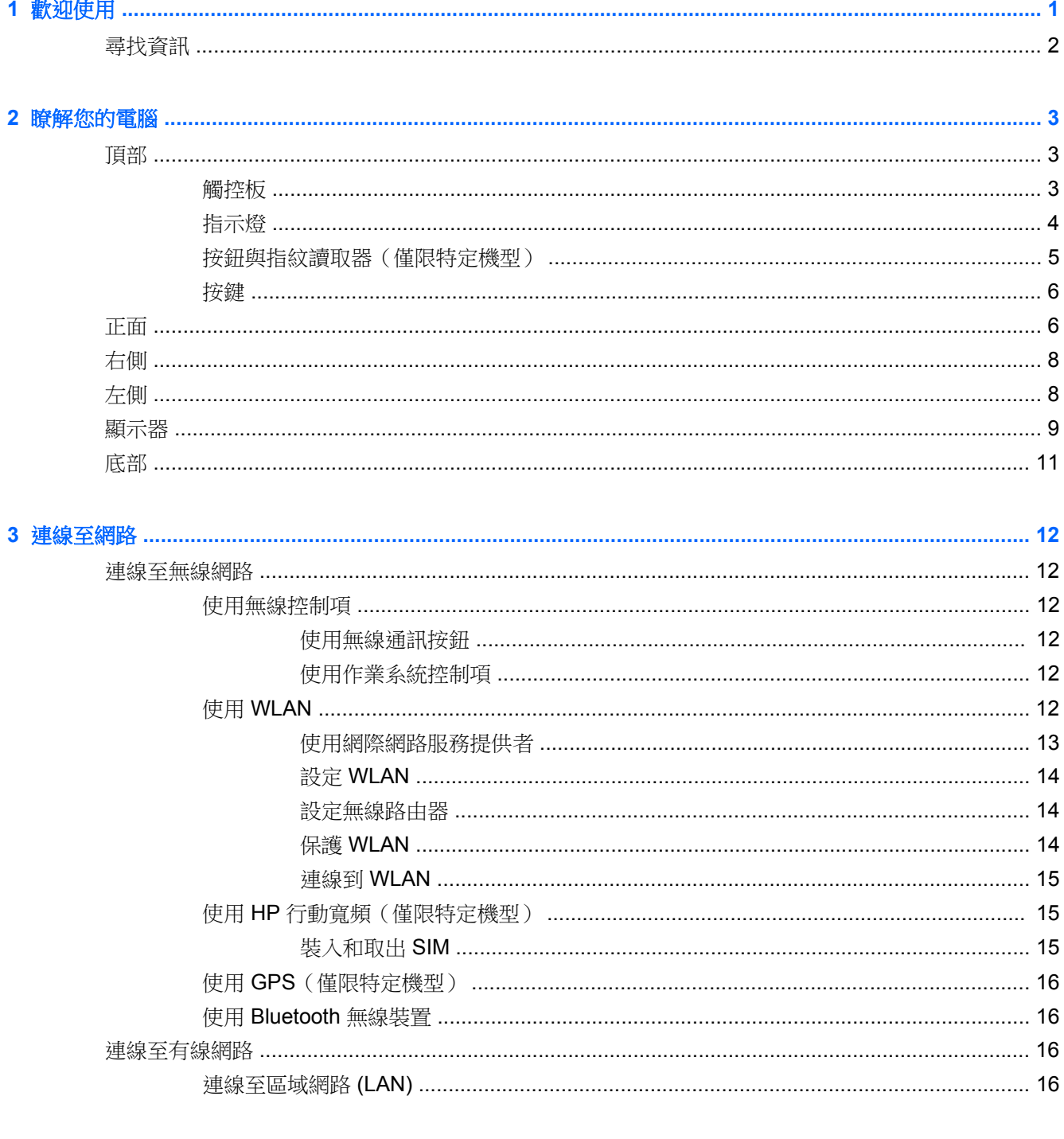

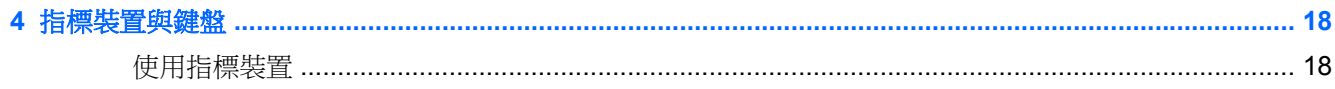

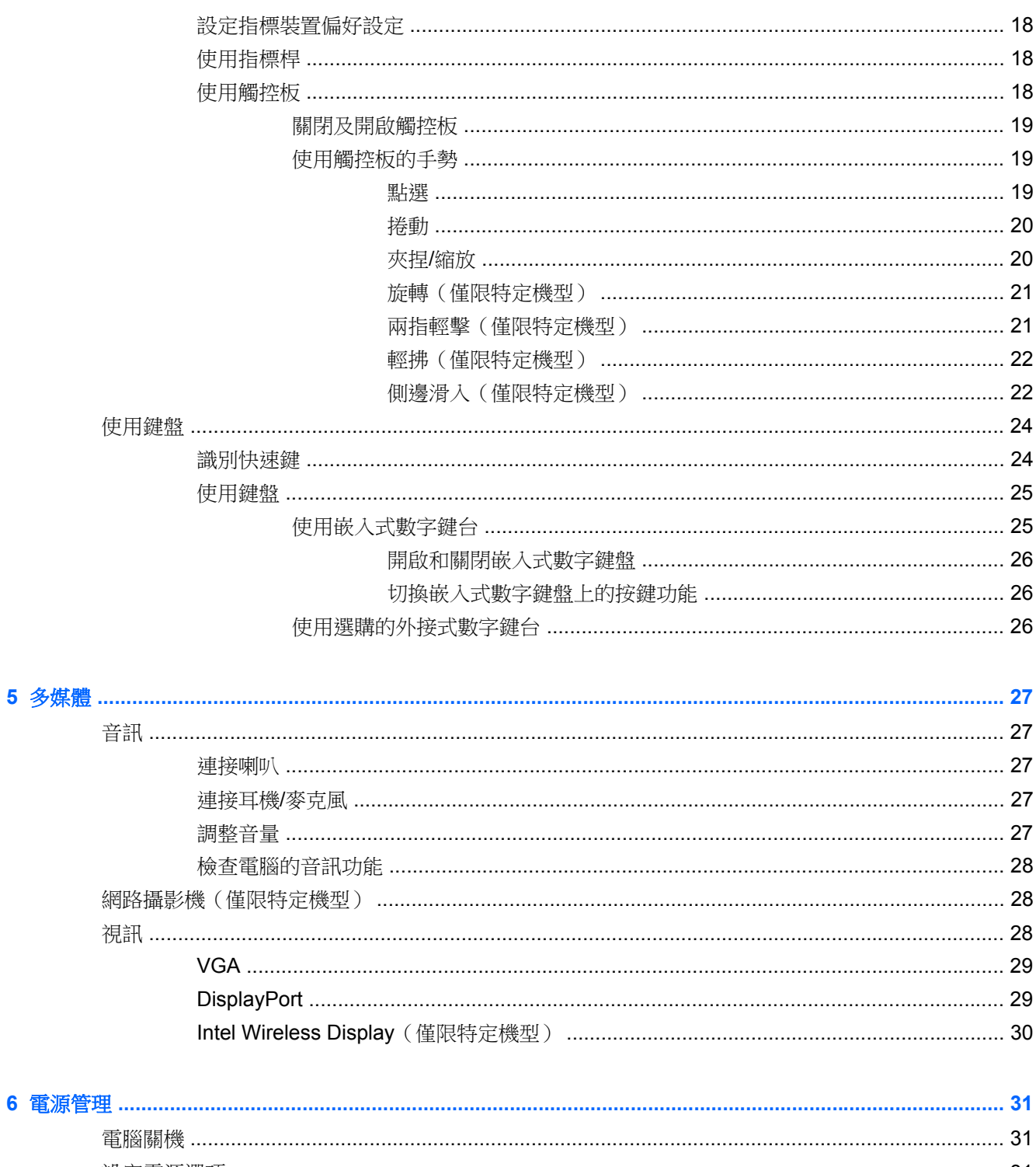

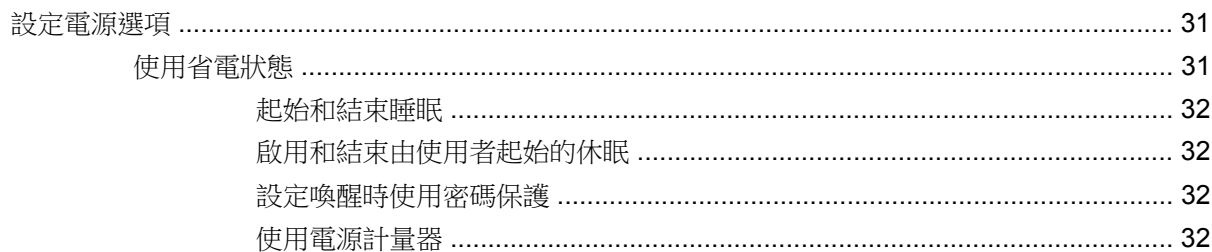

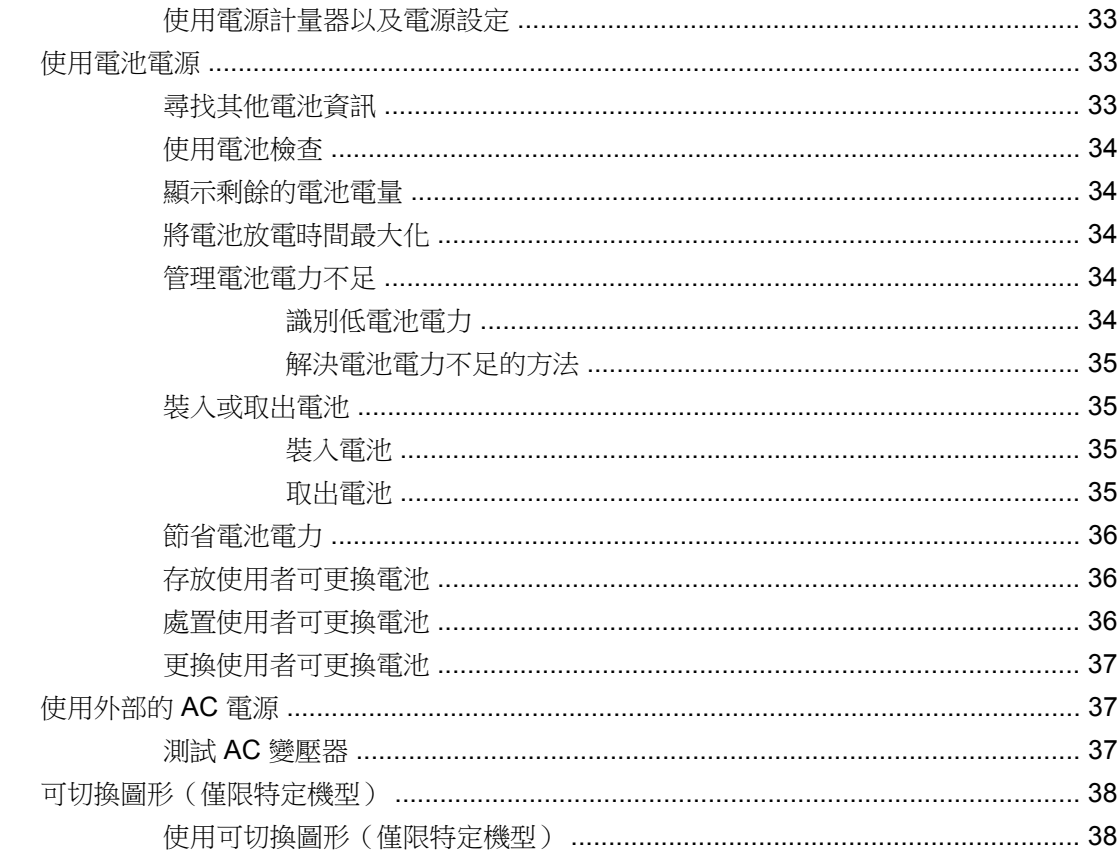

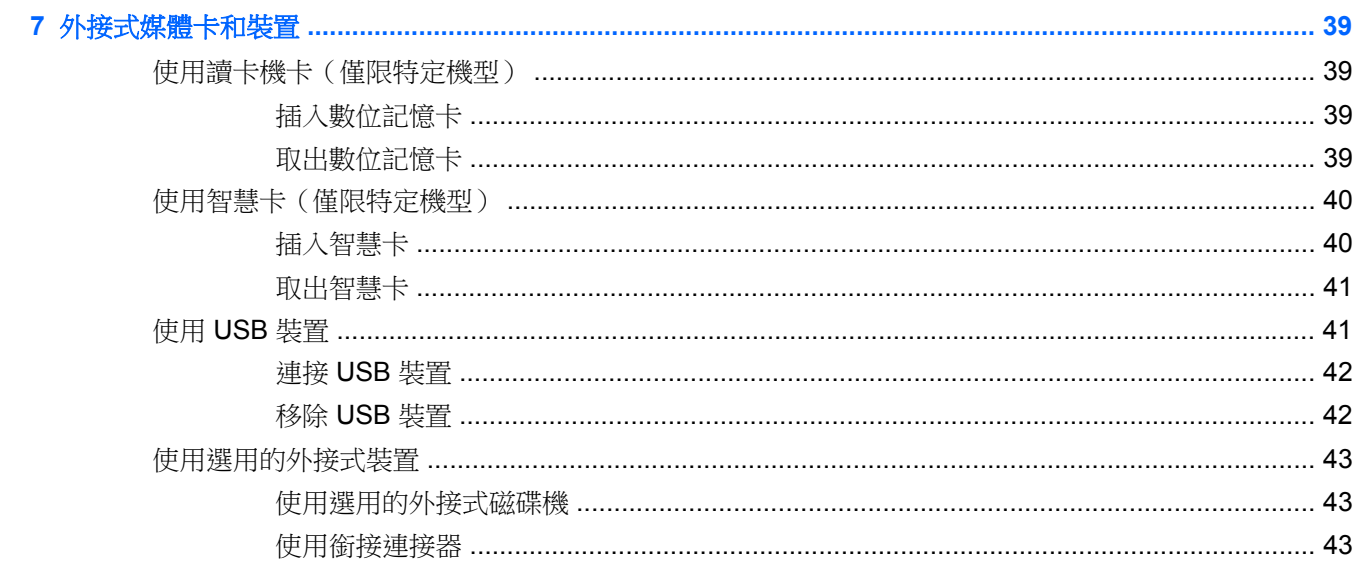

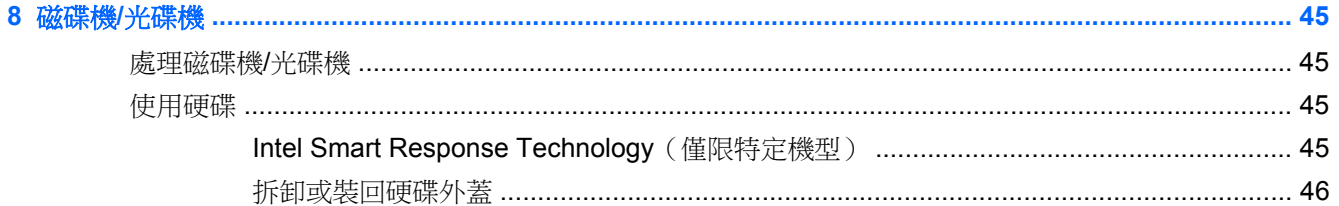

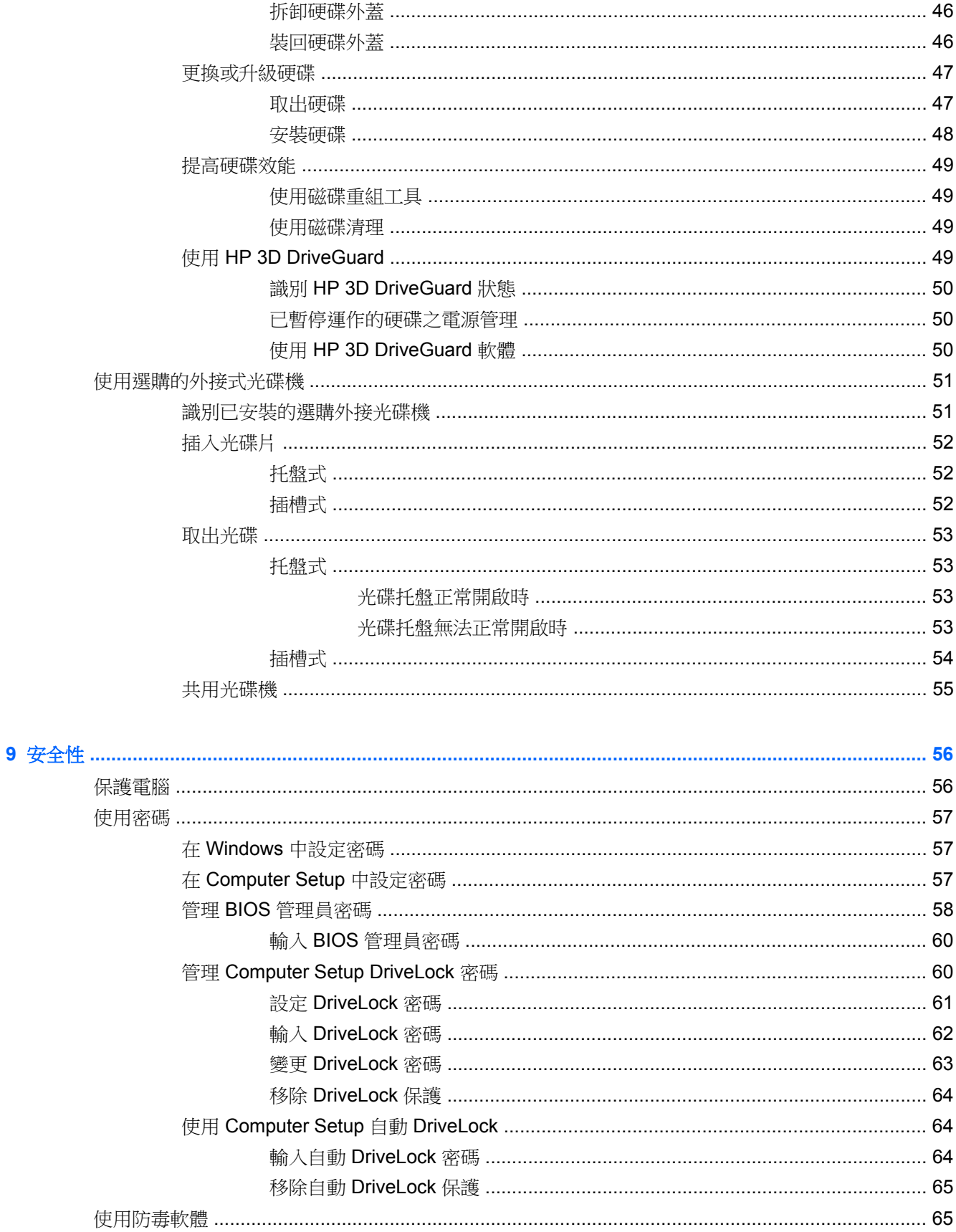

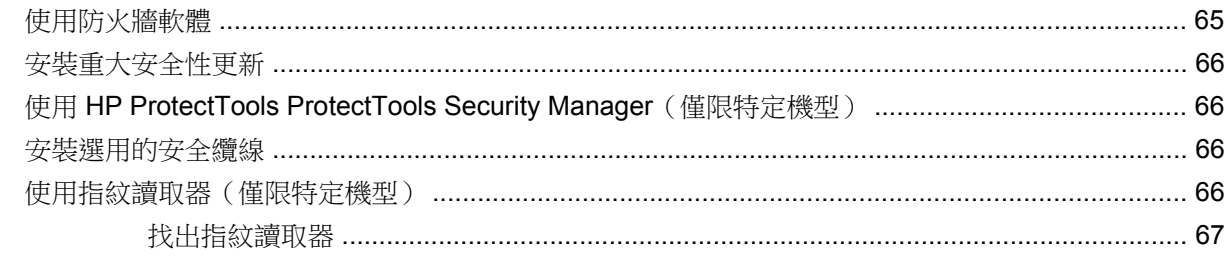

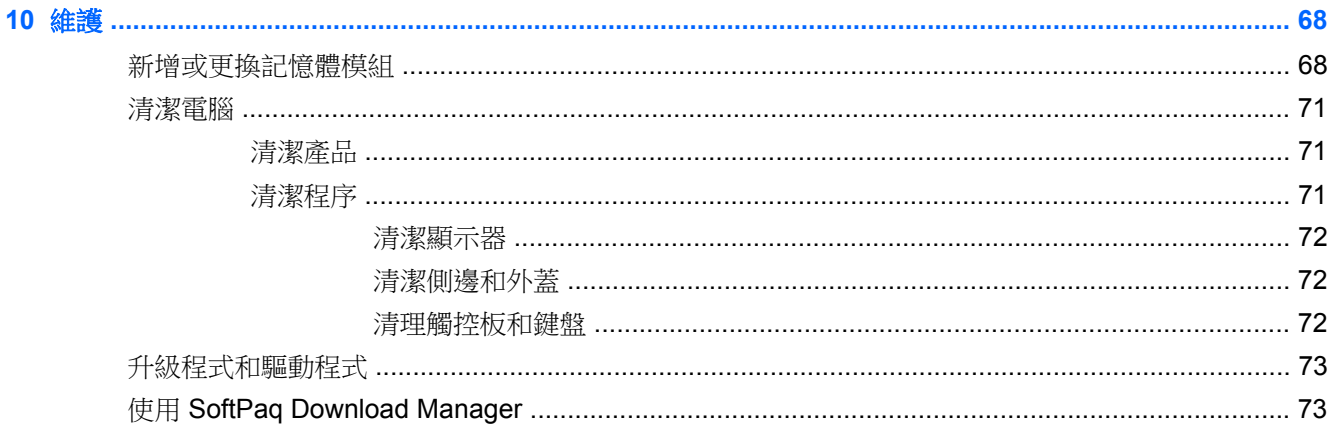

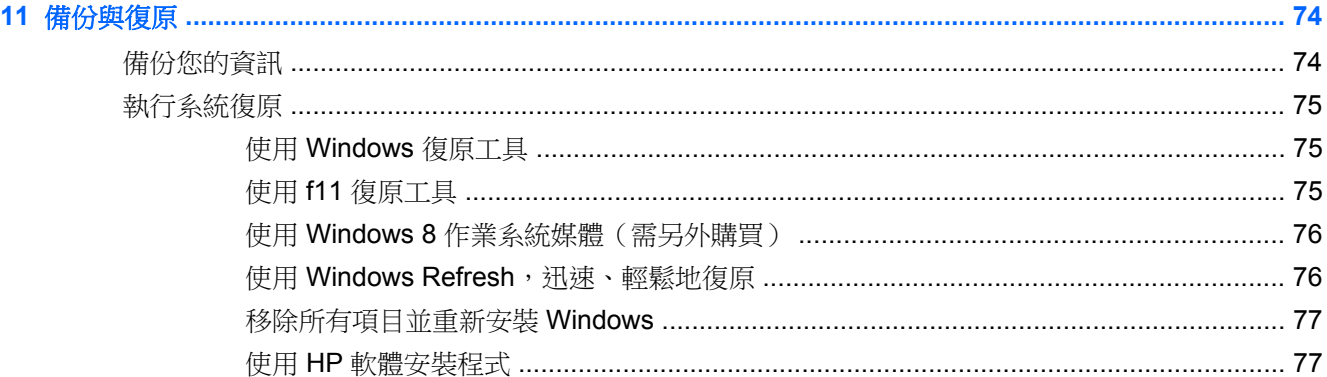

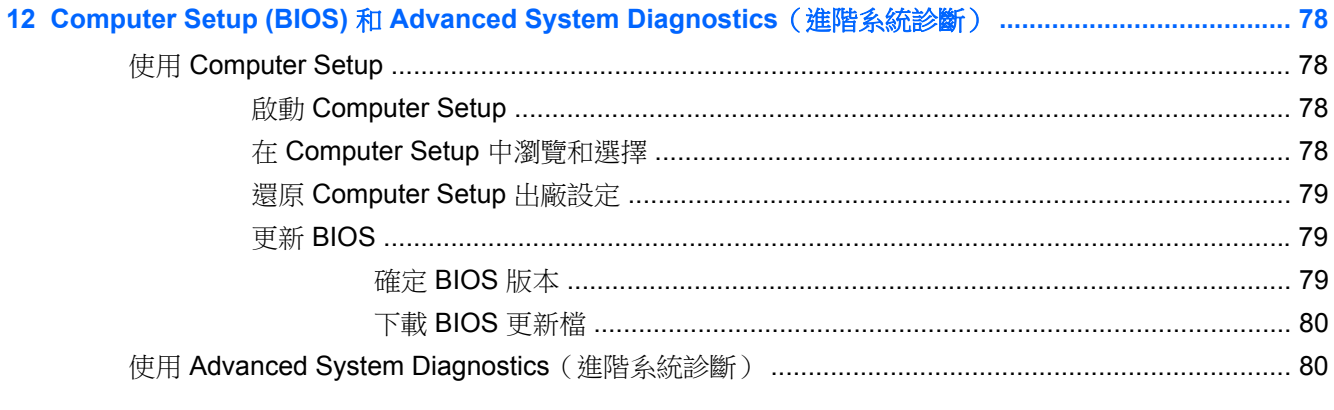

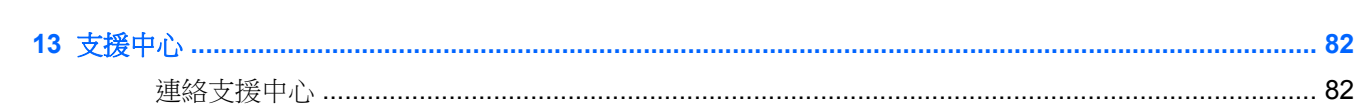

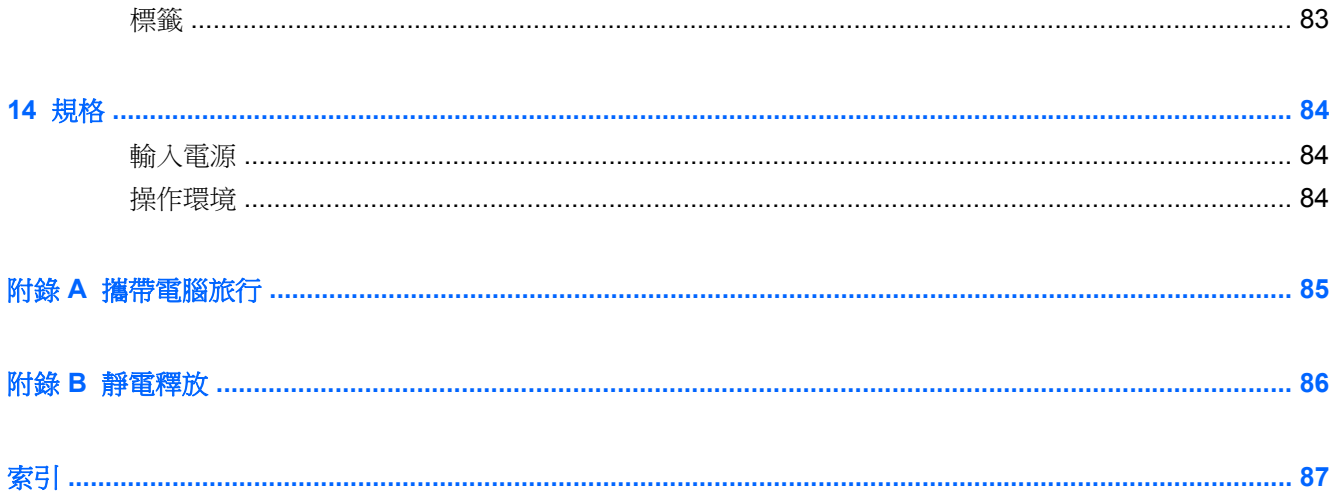

# <span id="page-10-0"></span>**1** 歡迎使用

當您設定與註冊電腦之後,必須採取下列步驟:

● 花幾分鐘瀏覽書面格式的《**Windows 8** 基本概念》指南,探索新的 Windows® 功能。

 $\mathbf{R}$ : 若要從開啟的應用程式或「桌面」快速回到電腦「開始」畫面,請按下鍵盤上的 Windows 標誌鍵 ■■ · 再按一次 Windows 標誌鍵即可返回上一個畫面。

- 連線到網際網路─設定有線或無線網路,以便連線到網際網路。 如需詳細資訊,請參閱 位於第 13 [頁的使用網際網路服務提供者。](#page-22-0)
- 更新防毒軟體—保護您的電腦,避免病毒破壞。 本軟體預先安裝在電腦中。 如需詳細資訊,請參 閱位於第 65 [頁的使用防毒軟體。](#page-74-0)
- 瞭解您的電腦一瞭解您電腦的功能。 如需其他資訊,請參閱 位於第3[頁的瞭解您的電腦](#page-12-0) 和 位於第 18 [頁的指標裝置與鍵盤。](#page-27-0)
- 尋找已安裝的軟體—存取電腦上預先安裝的軟體清單:

從「開始」畫面按一下滑鼠右鍵顯示「應用程式」列,然後按一下所有應用程式圖示。 如需使用 本電腦隨附軟體的詳細資訊,請參閱軟體製造商的指示,這些指示可能隨附於軟體或透過製造商網 站提供。

● 建立復原光碟或復原快閃磁碟機,以備份硬碟。 請參閱位於第74 [頁的備份與復原](#page-83-0)。

<span id="page-11-0"></span>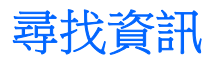

電腦隨附數項資源,可協助您執行各種工作。

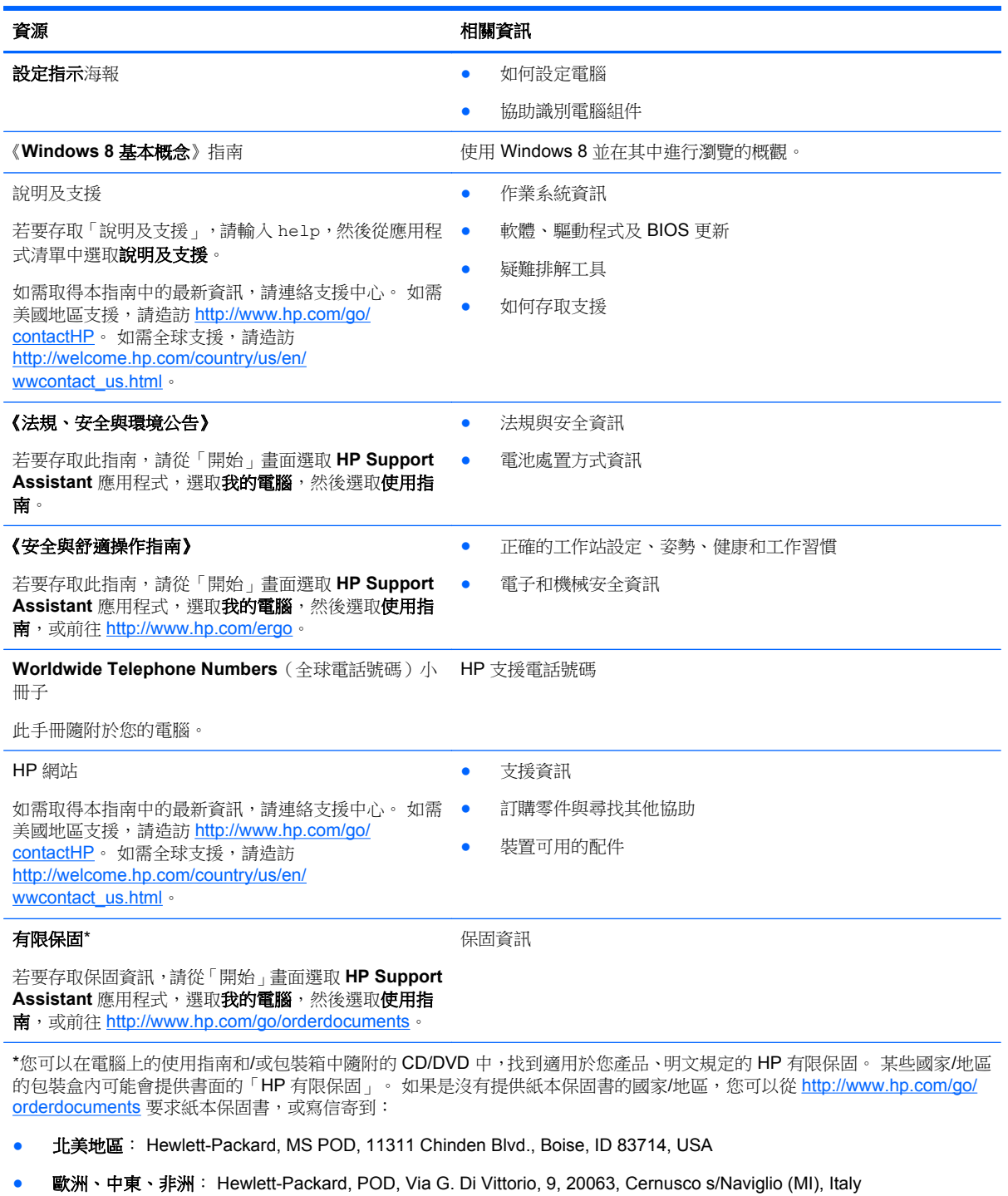

● 亞太國家**/**地區: Hewlett-Packard, POD, P.O.Box 200, Alexandra Post Office, Singapore 911507

索取書面格式的保固時,請提供產品編號、保固期(位於服務標籤上)、姓名及郵遞地址。

重要: 請勿將 HP 產品退回上述地址。 如需美國地區支援,請造訪 <http://www.hp.com/go/contactHP>。 如需全球支援,請造訪 [http://welcome.hp.com/country/us/en/wwcontact\\_us.html](http://welcome.hp.com/country/us/en/wwcontact_us.html)。

# <span id="page-12-0"></span>**2** 瞭解您的電腦

## 頂部 觸控板

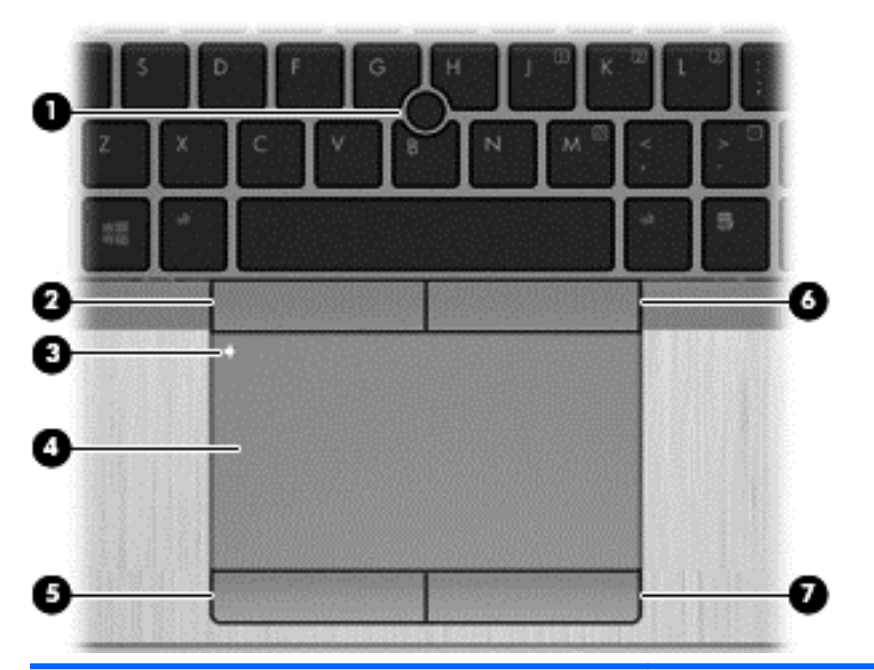

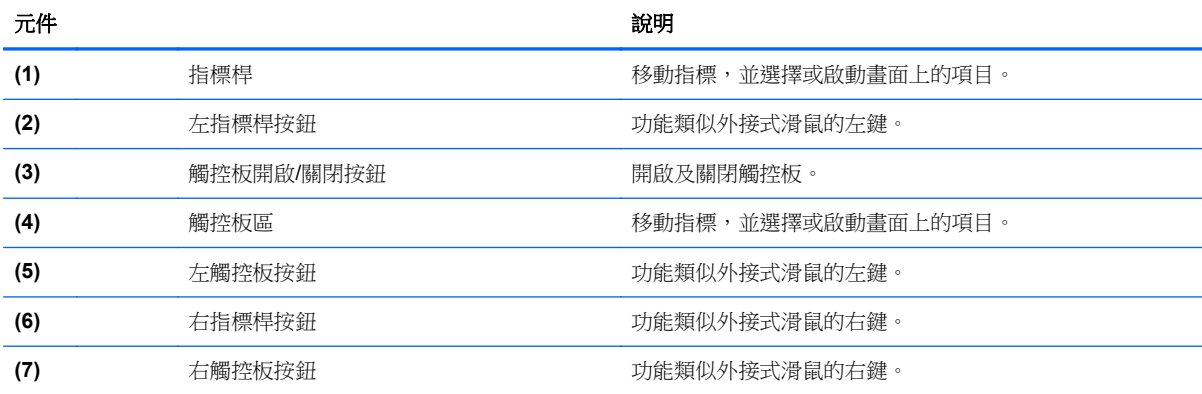

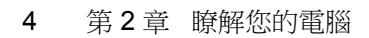

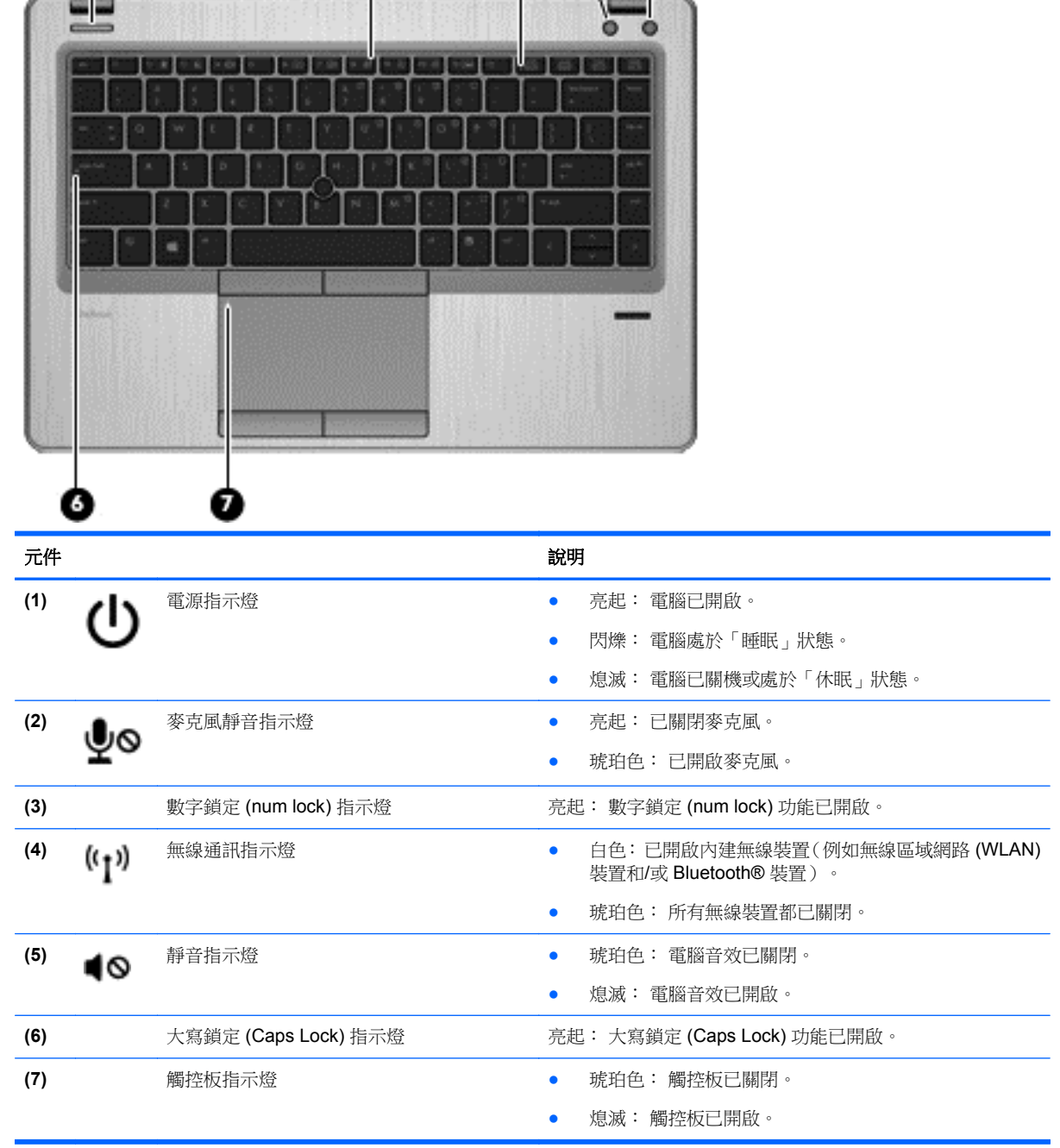

(1)

 $\bullet$ 

(♦

<span id="page-13-0"></span>ℭ

<u>ේ</u>

### <span id="page-14-0"></span>按鈕與指紋讀取器(僅限特定機型)

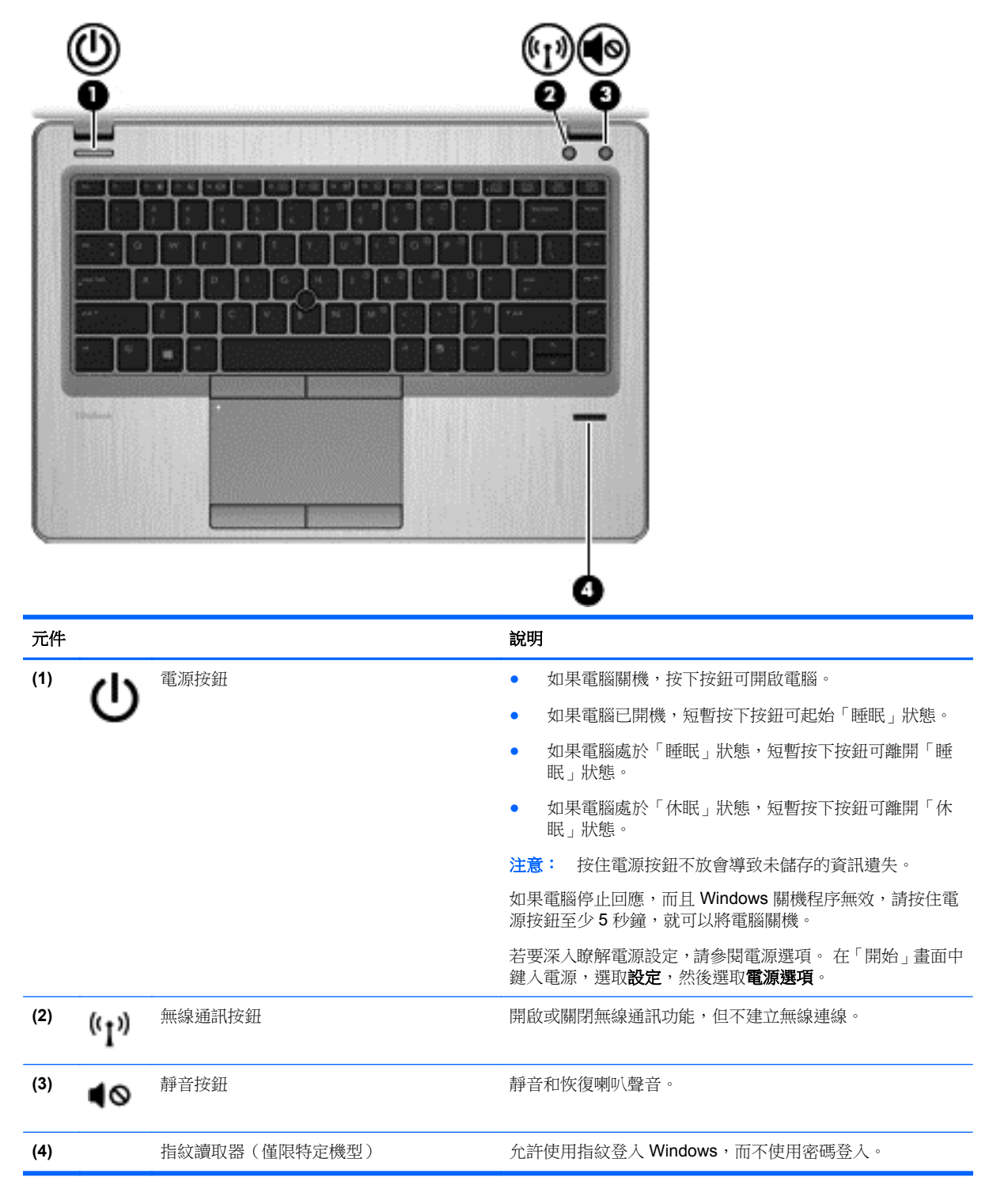

### <span id="page-15-0"></span>按鍵

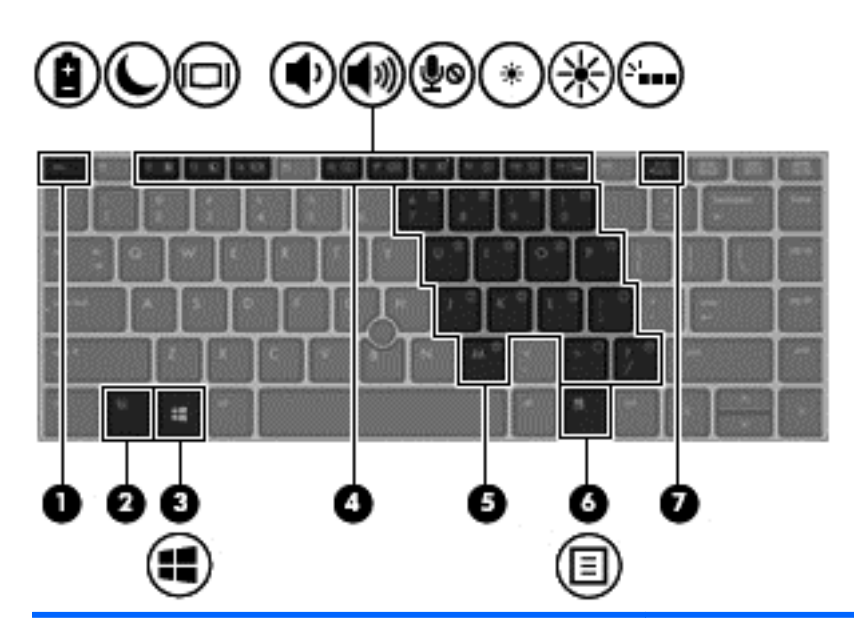

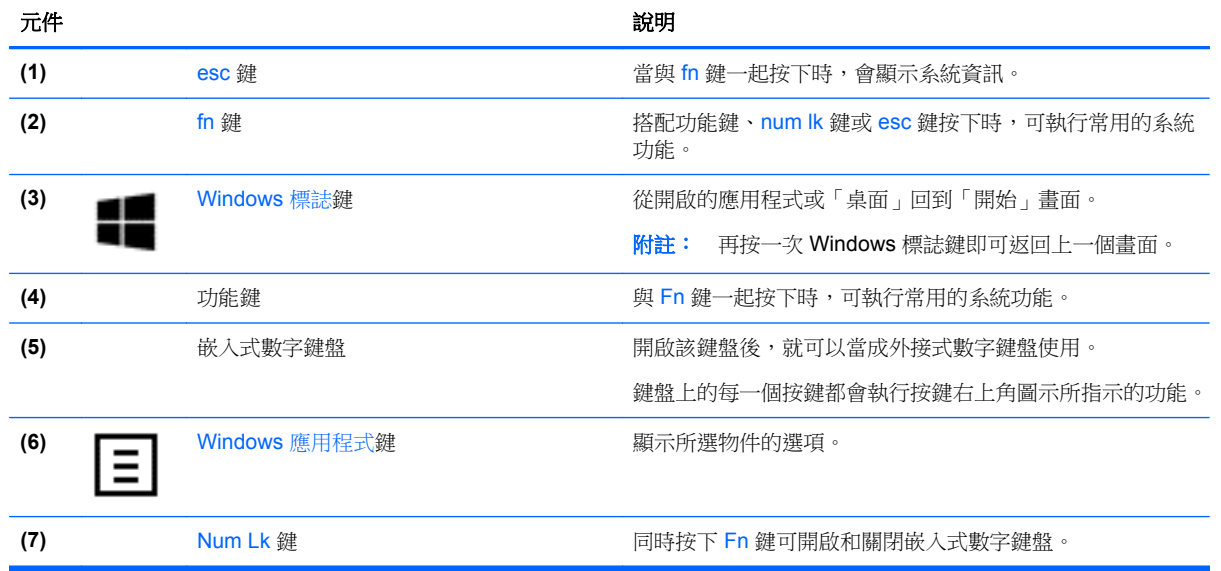

## 正面

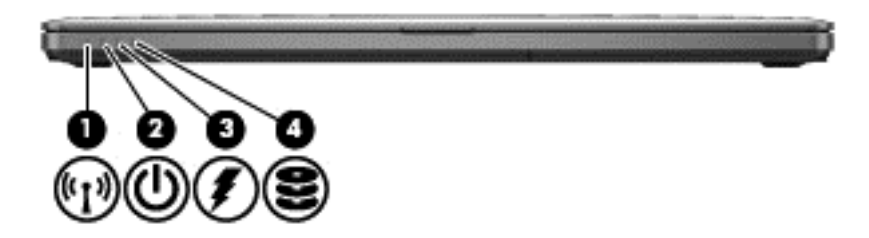

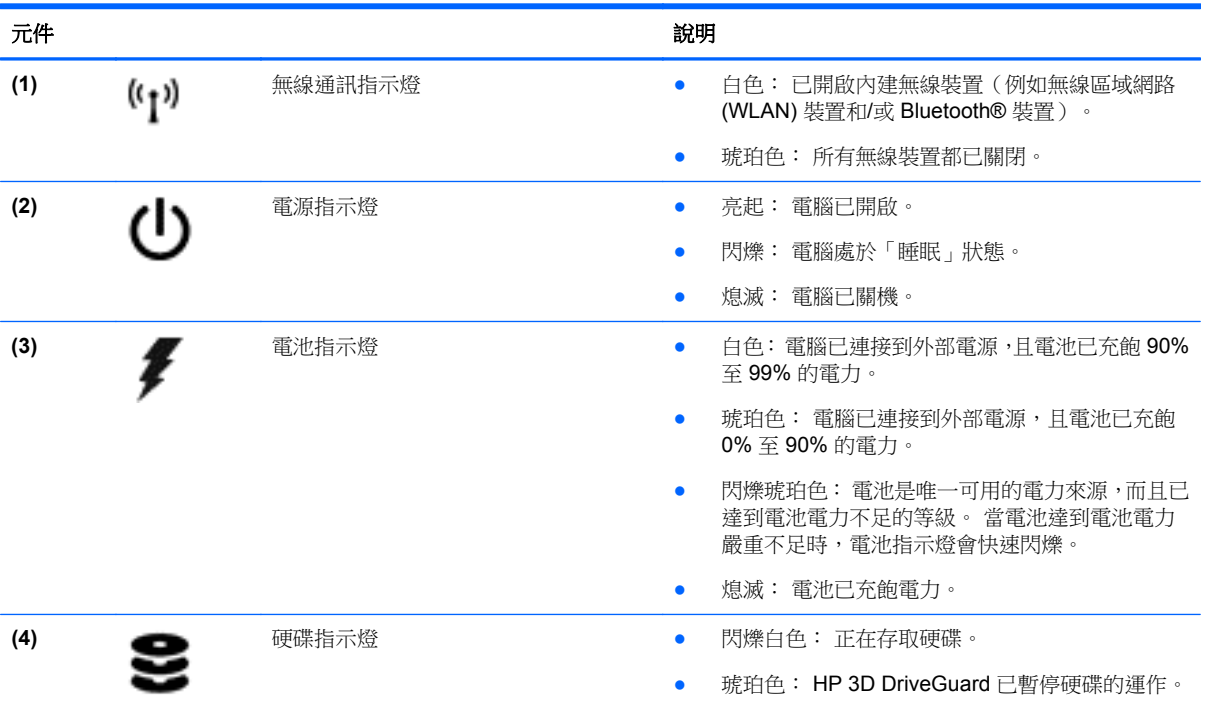

## <span id="page-17-0"></span>右側

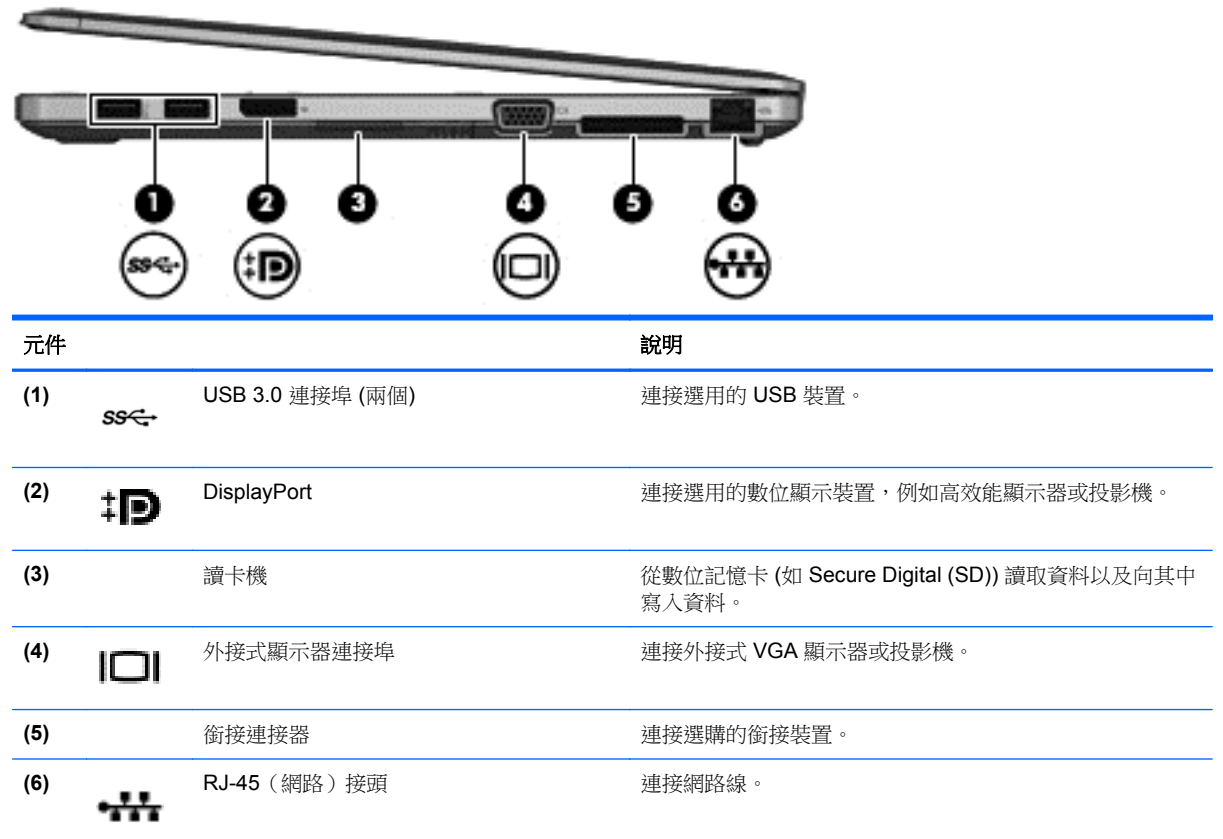

## 左側

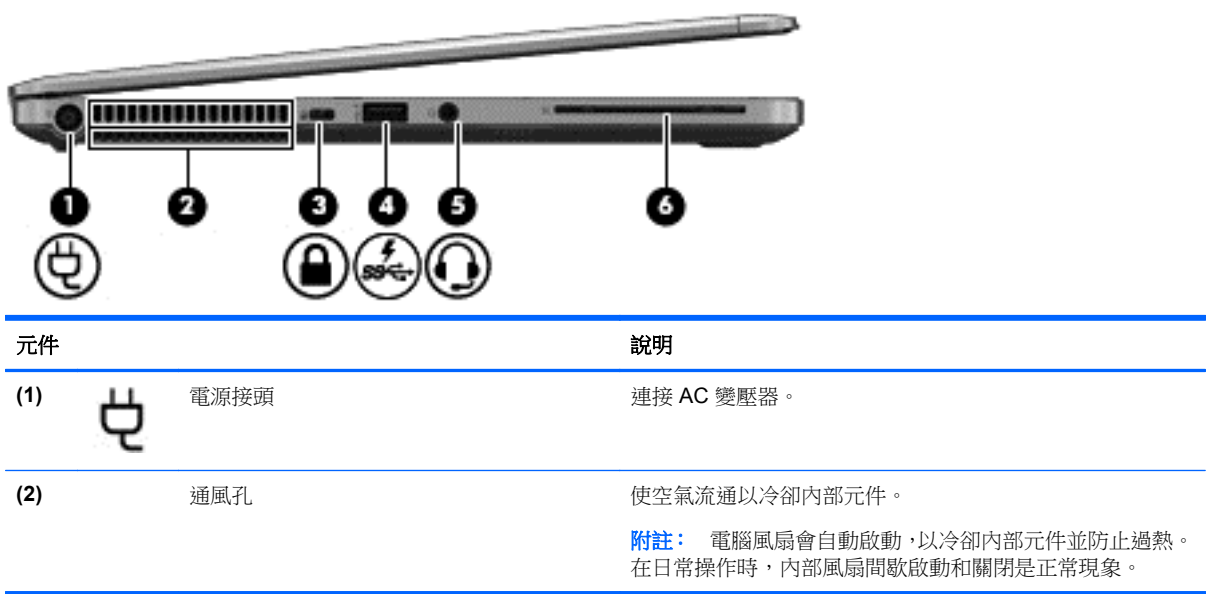

<span id="page-18-0"></span>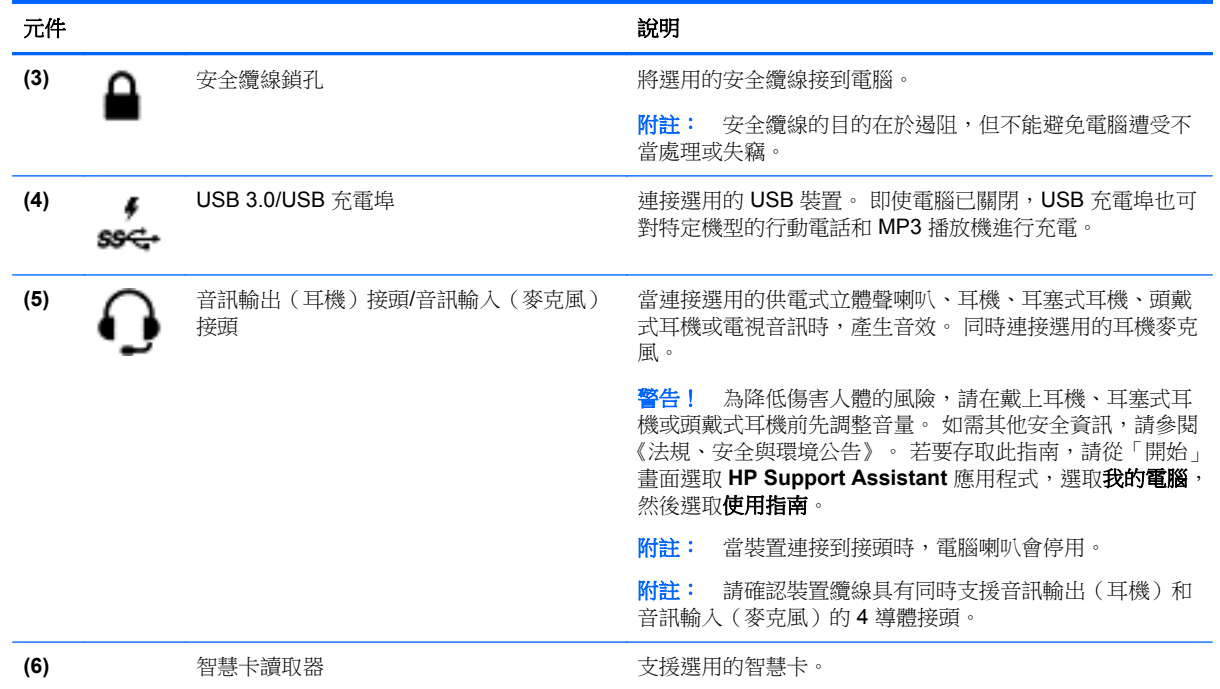

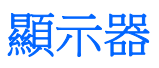

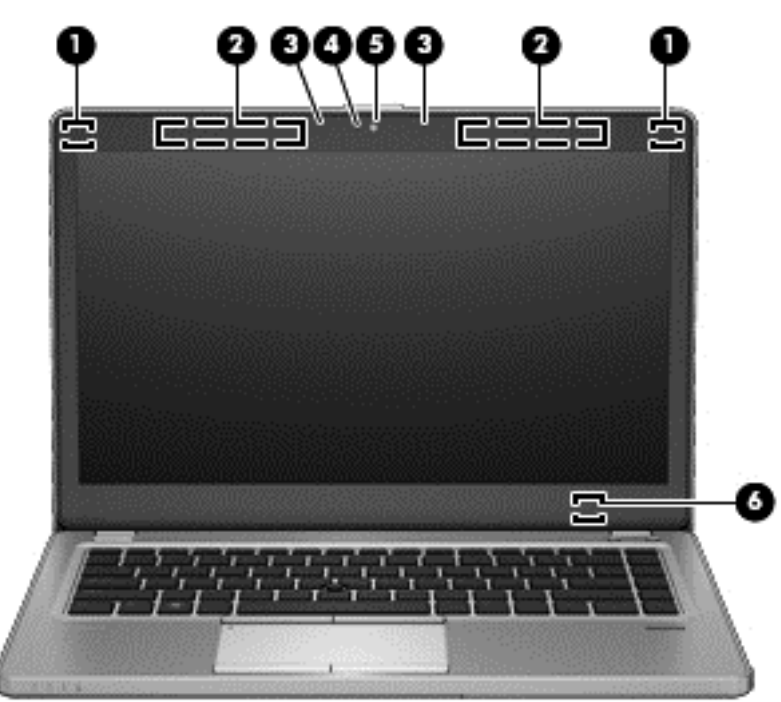

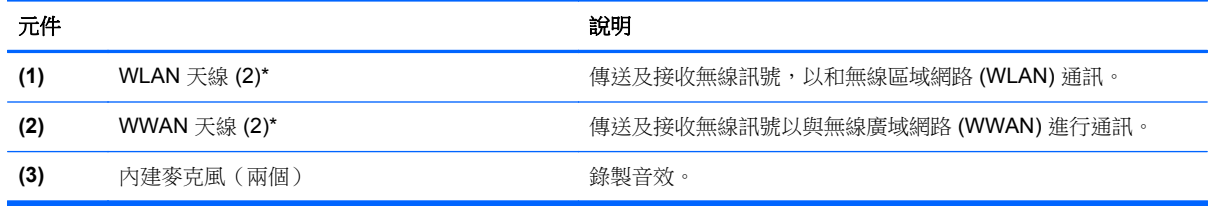

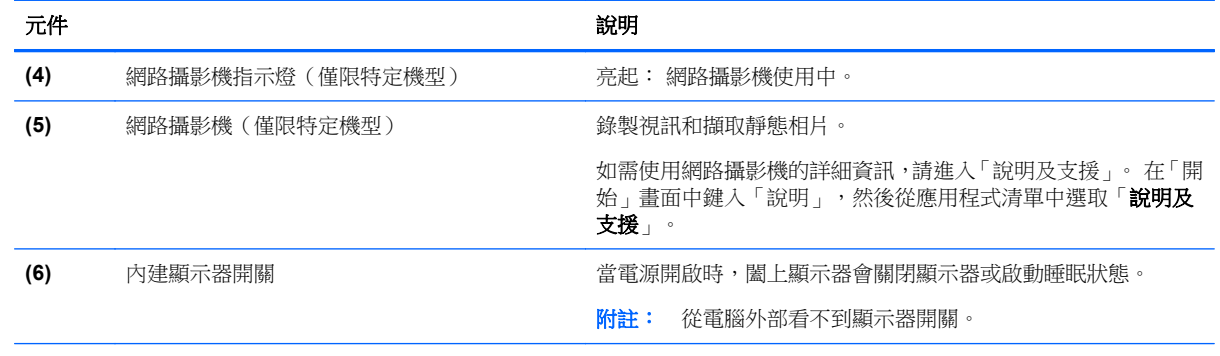

\*從電腦外部看不到天線。 為發揮最佳傳輸效果,請將天線周圍的障礙物移開。 若要瞭解無線法規的注意事項,請參閱《法規、 安全與環境公告》一節中適用於您所在國家/地區的部分。 若要存取此指南,請從「開始」畫面選取 **HP Support Assistant** 應 用程式,選取我的電腦,然後選取使用指南。

<span id="page-20-0"></span>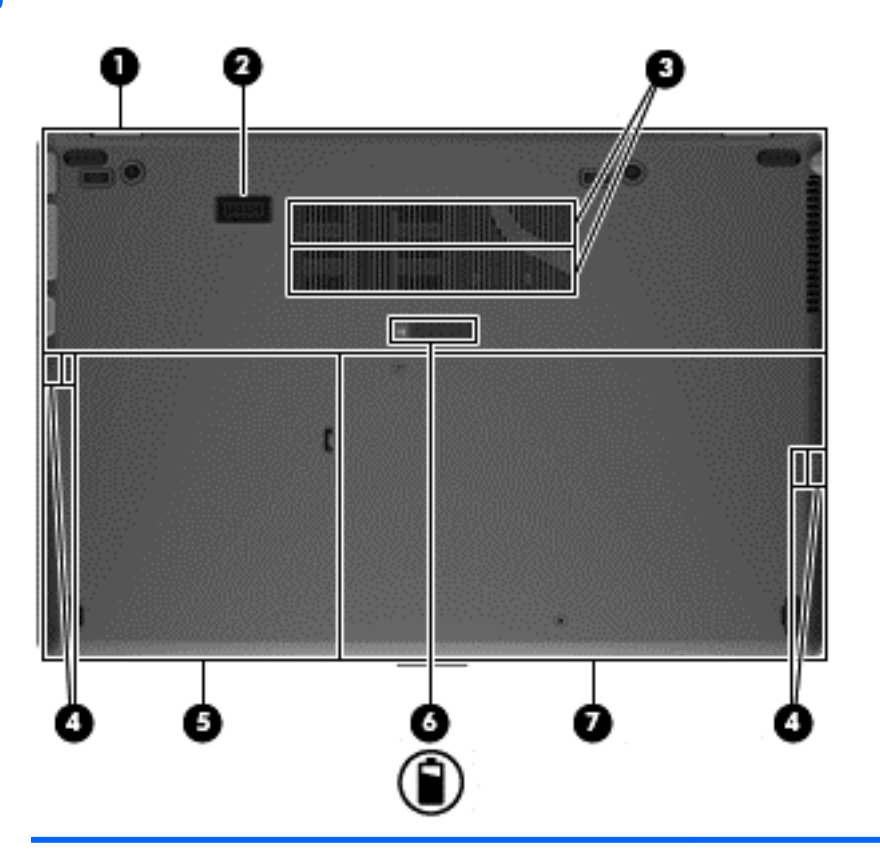

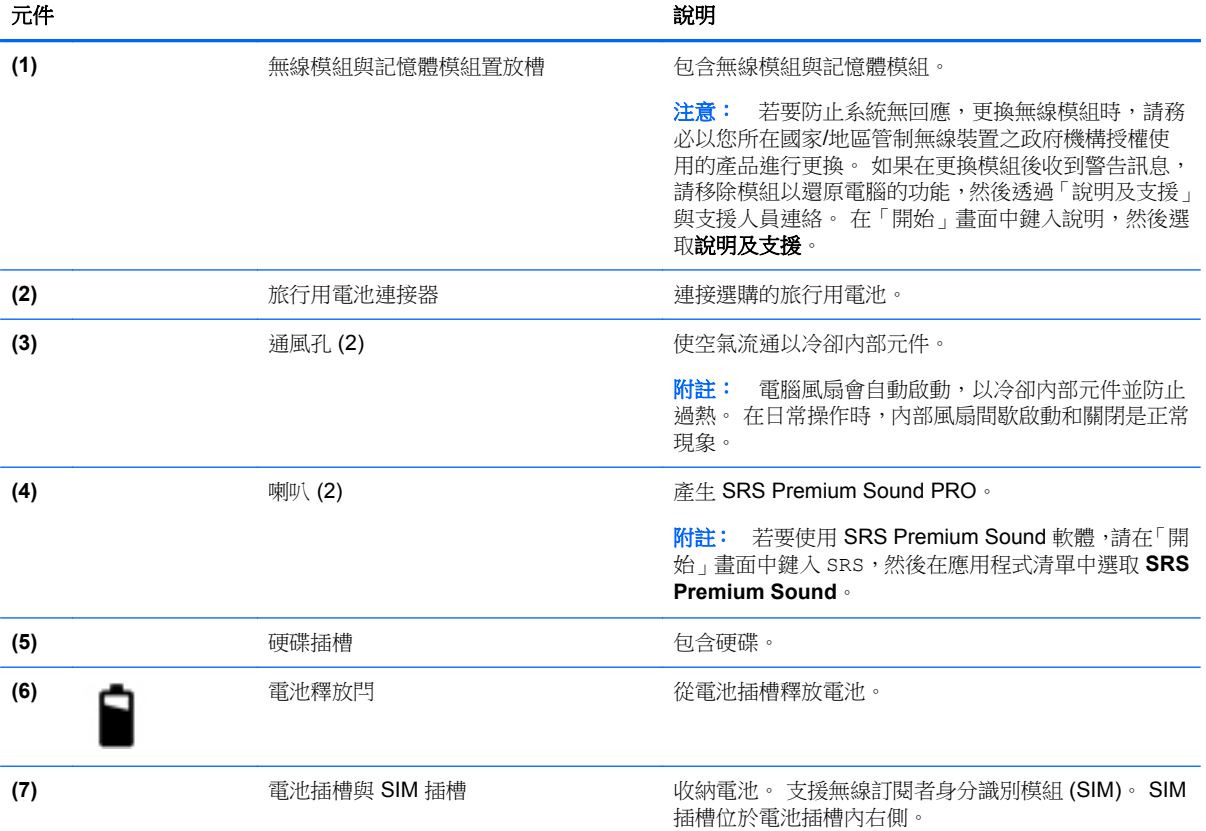

## <span id="page-21-0"></span>**3** 連線至網路

無論您去哪裡,都可以帶著電腦。 即使是在家中,您也可以使用電腦以及有線或無線網路連線,探索全 世界並存取數百萬網站的資訊。 本章將協助您與世界接軌。

### 連線至無線網路

無線技術透過無線電波而非纜線傳輸資料。 您的電腦配備有一個或多個下列無線裝置:

- 無線區域網路 (WLAN) 裝置 將電腦連線到公司辦公室、住家,以及機場、餐廳、咖啡店、飯店 和大學等公共場所的無線區域網路(一般稱做 Wi-Fi 網路、無線 LAN 或 WLAN)。 在 WLAN 中, 每個行動無線裝置會與無線路由器或無線存取點通訊。
- HP 行動寬頻模組(僅限特定機型)- 一種無線廣域網路 (WWAN) 裝置,可以提供更大範圍的無 線連線能力。 行動網路電信業者在大範圍地區內安裝基地台(類似行動電話的天線塔),以有效 涵蓋整個州、地區甚至國家。

如需無線技術的詳細資訊,請參閱「說明及支援」中所提供的資訊和網站連結。 從「開始」書面輸入 help,然後選取「**說明及支援**」。

### 使用無線控制項

您可以使用這些功能控制電腦中的無線裝置:

- 無線通訊按鈕、無線通訊開關或無線按鍵(在本章中稱為無線通訊按鈕)
- 作業系統控制項

### 使用無線通訊按鈕

電腦有無線通訊按鈕、一個或多個無線裝置,以及一個或兩個無線通訊指示燈(視機型而定)。 您電腦 上的所有無線裝置都已在出廠時啟用,因此當您開啟電腦時,無線通訊指示燈會亮起(白色:)。

無線通訊指示燈顯示的是無線裝置的整體電源狀態,而非個別裝置的狀態。 如果無線通訊指示燈是白 色:,表示至少有一個無線裝置已開啟。 如果無線通訊指示燈是熄滅:,表示所有無線裝置都已關閉。

附註: 在某些機型中,當所有無線裝置都已關閉時,無線通訊指示燈是琥珀色:。

由於出廠設定為啟用無線裝置,因此您可以使用無線通訊按鈕同時開啟或關閉無線裝置。

### 使用作業系統控制項

網路和共用中心允許您建立連線或網路、連線至網路、管理無線網路以及診斷並修復網路問題。 若要使用作業系統控制項:

▲ 在「開始」書面中鍵入網路和共用,選取**設定**,然後選取**網路和共用中心**。

如需詳細資訊,請從「開始」畫面輸入 help,然後選取說明及支援。

### 使用 **WLAN**

您可以透過 WLAN 裝置存取無線區域網路 (WLAN);無線區域網路包括透過無線路由器或無線存取點連 結的其他電腦和配件。

### <span id="page-22-0"></span>第一例註: 無線路由器和無線存取點二詞經常交互使用。

- 大型 WLAN (例如公司或公用 WLAN) 通常使用可容納大量電腦與配件的無線存取點,而且可以 分隔重要的網路功能。
- 家用或小型辦公室 WLAN 通常會使用無線路由器,可讓數個無線或有線電腦共用網際網路連線、 印表機及檔案,而不需要額外的硬體或軟體。

若要使用電腦中的 WLAN 裝置,您必須連線到 WLAN 基礎架構(由服務提供者、公用網路或公司網路 提供)。

### 使用網際網路服務提供者

當您要在家中設定網際網路存取時,必須透過網際網路服務提供者 (ISP) 建立帳戶。 請連絡當地的 ISP 以購買網際網路服務和數據機。 ISP 將會協助您設定數據機,安裝網路纜線以連接無線電腦與數據機, 並測試網際網路服務。

 $\frac{m}{2}$ 附註: 您的 ISP 將會提供一組使用者 ID 與密碼供您存取網際網路。 請記錄此資訊,並將其存放在安 全的地方。

### <span id="page-23-0"></span>設定 **WLAN**

若要設定 WLAN 並連線到網際網路, 您需要下列設備:

- 寬頻數據機(DSL 或纜線數據機)**(1)** 和向網際網路服務提供者購買的高速網際網路服務
- 無線路由器 **(2)**(需另外購買)
- 無線電腦 **(3)**

**学附註:** 某些數據機具有內建無線路由器。 請向您的 ISP 查詢以判斷您擁有的是哪一種數據機。

下圖顯示連線至網際網路的無線網路安裝範例。

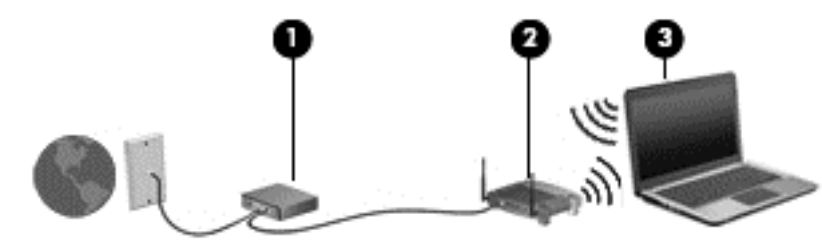

隨著網路的成長,可將其他無線和有線電腦連接至網路,以存取網際網路。

如果需要有關設定 WLAN 的協助,請參閱您的路由器製造商或 ISP 所提供的資訊。

### 設定無線路由器

如需設定 WLAN 的協助,請參閱您的路由器製造商或 ISP 所提供的資訊。

学附註: 建議您使用路由器提供的網路線,一開始就將新的無線電腦連接至路由器。 當電腦成功連線至 網際網路後,請拔下纜線,然後透過無線網路存取網際網路。

### 保護 **WLAN**

當您設定 WLAN 或存取現有 WLAN 時,請隨時啟用安全性功能,以保護您的網路免於遭受未經授權的 存取。 在公共區域的 WLAN,如咖啡廳與機場等的「無線上網據點」(Hotspot) 可能未提供任何安全性。 如果您擔心電腦在無線上網據點 (Hotspot) 的安全性,請將網路活動限制在查閱非機密性的電子郵件與 基本的網際網路瀏覽。

無線訊號會傳到網路外,所以其他 WLAN 裝置可以擷取到未受保護的訊號。 請採取下列預防措施,以 保護您的 WLAN:

● 使用防火牆。

防火牆會檢查傳送到您網路的資料及資料要求,並捨棄任何可疑項目。 防火牆有軟體與硬體兩 種。 有些網路會使用兩種類型的組合。

● 使用無線加密。

無線加密會使用安全設定加密與解密透過網路傳輸的資料。 如需詳細資訊,請從「開始」畫面輸入 help,然後選取「**說明及支援**」。

### <span id="page-24-0"></span>連線到 **WLAN**

若要連線到 WLAN,請依照下列步驟執行:

1. 確認 WLAN 裝置已開啟。 如果裝置已開啟,無線通訊指示燈會亮起。 如果無線通訊指示燈已熄 滅,請按下無線通訊按鈕。

228附註: 在某些機型上,如果所有無線裝置都已關閉,無線通訊指示燈會呈琥珀色。

- 2. 在 Windows 桌面上點選並按住不放,或按一下工作列最右邊通知區域中的網路狀態圖示。
- **3.** 從清單中選取您的 WLAN。
- **4.** 按一下「連線」。

如果 WLAN 為啟用安全性的 WLAN,系統會提示您輸入安全密碼。 輸入安全密碼,然後按一下 「確定」以完成連線。

台球技: 如果沒有列出任何 WLAN,表示您可能不在無線路由器或存取點的範圍内。

 $\frac{dy}{dx}$ 附註: 如果您沒有看到要連線的 WLAN,從桌面以滑鼠右鍵按一下網路狀態圖示,然後選取「開 **啟網路和共用中心**」。 按一下「**設定新的連線或網路」**。 隨即顯示一份選項清單,供您選擇手動 搜尋並連線至網路,或建立新的網路連線。

連線後,將滑鼠指標移到工作列最右邊通知區域中的網路狀態圖示上方,以確認連線的名稱與狀態。

 $\frac{dy}{dx}$ 附註: 功能範圍(無線訊號的傳送距離)取決於 WLAN 執行方式、路由器製造商,以及其他雷子裝置 或牆壁和地面等建築障礙所造成的干擾。

### 使用 **HP** 行動寬頻(僅限特定機型)

HP 行動寬頻可讓電腦使用 WWAN,比起使用 WLAN,它可以在更多地方、更大範圍之內,存取網際網 路。 使用 HP 行動寬頻需要透過網路服務供應商 (稱為**行動網路電信業者**),通常是行動電話網路電信 業者。 HP 行動寬頻的涵蓋範圍類似於行動電話的語音涵蓋範圍。

當搭配行動網路電信業者服務使用時,不論您是在旅途中或在 Wi-Fi 無線上網據點範圍以外, HP 行動 寬頻都可讓您自由自在地保持網際網路連線、傳送電子郵件,或連線到公司網路。

HP 支援下列技術:

- HSPA (高速封包存取),根據全球行動通訊系統 (GSM) 電信標準提供網路存取。
- EV-DO(演進資料最佳化),根據分碼多重存取 (CDMA) 電信標準提供網路存取。

您可能需要 HP 行動寬頻模組序號才能啟動行動寬頻服務。 序號標籤位於電池插槽內側。

有些行動網路電信業者需要使用 SIM。 SIM 卡包含您的基本相關資訊,如個人識別碼 (PIN) 和網路資 訊。 有些電腦將 SIM 卡預先安裝於電池插槽中。 如果 SIM 卡未預先安裝,這可能是由您電腦隨附的 HP 行動寬頻資訊提供,或者行動網路電信業者可能會與電腦分開提供。

如需插入和取出 SIM 的相關資訊,請參閱位於第 15 頁的裝入和取出 SIM 和。

有關 HP 行動寬頻以及如何透過建議使用的行動網路電信業者啟動服務的資訊,請參閱電腦隨附的 HP 行動寬頻資訊。如需其他資訊,請參閱 HP 網站,網址為 <http://www.hp.com/go/mobilebroadband> (僅 限特定國家/地區)。

#### 裝入和取出 **SIM**

注意: 為了避免損壞接頭,請輕輕插入 SIM 卡。

<span id="page-25-0"></span>若要裝入 SIM, 請依照下列步驟執行:

- **1.** 將電腦關機。
- **2.** 關閉顯示器。
- **3.** 中斷所有外接式裝置與電腦的連接。
- **4.** 將電源線從 AC 插座拔下。
- **5.** 取出電池(請參閱位於第 35 [頁的裝入或取出電池\)](#page-44-0)。
- **6.** 將 SIM 卡插入 SIM 插槽,並輕輕地將 SIM 卡推入,直到卡緊定位。
- **7.** 更換電池(請參閱 位於第 35 [頁的裝入或取出電池](#page-44-0))。

|<mark>=|||\*|| 附註:</mark> 如果沒有裝回電池,將會停用 HP 行動寬頻。

- **8.** 將電腦翻轉成右側朝上,然後重新連接電腦的 AC 電源和外接式裝置。
- **9.** 開啟電腦。

若要取下 SIM 卡,請按下 SIM 卡,然後將它從插槽中取出。

### 使用 **GPS**(僅限特定機型)

您的電腦可能配備有全球定位系統 (GPS) 裝置。 GPS 衛星會提供位置、速度及方向資訊給配備有 GPS 的系統。

如需詳細資訊,請參閱 HP GPS and Location(HP GPS 及位置)軟體說明。

### 使用 **Bluetooth** 無線裝置

Bluetooth 裝置提供短距離的無線通訊,取代傳統用來連結下列電子裝置的實體纜線連接,例如:

- 電腦(桌上型電腦、筆記型電腦、PDA)
- 電話(行動電話、無線電話、智慧型手機)
- 影像處理裝置(印表機、相機)
- 音訊裝置(耳機、喇叭)
- 滑鼠

Bluetooth 裝置提供對等式功能,可讓您設定 Bluetooth 裝置的個人區域網路 (PAN)。 如需設定和使用 Bluetooth 裝置的詳細資訊,請參閱 Bluetooth 軟體「說明」。

### 連線至有線網路

有線連線有 2 種: 區域網路 (LAN) 和數據機連線。 LAN 連線是使用網路線而且速度比數據機快得多, 後者是使用電話線。 這兩種纜線都需另行購買。

警告! 為降低觸電、火災或損壞設備的風險,請勿將數據機纜線或電話線插入 RJ-45(網路)接頭。

### 連線至區域網路 **(LAN)**

如果您想將電腦直接連接至家中的路由器(而不是以無線方式工作),或是想要連接至辦公室的現有網 路時,請使用 LAN 連線。

連線至 LAN 需要 8 接腳的 RJ-45 網路線。

若要連接網路線,請依照下列步驟執行:

- **1.** 將網路線插入電腦上的網路接頭 **(1)**。
- **2.** 將網路線的另一端插入網路牆上接座 **(2)** 或路由器。

**学 附註:** 如果網路線含有可防止電視或無線電接收干擾的雜訊抑止迴路 (3),請將纜線的迴路端朝 向電腦。

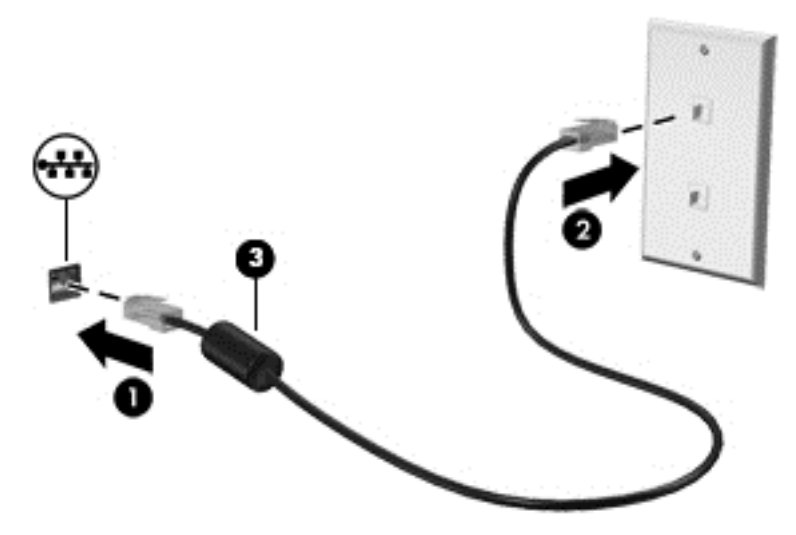

# <span id="page-27-0"></span>**4** 指標裝置與鍵盤

### 使用指標裝置

 $\frac{dy}{dx}$ 附註: 除了電腦隨附的指標裝置以外,您也可以使用外接式 USB 滑鼠(另外購買),方法是將 USB 滑鼠連接到電腦的其中一個 USB 連接埠。

### 設定指標裝置偏好設定

使用 Windows 中的「滑鼠內容」, 自訂指標裝置的設定, 例如按鈕設定、按鍵速度與指標選項。 若要存取「滑鼠內容」:

**●** 在「開始」畫面中鍵入「滑鼠」,選取「**設定**」,然後再選取「滑鼠」。

### 使用指標桿

依您要在螢幕上移動指標的方向來按指標桿。 使用左、右指標桿按鈕的方式,與使用外接式滑鼠的左、 右按鈕相同。

### 使用觸控板

若要移動指標,可按照您希望指標移動的方向在觸控板上將一根手指從一方滑向另一方。 使用左、右觸 控板按鈕的方式,與使用外接式滑鼠的左、右按鈕相同。

### <span id="page-28-0"></span>關閉及開啟觸控板

若要關閉及開啟觸控板,請快速點選兩下觸控板開啟/關閉按鈕。

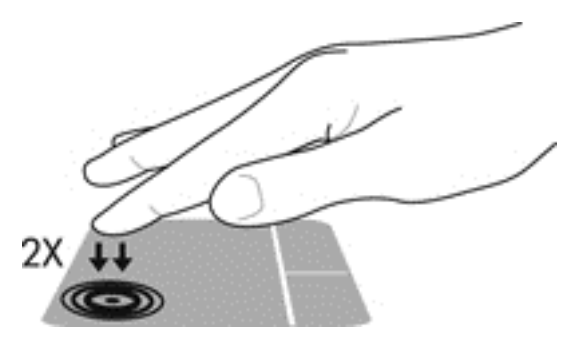

#### 使用觸控板的手勢

您的觸控板或觸控螢幕(僅限某些機型),可讓您使用手指導覽螢幕上的指標裝置來控制指標的動作。  $\frac{1}{N}$  提示: 對於觸控螢幕電腦,您可在顯示器、觸控板或綜合兩者上執行手勢。

觸控板支援各種不同的手勢。 若要使用觸控板手勢,請將兩根手指同時放在觸控板上。

学附註: 並非所有程式都支援觸控板手勢。

- 1. 在「開始」畫面中鍵入「滑鼠」,選取「設定」,最後在應用程式清單中選取「滑鼠」。
- **2.** 按一下「**裝置設定**」標籤,然後在顯示的視窗中選取裝置,接著按一下「**設定**」。
- **3.** 按一下手勢,啟動演示。

若要開啟或關閉手勢:

- **1.** 在「開始」畫面中鍵入「滑鼠」,選取「設定」,最後在應用程式清單中選取「滑鼠」。
- 2. 按一下「裝置設定」標籤,然後在顯示的視窗中選取裝置,接著按一下「設定」。
- **3.** 選取您要關閉或開啟之手勢旁的核取方塊。
- **4.** 按一下「套用」,然後按一下「確定」。

#### 點選

若要在畫面中進行選取,請使用觸控板的「點選」功能。

指到畫面上的某個項目,然後用一根手指在觸控板區域上點選即可完成選取。 點選項目兩下將其 開啟。

学 附註: 您也可以在觸控板上按住以開啟說明畫面,提供有關此選定項目的資訊。

<span id="page-29-0"></span>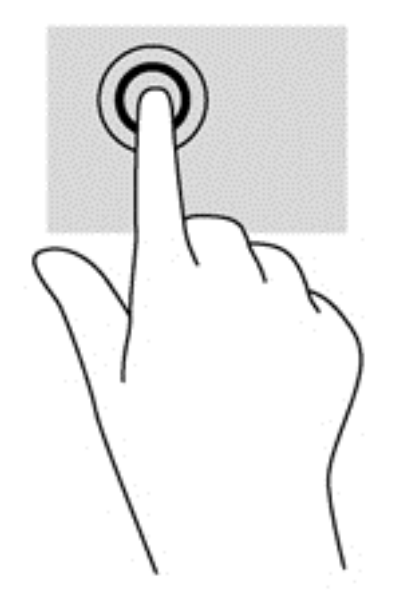

#### 捲動

捲動對於在頁面或影像上向上、向下或向兩側移動很有用。

● 將略開的兩根手指放在觸控板區域上,然後將項目向上、下、左、右拖曳。

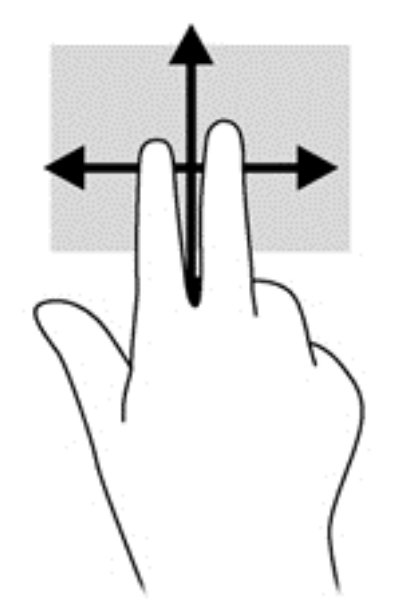

#### 夾捏**/**縮放

夾捏與縮放可讓您縮小或放大影像或文字。

- 將併攏的兩根手指放在觸控板區域,然後分開手指,如此即可放大物件。
- 將兩根分開的手指放在觸控板區域,然後併攏手指,如此即可縮小物件。

<span id="page-30-0"></span>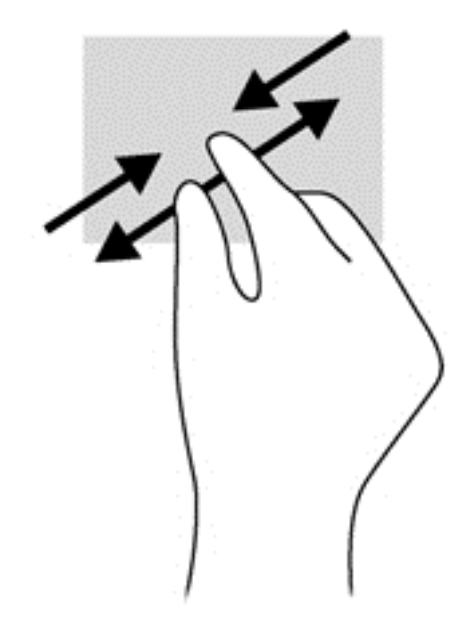

### 旋轉(僅限特定機型)

您可以使用旋轉手勢旋轉相片等項目。

● 指到某個物件,然後將左手食指放在觸控板區域。 將右手食指放在觸控板上,然後從時鐘 12 點的 位置掃到 3 點的位置。若要反向旋轉,請將右手食指從時鐘 3 點的位置移到 12 點的位置。

附註: 只有可供您操作物件或影像的應用程式才適用旋轉手勢。 它可能不適用於所有應用程式。

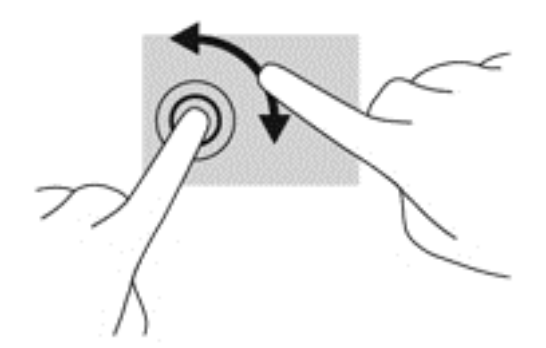

兩指輕擊(僅限特定機型)

二指點選動作可讓您針對畫面上的物件進行功能表選取。

將兩根手指放在觸控板區域,然後按下以開啟所選物件的選項功能表。

<span id="page-31-0"></span>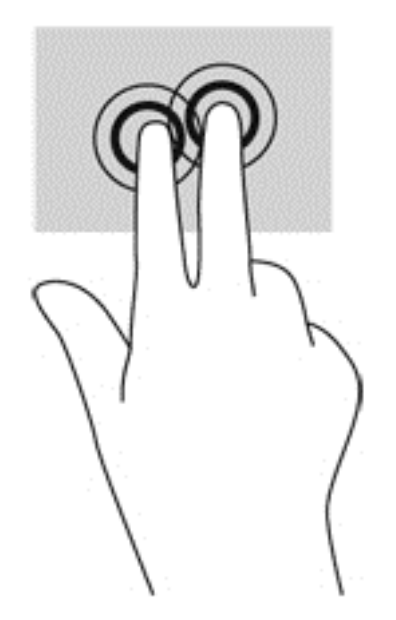

### 輕拂(僅限特定機型)

輕拂動作可讓您瀏覽畫面或快速捲動文件。

● 將三根手指放在觸控板區域,然後以輕快的動作向上、下、左、右移動手指。

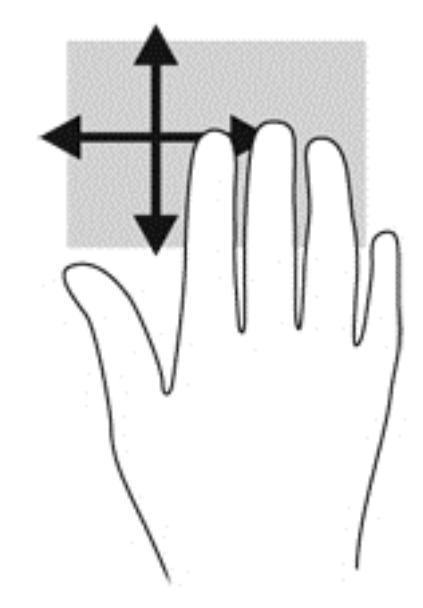

### 側邊滑入(僅限特定機型)

邊緣撥入可讓您存取電腦工具列,以執行變更設定及尋找或使用應用程式等工作。

右側滑入

右側滑入可存取快速鍵,讓您搜尋、共用、啟動應用程式、存取裝置或變更設定。

● 從右側滑入手指可顯示快速鍵。

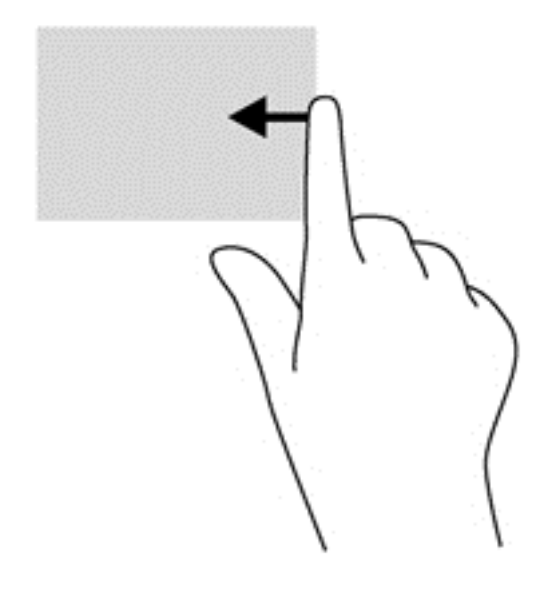

### 頂邊滑入

頂邊滑入可讓您開啟「開始」畫面中可用的應用程式。

■ <mark>『 重要: 應用程式作用中時, 頂邊手勢的功能視應用程式而定。</mark>

● 從頂邊滑入手指可顯示可用的應用程式鍵。

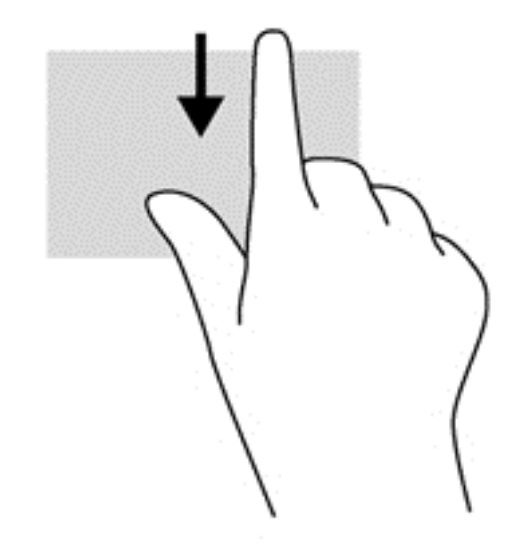

### 左側滑入

將手指從觸控板的左側輕輕滑入,即可切換最近開啟的應用程式。

從觸控板的左側滑入可在應用程式之間切換。

<span id="page-33-0"></span>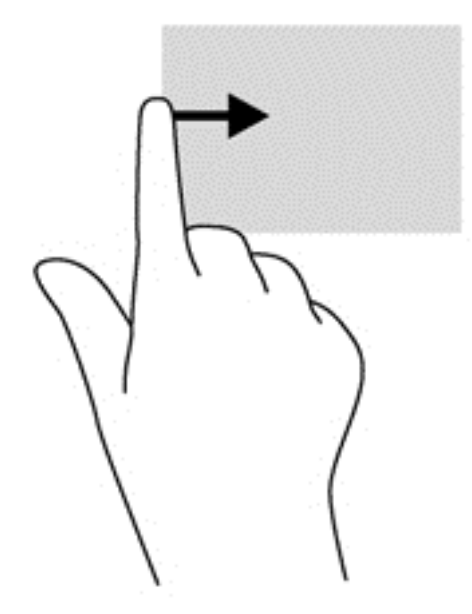

### 使用鍵盤

鍵盤和滑鼠可以讓您輸入項目、捲動,以及執行與使用觸控手勢相同的功能。 鍵盤也可以讓您使用動作 鍵和快速鍵執行特定功能。

 $\mathbf{\hat{X}}$ ,  $\mathbf{\hat{\#}}$   $\pi$  : 鍵盤上的 Windows 標誌鍵  $\blacksquare$ ,可讓您從開啟的應用程式或「桌面」快速回到「開始」畫面。 再按一次 Windows 標誌鍵即可返回上一個畫面。

第附註: 視國家/地區而定,您鍵盤的按鍵和功能可能與本節內容有所不同。

### 識別快速鍵

快速鍵是 Fn 鍵和 Esc 鍵或某個功能鍵的組合。

若要使用快速鍵:

短暫按下 Fn 鍵,再短暫按下快速鍵組合的第二個按鍵。

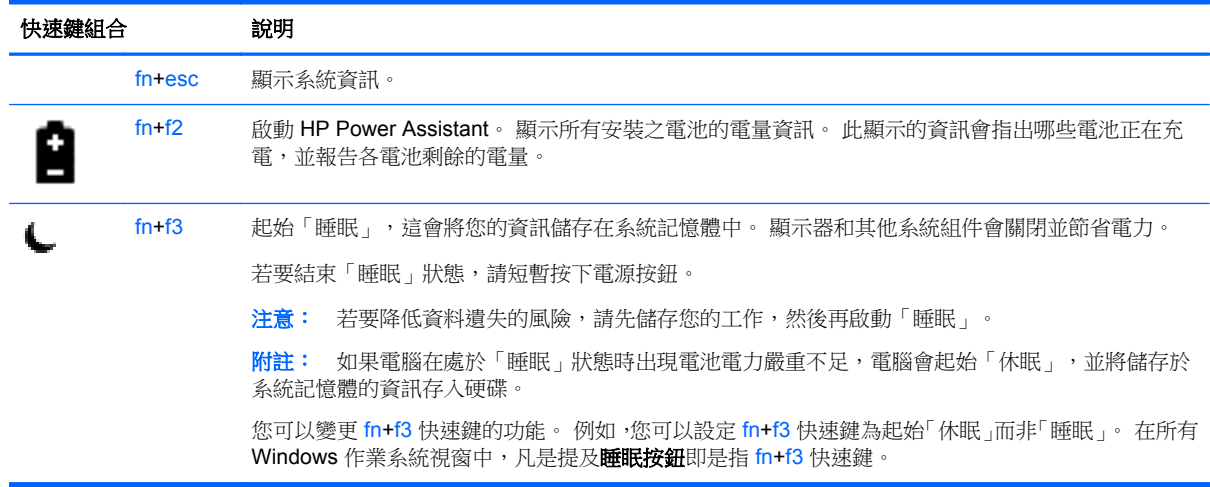

<span id="page-34-0"></span>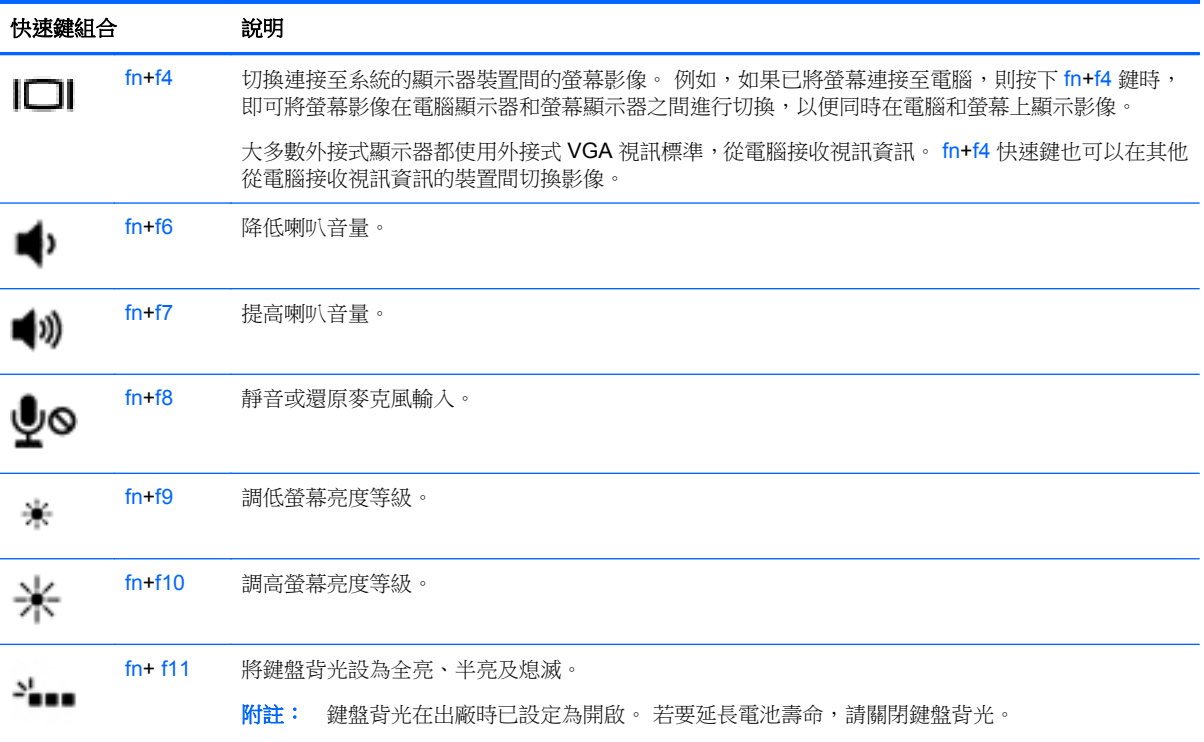

### 使用鍵盤

本電腦包含嵌入式數字鍵盤。 本電腦也支援選用的外接式數字鍵盤,或支援包含數字鍵盤的選用外接式 鍵盤。

### 使用嵌入式數字鍵台

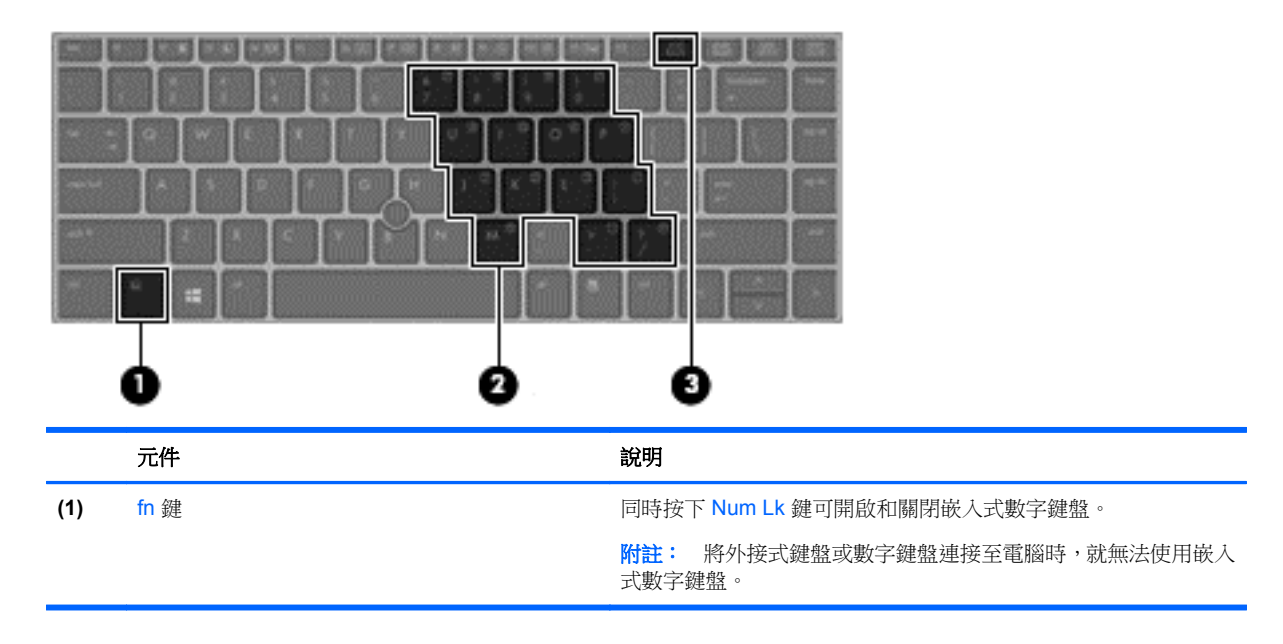

<span id="page-35-0"></span>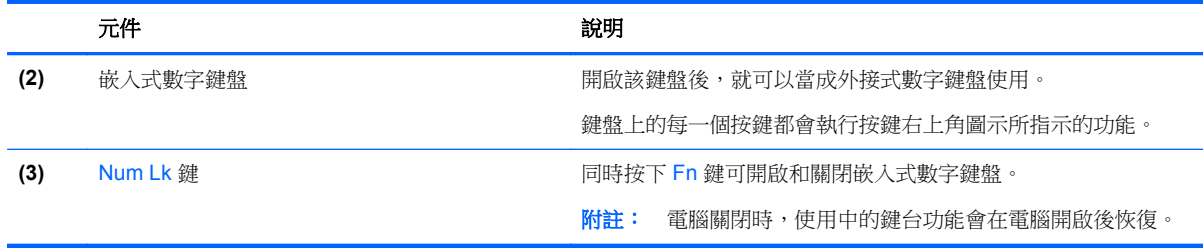

#### 開啟和關閉嵌入式數字鍵盤

按下 Fn+Num Lk 可開啟嵌入式數字鍵盤。 再次按下 Fn+Num Lk 可關閉此鍵盤。

附註: 外接式鍵盤或數字鍵盤連接至電腦後,系統就會關閉嵌入式數字鍵盤。

#### 切換嵌入式數字鍵盤上的按鍵功能

您可以暫時切換嵌入式數字鍵盤按鍵的標準鍵盤功能和鍵盤功能:

- 若要在鍵盤關閉時,使用鍵盤按鍵的瀏覽功能,請同時按住 Fn 鍵和鍵盤按鍵。
- 若要在鍵盤開啟時,使用鍵盤按鍵的標準功能:
	- 按住 Fn 鍵以鍵入小寫字。
	- 。 按住 Fn+Shift 來鍵入大寫字。

### 使用選購的外接式數字鍵台

大部分外接式數字鍵台上的按鍵,都會隨數字鎖定 (num lock) 的開啟或關閉狀態而有不同的功能。(出 廠時數字鎖定 (num lock) 設定為關閉)。 例如:

- 數字鎖定 (num lock) 啟動時,大多數鍵台的按鍵會鍵入數字。
- 數字鎖定 (num lock) 關閉時,大多數鍵台的按鍵都會執行方向鍵、上一頁或下一頁等功能。

外接式鍵台上的數字鎖定 (num lock) 啟動時 ·電腦上的數字鎖定 (num lock) 指示燈會亮起。外接式鍵台 上的數字鎖定 (num lock) 功能關閉時,電腦上的數字鎖定 (num lock) 功能指示燈會熄滅。

若要在工作時啟動或關閉外接式鍵台的數字鎖定 (num lock) 功能:

按下外接式鍵台(非電腦上的)的 num lk 鍵。
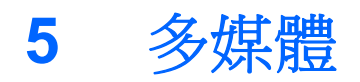

您的電腦可能包含下列項目:

- 內建喇叭
- 內建麥克風
- 內建網路攝影機
- 預先安裝的多媒體軟體
- 多媒體按鈕或按鍵

# 音訊

在您的 HP 電腦上,您可以使用選購的外接光碟機(另購)播放音樂光碟、下載與聆聽音樂、串流 Web 上的音訊內容(包括廣播)、錄製音訊,或是混合音訊和視訊來建立多媒體。 若要強化您的聽覺享受, 請連接外接式音訊裝置,例如喇叭或耳機。

### 連接喇叭

透過將有線喇叭連接到電腦或銜接裝置上的 USB 連接埠,您可以將有線喇叭連接到電腦。 若要將**無線** 喇叭連接到電腦,請依照裝置製造商的指示進行。 在連接音訊裝置之前,請務必先調整音量。

## 連接耳機**/**麥克風

您可以將有線耳機連接到電腦上的音訊輸出(耳機)接頭/音訊輸入(麥克風)接頭。 同時還可以連接 選購的耳機麥克風。 錄音時為獲得最佳效果,請直接對著麥克風說話,並在沒有背景雜音的場所錄製聲 音。 若要將無線耳機連接到電腦,請依照裝置製造商的指示執行。

- A 警告! 為降低傷害人體的風險,請在戴上耳機、耳塞式耳機或頭戴式耳機前先調整音量。 如需其他安 全資訊,請參閱《法規、安全與環境公告》。 若要存取此指南,請從「開始」畫面選取「**HP Support** Assistant<sub>」</sub>應用程式,選取「我的電腦」,然後選取「使用指南」。
- **管》附註:** 當裝置連接到接頭時,電腦喇叭會停用。
- 附註: 請確認裝置纜線具有同時支援音訊輸出(耳機)和音訊輸入(麥克風)的 4 導體接頭。

## 調整音量

根據您的電腦機型不同,您可以使用下列項目調整音量:

- 音量按鈕
- 音量快速鍵(與 Fn 鍵一起按下的特定按鍵)
- 音量鍵

△ 警告! 為降低傷害人體的風險,請在戴上耳機、耳塞式耳機或頭戴式耳機前先調整音量。 如需其他安 全資訊,請參閱《法規、安全與環境公告》。 若要存取此指南,請從「開始」畫面選取「**HP Support** Assistant」應用程式,選取「**我的電腦**」,然後選取「**使用指南」**。

学附註: 音量也可透過作業系統和某些程式控制。

**[2) 附註:** 請參閱位於第3[頁的瞭解您的電腦](#page-12-0)以瞭解您的電腦所擁有的音量控制項之類型的詳細資訊。

### 檢查電腦的音訊功能

**学附註:** 錄音時為獲得最佳效果,請直接對著麥克風說話,並在沒有背景雜音的場所錄製聲音。

若要檢查電腦的音訊功能,請依照下列步驟執行:

- 1. 從「開始」畫面輸入 control,然後從應用程式清單中選取「**控制台**」。
- **2.** 選取「硬體和音效」**>**「音效」。

當「音效」視窗開啟時,請選取「**音效**」標籤。 在「**程式事件**」下,選取任一聲音事件(例如嗶 聲或是警告聲),然後按一下「**測試**」。 您應該會由喇叭或連接的耳機聽到聲音。

若要檢查電腦的錄製功能,請依照下列步驟執行:

- 1. 從「開始」畫面輸入 sound,然後從應用程式清單中選取「**錄音機**」。
- **2.** 按一下「**開始錄音**」,然後對著麥克風說話。 將檔案儲存在您桌面上。
- **3.** 開啟多媒體程式,然後播放錄製內容。

若要確認或變更電腦的音訊設定:

- 1. 從「開始」畫面輸入 control,然後從應用程式清單中選取「**控制台**」。
- **2.** 選取「硬體和音效」**>**「音效」。

# 網路攝影機(僅限特定機型)

您的電腦含有內建式網路攝影機。 透過預先安裝的軟體,您便可以使用網路攝影機來拍攝相片或錄製視 訊。 您可以預覽及儲存拍攝的相片或錄製的視訊。

網路攝影機軟體可讓您體驗下列功能:

- 擷取與分享視訊
- 使用即時通訊軟體處理視訊串流
- 拍攝靜止相片

管理員可以在 Security Manager 設定精靈或 HP ProtectTools 管理主控台中,設定 Face Recognition 的安全性層級。如需詳細資訊,請參閱《HP ProtectTools 快速入門》指南(僅限特定機型),或是 Face Recognition 軟體的說明。 若要存取此指南,請從「開始」畫面選取「**HP Support Assistant**」應用程 式,選取「**我的電腦**」,然後選取「**使用指南**」。 如需使用網路攝影機的詳細資料,請參閱應用程式的 說明。

# 視訊

您的電腦支援下列外接式視訊連接埠:

- **VGA**
- **DisplayPort**

**学附註:** 請參閱位於第3[頁的瞭解您的電腦](#page-12-0)以瞭解有關您電腦視訊連接埠的詳細資訊。

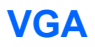

外接式顯示器連接埠(或 VGA 連接埠)為類比顯示介面,可將電腦連接至外接式 VGA 顯示裝置,例如 外接式 VGA 顯示器或 VGA 投影機。

1. 若要連接 VGA 顯示裝置,請將裝置的纜線連接至外接式顯示器連接埠。

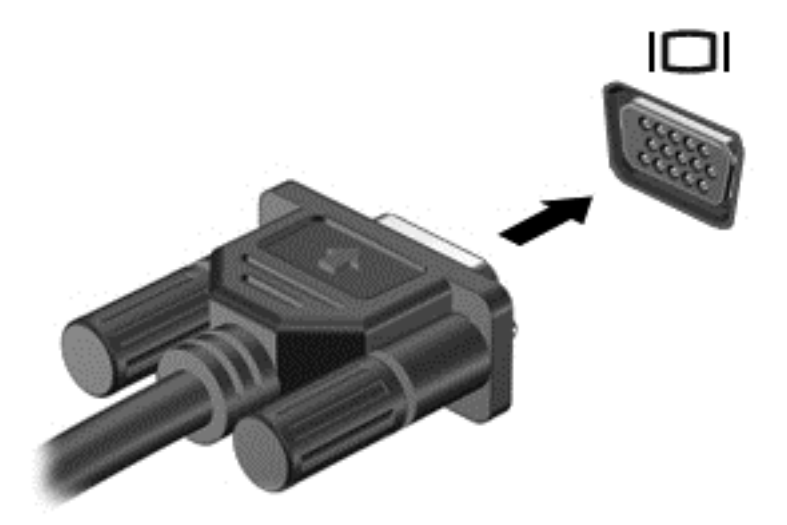

- **2.** 按下 f4 即可在 4 種顯示狀態間切換螢幕影像:
	- 僅限電腦螢幕: 僅在電腦上檢視螢幕影像。
	- **重複:** 在電腦和外接式裝置上同時檢視螢幕影像。
	- 延伸:檢視同時延伸到電腦和外接式裝置的螢幕影像。
	- 催限次要螢幕: 僅在外接式裝置上檢視螢幕影像。

每當您按下 f4,顯示狀態就會隨之變更。

 $\frac{dy}{dx}$ 附註: 尤其在選擇「延伸」選項時,請調整外接式裝置的螢幕解析度。 從「開始」畫面輸入 control, 然後從應用程式清單中選取「**控制台」**。選取「**外觀及個人化」**,然後選取「**顯示」**下的「**調整螢幕解** 析度」以獲取最好的結果。

# **DisplayPort**

此 DisplayPort 可連接電腦與選用的視訊或音訊裝置,例如高畫質電視,或任何相容的數位或音訊組件。 DisplayPort 比 VGA 外接式顯示器連接埠的效能更佳,而且能夠提高數位連線品質。

 $\frac{dy}{dx}$ 附註: 若要透過 DisplayPort 傳輸視訊和/或音訊訊號,您需要 DisplayPort 纜線 (需另外購買)。

 $\frac{dy}{dx}$ 附註: 可以將一個 DisplayPort 裝置連接至電腦的 DisplayPort 連接埠。 電腦螢幕上顯示的資訊,可 以同時顯示在 DisplayPort 裝置上。

若要將視訊或音訊裝置連接至 DisplayPort:

**1.** 將 DisplayPort 纜線的一端連接到電腦上的 DisplayPort 連接埠。

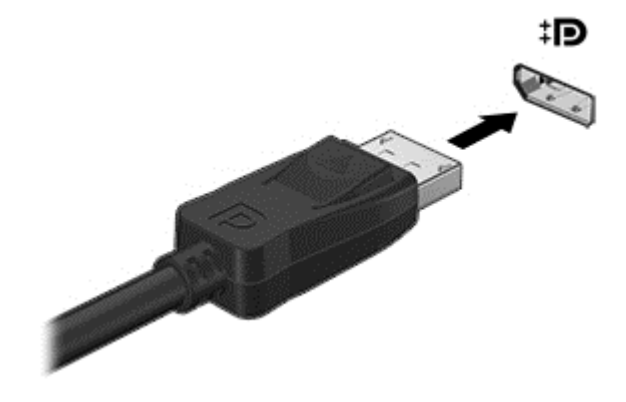

**2.** 將纜線的另一端連接到視訊裝置。此後如需其他資訊,請參閱該裝置製造商的指示。

**学 附註:** 若要拔下裝置纜線,請按下連接器釋放按鈕,中斷與電腦的連線。

# **Intel Wireless Display**(僅限特定機型)

Intel® Wireless Display 可讓您在電視上透過無線方式分享電腦內容。 若要體驗無線顯示,需要使用無 線電視介面卡(需另外購買)。 具有輸出保護的 DVD,可能無法在 Intel Wireless Display 中播放。 (然而沒有輸出保護的 DVD 則可播放。) 具有輸出保護的 Blu-ray 光碟,無法在 Intel Wireless Display 中播放。 如需使用無線 TV 介面卡的詳細資料,請參閱製造商的指示。

**学例註:** 請確定電腦上啟用無線後,再使用無線顯示。

# **6** 電源管理

# 電腦關機

入注意: 當電腦關機時,尚未儲存的資料會遺失。

關機指令會關閉所有開啟的程式 (包括作業系統),然後關閉顯示器和電腦。

在發生下列任何一種狀況時,將電腦關機:

- 當您需要更換電池或者維修電腦內部零件時
- 對未連接到通用序列匯流排 (USB) 連接埠的外接式硬體裝置進行連接時
- 當電腦將要停止使用並且長時間不連接至外部電源時

雖然您可以使用電源按鈕關閉電腦,但是建議的程序是使用 Windows 關機指令:

 $\frac{dy}{dx}$ 附註: 如果電腦處於睡眠或休眠狀態,您必須先短暫按下電源按鈕以結束睡眠或休眠狀態,才能關機。

- **1.** 儲存您的工作,並且關閉所有開啟的程式。
- **2.** 從「開始」畫面,指向畫面的右上角或右下角。
- **3.** 選取「設定」,依序按一下「電源」圖示和「關機」。

如果電腦無回應,而且您無法使用上述關機程序,請嘗試依序執行下列緊急程序:

- 按下 ctrl+alt+delete 鍵。 按一下「電源」圖示,然後按一下「關機」。
- 按住電源按鈕至少 5 秒鐘。
- 從電腦中斷外部電源。
- 若是具有使用者可更換電池的機型,則取下電池。

# 設定電源選項

# 使用省電狀態

出廠時已經啟用睡眠模式。

當啟動「睡眠」時,電源指示燈會閃爍,且畫面會清空。 您的工作會儲存至記憶體。

 $\bigwedge$  注意: 為了降低音訊和視訊效能下降、喪失音訊或視訊的播放功能,或者遺失資訊的風險,請勿在讀 取或寫入光碟或外接式媒體記憶卡時起始睡眠。

**学》附註:** 當電腦處於睡眠狀態時,您無法啟動任何網路連線,或執行任何電腦功能。

**学》附註:** 電腦可能具備電源按鈕或是電源開關。 在本指南中,「電源按鈕」一詞同時代表這兩種電源控 制項目。

#### <span id="page-41-0"></span>起始和結束睡眠

當電腦的電源開啟時, 您可以利用下列任何一種方式起始睡眠:

- 短暫按一下電源按鈕。
- 從「開始」畫面,指向畫面的右上角或右下角。 在快速鍵清單顯示時,選取「**設定**」,按一下「**電** 源」圖示,然後按一下「睡眠」。

若要結束「睡眠」狀態,請短暫按下電源按鈕。

當電腦結束「睡眠」時,電源指示燈會亮起,而且電腦會恢復成您停止工作時的書面。

 $\frac{dy}{dx}$ 附註: 如果您已設定電腦要在喚醒時要求密碼,則必須輸入 Windows 密碼,電腦才會回到該畫面。

#### 啟用和結束由使用者起始的休眠

您可以使用「電源選項」啟用由使用者起始的休眠,以及變更其他電源設定:

- 1. 從「開始」畫面輸入 power,選取「設定」,然後選取「電源選項」。
- 2. 在左窗格中,按一下「**選擇按下電源按鈕時的行為**」。
- **3.** 按一下「變更目前無法使用的設定」。
- **4.** 於「當我按下電源按鈕」區域,選取「休眠」。
- **5.** 按一下「儲存變更」。

若要結束「休眠」,請短暫按下電源按鈕。 電源指示燈會亮起,會重新顯示停止時的工作。

 $\frac{dy}{dx}$ 附註: 如果您已經設定在喚醒時需要輸入密碼,則必須輸入 Windows 密碼,工作才會重新顯示在螢 幕上。

#### 設定喚醒時使用密碼保護

若要設定電腦在結束睡眠或休眠時提示輸入密碼,請依照下列步驟執行:

- 1. 從「開始」畫面輸入 power,選取「設定」,然後選取「電源選項」。
- **2.** 在左側窗格內,按一下「喚醒時需要密碼」。
- **3.** 按一下「變更目前無法使用的設定」。
- **4.** 按一下「需要密碼 **(**建議選項**)**」。

附註: 如果需要建立使用者帳戶密碼或變更目前的使用者帳戶密碼,請按一下「建立或變更您的 使用者帳戶密碼」,然後依照畫面上的指示繼續執行。 如果不需要建立或變更使用者帳戶密碼, 請前往步驟 5。

**5.** 按一下「儲存變更」。

#### 使用電源計量器

電源計量器位於 Windows 桌面上工作列最右邊的通知區域中。 電源計量器可讓您快速存取電源設 定,以及檢視剩餘的電池電量。

- 如果要顯示剩餘電池電量的百分比和目前的電源計劃,請將指標移到電源計量器圖示上。
- 若要存取「電源選項」或變更電源計劃,請按一下電源計量器圖示,然後從清單中選取項目。

不同的電源計量器圖示代表電腦是使用電池還是外部電源運作。 電池到達電力不足或嚴重不足程度時, 圖示也會顯示訊息。

# 使用電源計量器以及電源設定

電源計量器位於桌面上。 電源計量器可讓您快速存取電源設定,以及檢視剩餘的電池電量。

- 如果要顯示剩餘電池電量的百分比和目前的電源計劃,請將指標移到桌面的電源計量器圖示上。
- 若要使用「電源選項」或變更電源計劃,請按一下電源計量器圖示,然後從清單中選取項目。 從 「開始」畫面,您也可以輸入 power,選取「**設定**」,然後選取「**電源選項**」。

不同的電源計量器圖示代表電腦是使用電池還是外部電源運作。 電池到達電力不足或嚴重不足程度時, 圖示也會顯示訊息。

# 使用電池電源

A 警告! 為了降低潛在的安全問題,請僅使用電腦隨附的電池、由HP 提供的替換電池,或購自HP 的 相容電池。

若電腦未連接外部 AC 電源,則會以電池電力運作。 電腦電池壽命會依電源管理設定、執行的程式、顯 示器亮度、連接到電腦的外接式裝置和其他因素而有所差異。 將電池留在電腦中,任何時候只要電腦插 入 AC 電源時,就會對電池充電,萬一停電時也能夠保護您的工作。 如果電腦中的電池已經充電且由外 部 AC 電源供電,當 AC 變壓器從電腦上拔除或 AC 電源斷電時,電腦就會自動切換到電池電源。

 $\frac{1}{20}$ 附註: 拔下 AC 電源時,會自動降低顯示幕亮度,以節省電池壽命。 特定電腦機型可以在圖形模式間 切換,以延長電池壽命。 如需詳細資訊,請參閱位於第 38 [頁的可切換圖形\(僅限特定機型\)](#page-47-0)。

#### 尋找其他電池資訊

HP Support Assistant 提供關於電池的工具和資訊。 如果要存取電池資訊,請從「開始」畫面上選取 **HP Support Assistant** 應用程式,然後再選取「**電池與效能** (Battery and performance)」。

- 測試電池效能的「電池檢查」工具
- 提供有關電池校正、電源管理和妥善維護與存放方式的資訊,將電池壽命延長到最極限
- 關於電池的類型、規格、生命週期和容量的資訊

若要存取電池資訊:

▲ 如果要存取電池資訊,請從「開始」畫面上選取 **HP Support Assistant** 應用程式,然後再選取 「電池與效能 (Battery and performance)」。

# 使用電池檢查

「說明及支援」提供安裝於電腦中之電池狀態的資訊。 若要執行「電池檢查」:

**1.** 將 AC 變壓器連接到電腦。

**学附註:** 必須將電腦連接至外部電源,「電池檢查」才能正常運作。

**2.** 如果要存取電池資訊,請從「開始」畫面上選取 **HP Support Assistant** 應用程式,然後再選取 「電池與效能 (Battery and performance)」。

電池檢查功能會檢查電池及其電池組件,以確認其是否正確地運作,然後再報告檢查結果。

#### 顯示剩餘的電池電量

▲ 將指標移到 Windows 桌面工作列最右邊通知區域中的電源計量器圖示上方。

#### 將電池放電時間最大化

電池放電時間視您在使用電池電源時所用的功能而異。 隨著電池儲存容量自然降低,最大放電時間會逐 漸縮短。

最大化電池放電時間的秘訣:

- 降低顯示器亮度。
- 若電腦含有使用者可自行更換的電池,請在電池未使用或未充電時,將電池從電腦中取出。
- 將使用者可更換電池存放在涼爽、乾燥的地方。
- 選取「電源選項」中的「省電」設定。

#### 管理電池電力不足

本章節資訊說明出廠設定的警告訊息和系統回應。 您可以使用「電源選項」變更某些電池電力不足的警 告訊息和系統回應。 在「電源選項」中設定的偏好設定並不會影響指示燈。

從「開始」畫面輸入 power,選取「設定」,然後選取「電源選項」。

#### 識別低電池電力

如果電池是電腦唯一的電源,日電池電力不足或嚴重不足時,會出現以下行為:

● 電池指示燈會指出電量不足或嚴重不足狀態。

- 或 -

通知區域的電源計量器圖示會顯示電池電力過低或嚴重不足的通知。

[ ) 阿註: 如需有關電源計量器的其他資訊,請參閱位於第32[頁的使用電源計量器。](#page-41-0)

如果電腦已啟動或處在「睡眠」狀態,電腦就會短暫維持睡眠狀態,然後關機,而任何未儲存工作都將 會遺失。

#### <span id="page-44-0"></span>解決電池電力不足的方法

#### 可以使用外部電源時,解決電池電力不足的方法

- ▲ 連接下列裝置之一:
	- AC 變壓器
	- 選用的銜接裝置或擴充裝置
	- 向 HP 購買選用的電源變壓器做為配件

#### 當沒有電源可以使用時,解決電池電力不足的方法

若要在沒有電源可用的情況下解決電池電力不足的問題,請儲存您的工作然後將電腦關機。

### 裝入或取出電池

#### 裝入電池

若要裝入電池:

- **1.** 將電腦翻面,倒置於平面,讓電池插槽遠離您。
- **2.** 將電池的電源連接器端插入電池插槽中,並與左邊緣對齊。
- 3. 將電池 (1) 推入插槽中,直到電池卡入定位 (2),再將釋放栓推向左邊,鎖住電池。

学附註: 電池鎖定後,釋放栓插槽不會顯示紅色。

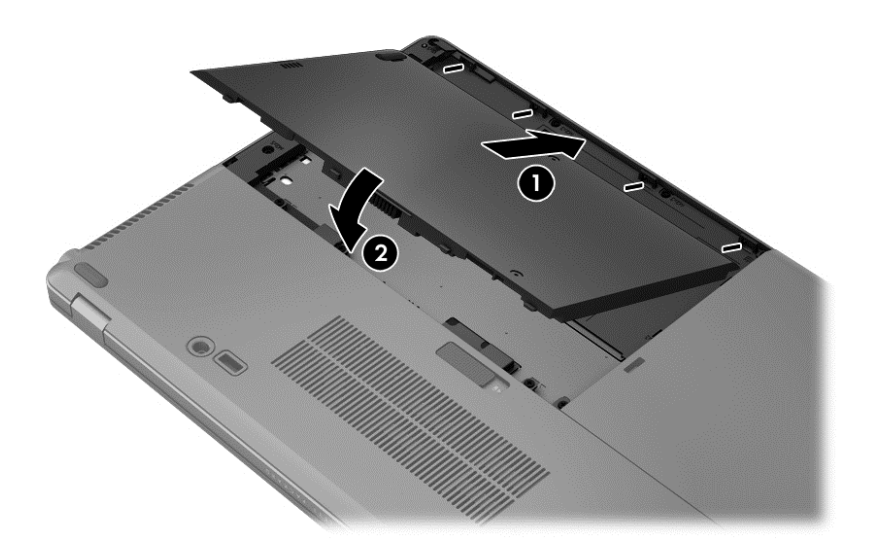

#### 取出電池

若要取出電池:

A 注意: 當電池是電腦的唯一電力來源時,取出電池將會導致資訊遺失。 為了避免資訊遺失,在取出電 池之前,請先儲存您的工作,並透過 Windows 將電腦關機。

- 1. 將電腦翻面,倒置於平面,讓電池插槽遠離您。
- **2.** 將電池釋放栓推向右邊 **(1)**,鬆開電池。

**3.** 將電池向外推,然後拿起電池前端 **(2)**,再將電池往外拉 **(3)**,即可將電池從電腦取出。

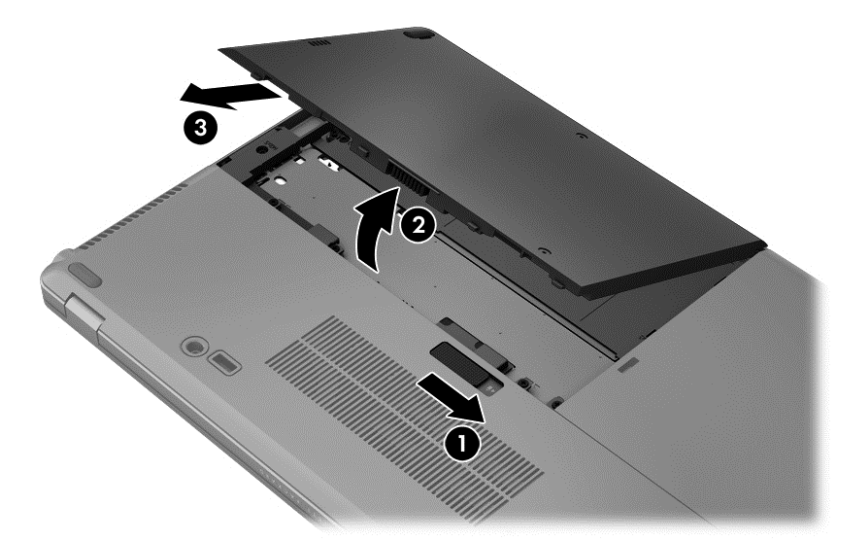

## 節省電池電力

- 從「開始」畫面輸入 power,選取「設定」,然後選取「電源選項」。
- 透過「電池選項」選取使用低電量設定。
- 當您沒有使用無線和區域網路 (LAN) 連線時,會關閉連線並結束數據機應用程式。
- 對於未使用外部電源的外接式裝置,如果未使用該裝置,請中斷其連接。
- 停止、停用或取出未使用的外接式媒體卡。
- 調低螢幕亮度。
- 結束工作前,請先啟動「睡眠」模式或將電腦關機。

### 存放使用者可更換電池

注意: 為了降低電池受損的風險,請勿長時間曝露在高溫下。

如果兩個星期以上不使用電腦,且不會連接外部電源,請取出使用者可更換電池並分開存放。

若要延長存放的電池的電量,請將電池放在涼爽、乾燥的地方。

**[ ) 附註: 每 6** 個月應檢查一次存放的電池。 如果容量低於 50%,請於再次存放之前重新充電。

如果電池已存放一個月或更長時間,請在使用前校正電池。

#### 處置使用者可更換電池

警告! 為了減少發生火災或燒毀的風險,請勿將電池拆開、擠壓或弄破;請勿造成電池外部接點短路。 也不要將電池棄置於火中或水中。

如需瞭解正確的電池棄置方式,請參閱《法規、安全與環境公告》。 若要存取此指南,請從「開始」畫 面選取「HP Support Assistant」應用程式,選取「我的電腦」,然後選取「使用指南」。 如果要存 取電池資訊,請從「開始<sub>」</sub>畫面上選取 HP Support Assistant 應用程式,然後再選取「電**池與效能** (Battery and performance)」。

### 更換使用者可更換電池

「電池檢查」會在內部電池沒有正確充電的情況下,或是當電池儲存容量已降到「不足」狀態時,通知 您更換電池。 如果電池位於 HP 保固範圍內,則指示會包括保固 ID。將顯示訊息引導您造訪 HP 網站, 以瞭解有關訂購替換電池的詳細資訊。

# 使用外部的 **AC** 電源

警告! 請勿在飛機上為電腦電池充電。

- A 警告! 若要減少潛在的安全性問題,請只使用電腦隨附的 AC 變壓器、由 HP 提供的替換 AC 變壓器 或者購自 HP 的相容 AC 變壓器。
- **学附註:** 如需連接 AC 電源的相關資訊,請參閱電腦包裝盒中的《設定指示》海報。

透過核准的 AC 變壓器或選用的銜接裝置或擴充裝置提供外部的 AC 電源。 在下列任何一種狀況下,將電腦連接到外部 AC 電源:

- 正在為電池充電或校準電池的時候
- 正在安裝或修改系統軟體的時候
- 當您要將資訊寫入選購的外接式 CD、DVD 或 BD 光碟時。
- 執行磁碟重組工具時
- 執行備份或復原時

當您將電腦連接到外部 AC 電源時,會發生下列事件:

- 電池開始充電。
- 如果已開啟電腦,則通知區域中的電源計量器圖示將變更外觀。

當您中斷外部 AC 電源連線時,會發生下列事件:

- 電腦切換成使用電池電力。
- 顯示幕亮度會自動降低,以節省電池壽命。

#### 測試 **AC** 變壓器

將電腦連接至 AC 電源時,如果出現下列任何症狀,請測試 AC 變壓器:

- 電腦無法開啟。
- 顯示器無法開啟。
- 電源指示燈熄滅。

若要測試 AC 變壓器:

# 附註: 下列指示適用於具有使用者可更換電池的電腦。

- **1.** 將電腦關機。
- **2.** 取出電池(請參閱位於第 35 [頁的裝入或取出電池\)](#page-44-0)。
- <span id="page-47-0"></span>3. 將電腦正面朝上,再將 AC 變壓器連接至電腦,然後將變壓器插入 AC 插座中。
- **4.** 開啟電腦。
	- 如果電源指示燈亮起,則表示 AC 變壓器運作正常。
	- 如果電源指示燈保持**熄滅**狀態,則表示 AC 變壓器並未運作,應予更換。

如需取得替換 AC 電源變壓器的相關資訊,請連絡支援人員。

# 可切換圖形(僅限特定機型)

特定電腦配備可切換圖形。

● 可切換圖形-AMD™與 Intel 皆支援。

 $\frac{dy}{dx}$ 附註: 若要判斷您的電腦是否支援可切換圖形,請參閱筆記型電腦圖形處理器組態。 Intel HR 中央處 理單元 (CPU) 與 AMD Trinity 系列加速處理單元 (APU) 皆支援可切換圖形。

可切換圖形提供兩種圖形處理模式:

- 「效能」模式-以最佳效能執行應用程式。
- 「省電」模式-節省電池壽命。

#### 使用可切換圖形(僅限特定機型)

可切換圖形可讓您在「效能」模式與「省電」模式之間切換。

若要管理可切換圖形設定,請執行下列動作:

- **1.** 在電腦桌面的空白處按一下滑鼠右鍵,然後選取「設定可切換圖形」。
- 2. 按一下「電源」標籤,然後選取「可切換圖形」。

可切換圖形會根據電源需求,將個別應用程式指定為「效能」模式或「省電」模式。 您也可以透過下列 方法手動修改個別應用程式的設定:在「**最近使用的應用程式**」下拉式功能表中尋找該應用程式,或按 一下「**其他應用程式**」下方的「**瀏覽**」。 您可以在「效能」模式與「省電」模式之間切換。

第附註: 如需詳細資訊,請參閱可切換圖形軟體說明。

# **7** 外接式媒體卡和裝置

# 使用讀卡機卡(僅限特定機型)

選用的數位記憶卡提供安全的資料儲存及方便的資料分享方式。這些記憶卡通常適用於具備數位媒體 的相機和 PDA 以及其他電腦。

若要判斷您電腦上支援的數位記憶卡格式,請參閱位於第3[頁的瞭解您的電腦](#page-12-0)。

# 插入數位記憶卡

注意: 為降低數位記憶卡接頭受損的風險,在插入數位記憶卡時,請不要太用力。

- **1.** 將記憶卡的標籤面向上,然後將接頭朝向電腦。
- 2. 將卡片插入讀卡機,然後推入卡片,直到卡片牢固安插。

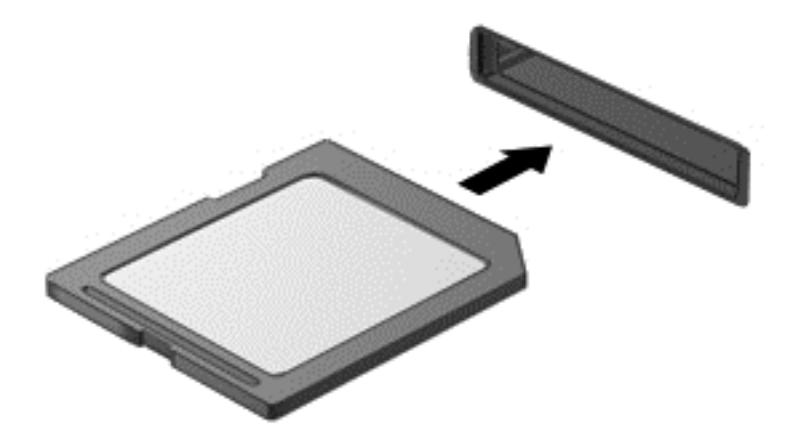

電腦偵測到裝置時會發出聲音,並且會顯示具有可用選項的功能表。

# 取出數位記憶卡

注意: 為降低資料遺失或系統停止回應的風險,請使用下列程序以安全地取出數位記憶卡。

- **1.** 儲存資訊並關閉所有與數位記憶卡相關的程式。
- **2.** 在工作列最右邊的通知區域中,按一下移除硬體圖示。然後再依照畫面上的指示繼續執行。

**3.** 按壓記憶卡 **(1)**,然後從插槽將它取出 **(2)**。

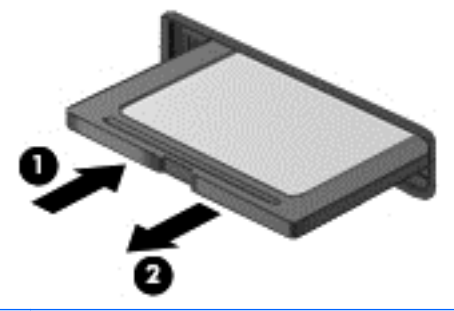

学 附註: 如果記憶卡未退出,則從插槽中將其拉出。

# 使用智慧卡(僅限特定機型)

**学师註:** 在本章中,智慧卡一詞泛指智慧卡和 Java™ 介面卡。

智慧卡是信用卡大小的配件,具有包含記憶體和微型處理器的微晶片。 和個人電腦一樣,智慧卡具有用 於管理輸入和輸出的作業系統,並包含用於防止竄改的安全功能。 業界標準的智慧卡可與智慧卡讀取器 搭配使用(僅限特定機型)。

需要有 PIN 才能存取微晶片上的内容。 如需有關智慧卡安全功能的詳細資訊,請參閱「說明及支援」。 從「開始」畫面輸入 help,然後選取「說明及支援」。

# 插入智慧卡

1. 拿起智慧卡,標籤面朝上,輕輕將卡片插入智慧卡讀取器,直到卡片就定位。

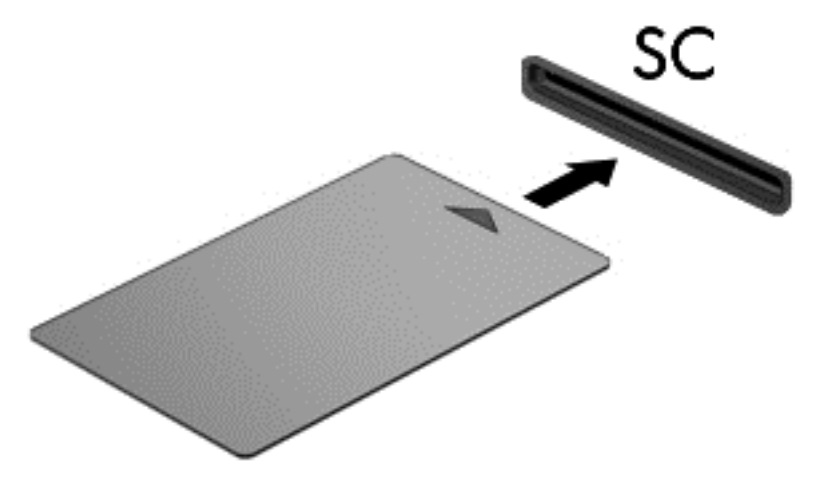

**2.** 請依照螢幕上的指示,使用智慧卡 PIN 碼登入電腦。

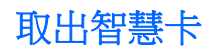

▲ 抓住智慧卡邊緣,將它從智慧卡讀取器拉出。

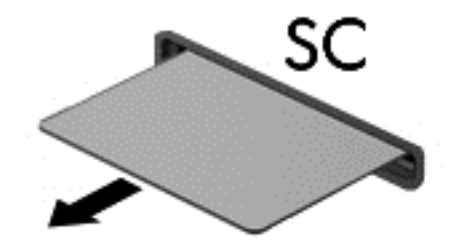

# 使用 **USB** 裝置

通用序列匯流排 (USB) 是一種硬體介面,能用來連接選用的外接式裝置 (例如 USB 鍵盤、滑鼠、磁碟 機/光碟機、印表機、掃描器或集線器)。

有些 USB 裝置需要額外的支援軟體,通常會隨附裝置提供。 有關裝置特定軟體的詳細資訊,請參閱製 造商的指示。 這些指示可能隨附於軟體、光碟,或透過製造商網站提供。

此電腦至少有 1 個 USB 連接埠,可支援 USB 1.0、1.1、2.0 或 3.0 裝置。 您的電腦可能還具有為外接 式裝置供電的 USB 充電連接埠。 選用的銜接裝置或 USB 集線器提供可與電腦搭配使用的額外 USB 連接埠。

# 連接 **USB** 裝置

注意: 為了降低損壞 USB 接頭的風險,連接裝置時請不要太用力。

▲ 將裝置的 USB 纜線連接至 USB 連接埠。

第一<mark>附註: 以下圖例可能與您的電腦稍有不同。</mark>

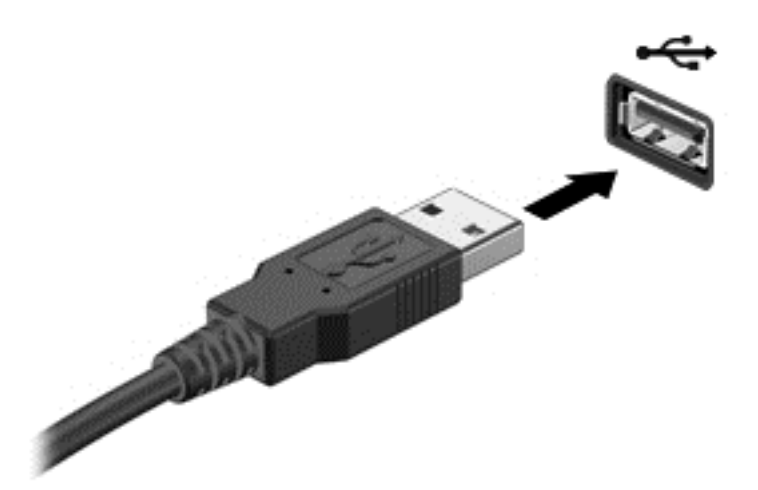

偵測到裝置時,您會聽到一個聲音。

 $\dddot{\Xi}$  附註: 第一次連接 USB 裝置時,通知區域中的訊息會通知您電腦已經識別出該裝置。

# 移除 **USB** 裝置

A 注意: 為降低 USB 接頭受損的風險,取出 USB 裝置時,請不要用力拉扯纜線。

注意: 為降低資訊遺失或系統停止回應的風險,請使用下列程序以安全地取出 USB 裝置。

- **1.** 若要移除 USB 裝置,請儲存資訊並關閉所有與裝置相關的程式。
- **2.** 在工作列最右邊的通知區域中按一下移除硬體圖示,然後依照螢幕上的指示。
- **3.** 取出裝置。

# 使用選用的外接式裝置

**学》附註:** 如需所需的軟體和驅動程式,以及要瞭解該使用哪個電腦連接埠的詳細資訊,請參閱製造商的 指示。

若要將外接式裝置連接至電腦:

- 注意: 為降低對設備造成損壞的風險,連接外接電源的裝置時,請務必關閉裝置並拔除 AC 電源線。
	- **1.** 將裝置連接到電腦。
	- **2.** 如果您要連接通電的裝置,請將裝置的電源線插入接地的 AC 插座。
	- **3.** 關閉裝置。

若要拔除未通電的外接式裝置,請先關閉裝置,然後從電腦上拔除。 若要拔除已通電的外接式裝置,請 先關閉裝置、從電腦上拔除,然後再拔除 AC 電源線。

# 使用選用的外接式磁碟機

抽取式外接磁碟機/光碟機提供您更多儲存與存取資訊的選擇。 您也可以將 USB 磁碟機接至電腦的 USB 連接埠,即可新增該磁碟機。

 $\frac{p}{p}$ 附註: HP 外接式 USB 光碟機應連接到電腦的供電式 USB 連接埠。

USB 磁碟機/光碟機包括下列類型:

- 1.44 MB 磁碟機
- 硬碟模組
- 外接式光碟機(CD、DVD 和 Blu-ray)
- MultiBav 裝置

# 使用銜接連接器

銜接連接器會將電腦連接至選用的銜接裝置。選用的銜接裝置提供額外的連接埠和接頭,可與電腦一起 使用。

如果要將電腦連接到銜接裝置:

**1.** 將銜接裝置上的連接按鈕 **(1)** 向外拉出,解除鎖定裝置。

**2.** 將銜接裝置上的銜接扣腳對準電腦底部的接腳,再將電腦向下放入銜接裝置中 **(2)**,直到電腦就定 位為止。

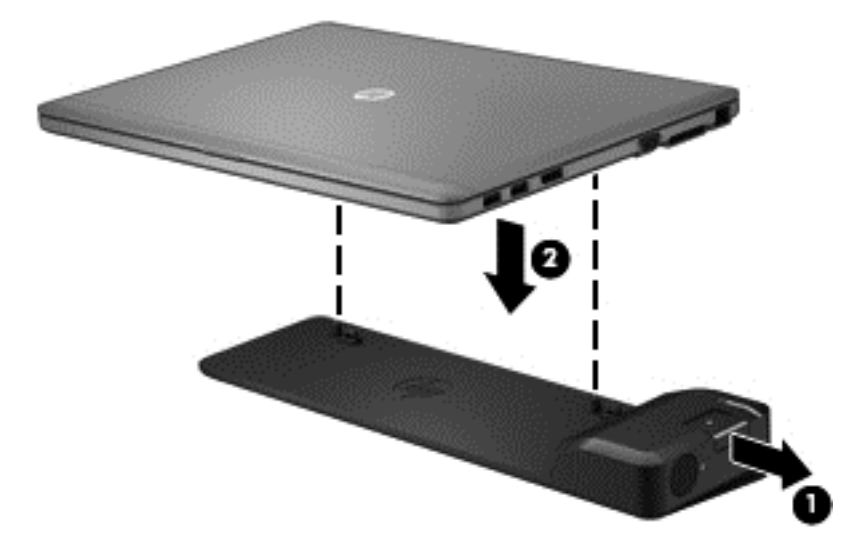

**3.** 將銜接裝置上的連接按鈕 **(1)** 推入,將銜接裝置固定於電腦。 當電腦完全鎖定後,連接指示燈 **(2)** 會亮起。

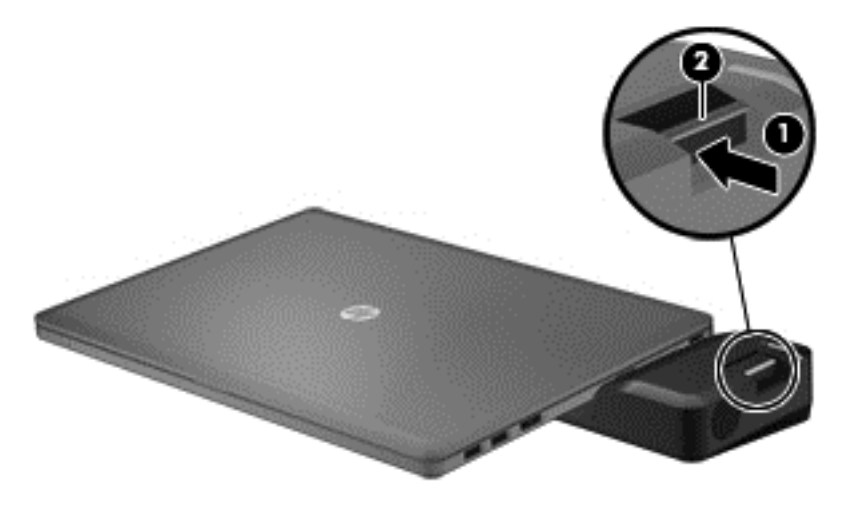

# **8** 磁碟機**/**光碟機

# 處理磁碟機**/**光碟機

▲ 注意: 磁碟機/光碟機是易損壞的電腦元件,必須小心處理。 處理磁碟機/光碟機之前,請參考下列注 意事項。 其他注意事項會隨適用的程序提供。

請遵守下列預防措施:

- 在移動連接至外接式硬碟的電腦之前,請先啟動「睡眠」,讓螢幕清空,或正確地中斷與外接式硬 碟的連接。
- 在處理磁碟機/光碟機之前,請先碰觸磁碟機/光碟機未上漆的金屬表面,將身上的靜電釋放掉。
- 勿碰觸抽取式磁碟機/光碟機或雷腦上的連接器接腳。
- 處理磁碟機/光碟機的時候請小心,不要摔落磁碟機/光碟機,或在上頭放置物體。
- 在取出或插入磁碟機/光碟機之前,請先關閉電腦。 如果您不確定電腦是否已關機或處在睡眠模式, 請先啟動電腦,然後再透過作業系統關機。
- 請勿過度用力將磁碟機/光碟機插入磁碟機/光碟機插槽。
- 當光碟機正在寫入光碟時,請勿使用電腦鍵盤或移動電腦。因為寫入程序對震動很敏感。
- 當電池是唯一的電力來源時,請先確定電池已充飽電力,然後再開始寫入媒體。
- 避免將磁碟機/光碟機曝露於溫度或濕度過高或過低的環境中。
- 避免將磁碟機/光碟機曝露於液體中。請勿在磁碟機/光碟機上噴灑清潔產品。
- 將磁碟機/光碟機從磁碟機/光碟機插槽取出、隨身攜帶、運送或儲存磁碟機/光碟機之前,請先將媒 體從磁碟機/光碟機取出。
- 如果必須郵寄磁碟機/光碟機,請用泡棉或其他具有保護作用的包裝材質包裹,並在包裝上標示「易 碎品」。
- 避免將磁碟機/光碟機曝露於磁場中。 具有磁場的安全裝置包括機場的通道裝置和安全檢測棒。 機場輸送帶和檢查隨身攜帶行李的類似安全性裝置使用 X 光,而非磁力,所以不會損壞磁碟機/光 碟機。

# 使用硬碟

#### 注意: 為防止資訊遺失或系統無回應:

在新增或更換記憶體模組或硬碟之前,請儲存您的工作並關閉電腦。

如果您不確定電腦是否已關機或休眠,先按電源按鈕開啟電腦。 再透過作業系統來關閉電腦。

# **Intel Smart Response Technology**(僅限特定機型)

Intel Smart Response Technology (SRT) 是一種 Intel 快速儲存技術 (RST) 快取功能,可以顯著提升電 腦系統效能。 SRT 可讓具有 SSD mSATA 模組的電腦用它來做為系統記憶體和硬碟之間的快取記憶 體。 這可讓您擁有硬碟(或 RAID 磁碟區)最大儲存容量的益處,同時體驗到 SSD 的增強系統效能。

<span id="page-55-0"></span>如果您新增或升級硬碟,並想要設定 RAID 磁碟區,則必須暫時停用 SRT,設定好 RAID 磁碟區後再啟用 SRT。 若要暫時停用 SRT:

- **1.** 在「開始」畫面中鍵入「Intel」,然後選取「**Intel Rapid Storage Technology**」。
- **2.** 按一下「加速」連結,然後按一下「停用加速」連結。
- **3.** 等候「加速模式」完成。
- **4.** 按一下「重設為可用」連結。

 $\ddot{J}$ 》重要: 變更 RAID 模式時,您必須暫時停用 SRT。 進行變更,然後重新啟用 SRT。 若沒有暫時停用 這項功能,您將無法建立或變更 RAID 磁碟區。

学附註: HP 不支援使用自我加密型磁碟機 (SED) 的 SRT。

# 拆卸或裝回硬碟外蓋

#### 拆卸硬碟外蓋

拆下硬碟外蓋以存取硬碟。

- **1.** 取出電池(請參閱位於第 35 [頁的裝入或取出電池\)](#page-44-0)。
- **2.** 鬆開 2 顆硬碟外蓋螺絲 **(1)**。 將硬碟外蓋向外 **(2)** 推出電腦外,然後拆下外蓋 **(3)**。

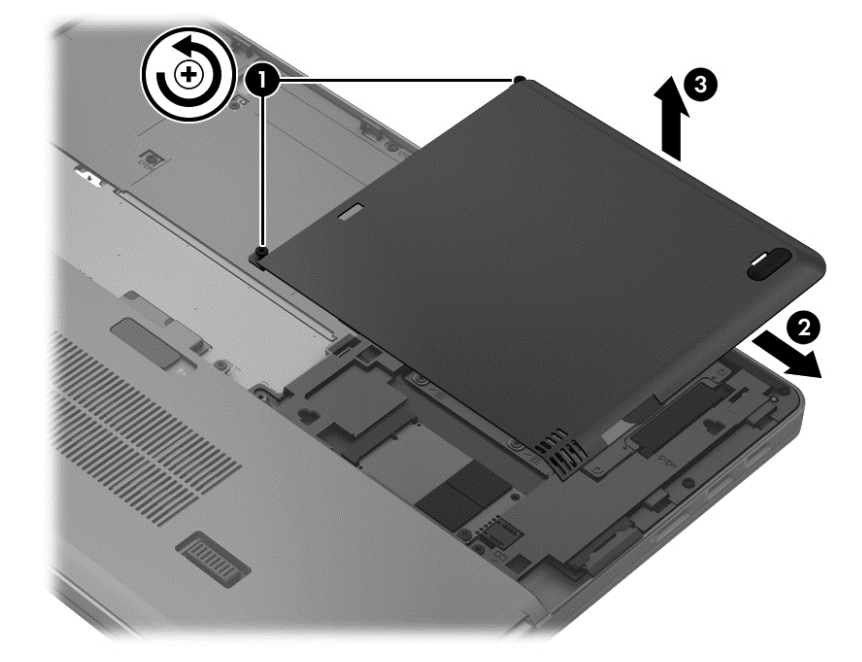

### 裝回硬碟外蓋

存取硬碟後,將硬碟外蓋裝回。

**1.** 將硬碟外蓋上的定位片對準電腦上的缺口 **(1)**。

**2.** 將硬碟外蓋 **(2)** 推入定位,然後旋緊 2 顆螺絲 **(3)**。

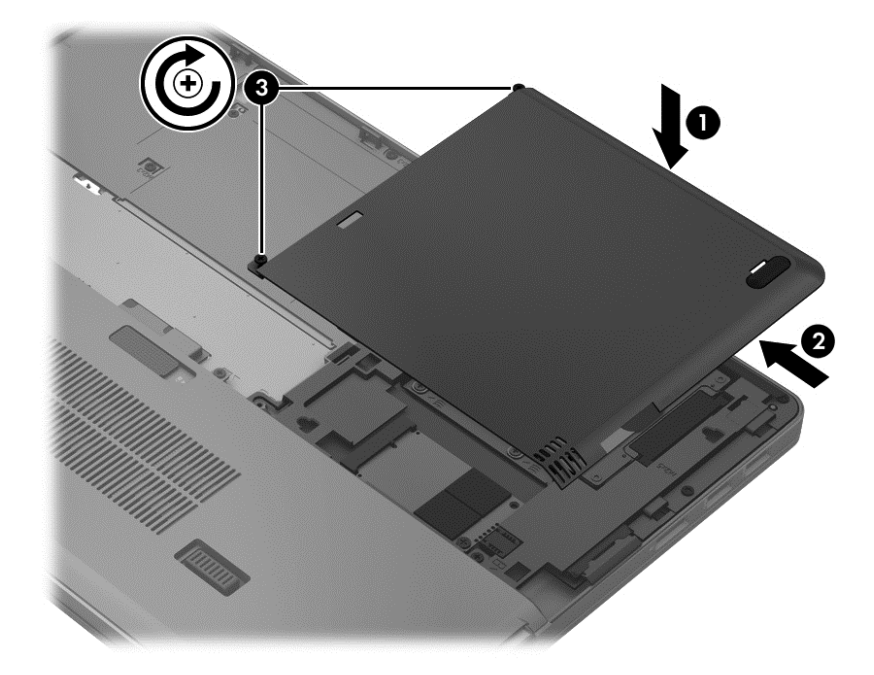

**3.** 裝入電池(請參閱 位於第 35 [頁的裝入或取出電池](#page-44-0))。

# 更換或升級硬碟

注意: 為防止資料遺失或系統停止回應: 取出硬碟插槽中的硬碟之前,要先關閉電腦。請勿在電腦處於開啟、睡眠狀態或休眠時取出硬碟。 如果您不確定電腦是否已關機或休眠,先按電源按鈕開啟電腦。再透過作業系統來關閉電腦。

#### 取出硬碟

若要取出硬碟:

- **1.** 儲存您的工作,然後將電腦關機。
- **2.** 拔下和電腦連接的 AC 電源與外接式裝置的連線。
- **3.** 取出電池(請參閱位於第 35 [頁的裝入或取出電池\)](#page-44-0)。
- **4.** 拆下硬碟外蓋(請參閱位於第 46 [頁的拆卸或裝回硬碟外蓋\)](#page-55-0)。
- **5.** 鬆開 4 個硬碟螺絲 (1)。 將硬碟定位片 (2) 往上拉,以抽離硬碟。

**6.** 提起硬碟,然後從硬碟插槽拉出硬碟。

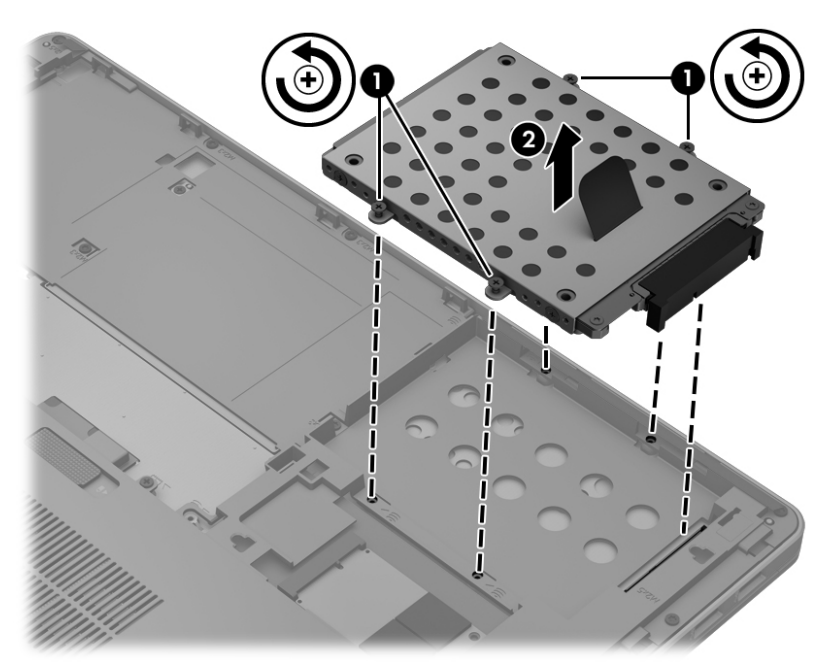

## 安裝硬碟

<mark>学》附註:</mark> 您電腦的外觀可能會與本節中圖例所示有些許不同。

若要安裝硬碟:

- **1.** 將硬碟對準硬碟插槽,然後將硬碟往下放入硬碟插槽中 **(1)**,直到硬碟接頭卡入定位為止。
- **2.** 旋緊 4 顆螺絲 **(2)** 以固定硬碟。

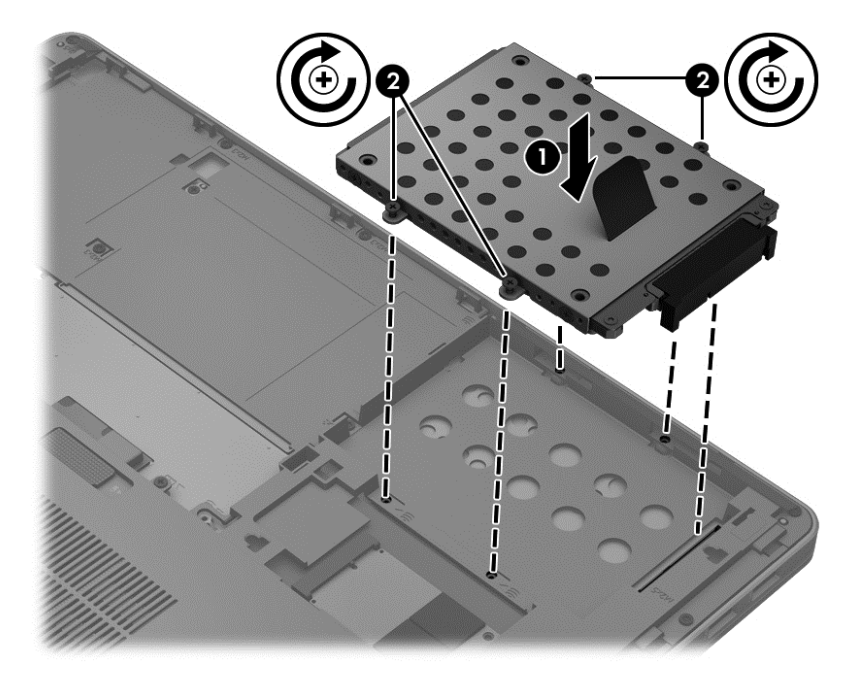

**3.** 裝回硬碟外蓋(請參閱位於第 46 [頁的拆卸或裝回硬碟外蓋\)](#page-55-0)。

- **4.** 裝入電池(請參閱 位於第 35 [頁的裝入或取出電池](#page-44-0))。
- **5.** 將電腦翻轉成右側朝上,然後重新連接電腦的 AC 電源和外接式裝置。
- **6.** 開啟電腦。

### 提高硬碟效能

#### 使用磁碟重組工具

硬碟上的資料會隨著您使用電腦而分散。磁碟重組工具可合併分散在硬碟上的檔案和資料夾,讓系統運 作更有效率。

附註: 您不需對固態磁碟執行「磁碟重組工具」。

啟動磁碟重組工具之後,即可讓它自動執行,無需監看。視硬碟大小及分散檔案的數量而定,磁碟重組 工具可能需要超過一個小時才能完成重組工作。您可能想要將執行時間設在夜間或其他不需要存取電 腦的時間。

HP 建議至少每月重組一次您的硬碟。您可以設定每月按計畫執行「磁碟重組」,也可以隨時手動執行 重組。

若要執行磁碟重組工具:

- **1.** 將電腦連接到 AC 電源。
- 2. 從「開始」書面輸入 disk,選取「**設定」,然後選取「重組並最佳化磁碟機」。**
- **3.** 按一下「最佳化」。

台 附註: Windows 包括「使用者帳戶控制」功能,可以改善電腦的安全性。 在進行安裝軟體、執 行公用程式或變更 Windows 設定之類工作時,您可能會看到要求權限或密碼的提示。 如需詳細資 訊,請參閱「說明及支援」。 從「開始」畫面輸入 help,然後選取「**說明及支援**」。

有關其他資訊,請存取「磁碟重組工具」軟體說明。

## 使用磁碟清理

「磁碟清理」會在硬碟中搜尋不需要的檔案,您可安心將它們刪除以釋放磁碟空間,並幫助電腦更有效 地運作。

若要執行磁碟清理:

- **1.** 從「開始」畫面鍵入「disk」,選取「設定」,然後選取「刪除不必要的檔案來釋放磁碟空間」。
- **2.** 請依照螢幕上的說明繼續執行。

### 使用 **HP 3D DriveGuard**

發生下列其中一種情況時,HP 3D DriveGuard 會暫停磁碟機的運作並停止資料要求,以保護硬碟:

- 摔落電腦。
- 當電腦使用電池電源運作時,移動己關閉顯示器的電腦。

在上述事件發生不久後,HP 3D DriveGuard 會讓硬碟恢復正常運作。

**[ <sup>2</sup>] 附註:** 因為固態磁碟機 (SSD) 沒有移動的零件, 所以不需要使用 HP 3D DriveGuard。

 $\frac{dy}{dx}$ 附註: 主要硬碟插槽中的硬碟會受到 HP 3D DriveGuard 的保護。 安裝於選用銜接裝置或連接至 USB 連接埠的硬碟,不受 HP 3D DriveGuard 保護。

如需詳細資訊,請參閱 HP 3D DriveGuard 軟體「說明」。

#### 識別 **HP 3D DriveGuard** 狀態

電腦上的硬碟指示燈會變色,已固定主要硬碟機中的硬碟。 若要確定磁碟機目前是否受到保護,或磁碟 機是否已暫停運作,請使用工作列最右邊通知區域中的圖示:

- 如果軟體已啟用,硬碟圖示上面會加上一個綠色核取記號。
- 如果軟體已停用,則會在硬碟圖示上面加上一個紅色 X。
- 如果磁碟機/光碟機已暫停運作,會在硬碟圖示上面加上一個黃色月亮標示。

如果通知區域中的圖示尚未啟用,請依照下列步驟進行啟用:

- 1. 從「開始」畫面輸入 control,然後選取「**控制台**」。
- **2.** 選取「硬體和音效」**>**「**HP 3D DriveGuard**」。

**学附註:** 如果出現「使用者帳戶控制」的提示,請按一下「是」。

- 3. 在「圖示系統匣」列上,按一下「顯示」。
- **4.** 按一下「確定」。

#### 已暫停運作的硬碟之電源管理

如果 HP 3D DriveGuard 已暫停磁碟機/光碟機的運作,電腦將會出現下列狀況:

- 電腦不會關機。
- 電腦將無法起始睡眠(下方「附註」中所述之情況除外)。
- 電腦將不會啟動在「電源選項內容」的「警示」標籤中所設定的電池警示。

HP 建議您在移動電腦前,請先將電腦關機或起始睡眠。

#### 使用 **HP 3D DriveGuard** 軟體

HP 3D DriveGuard 軟體可讓您執行下列工作:

- 啟用和停用 HP 3D DriveGuard。
- $\frac{1}{20}$ 附註: 視使用者權限而定,您可能會無法啟用或停用 HP 3D DriveGuard。系統管理員群組的成 員可以變更非系統管理員使用者的權限。
- 決定是否支援系統中的磁碟機/光碟機。

若要開啟軟體並變更設定,請依照下列步驟執行:

- **1.** 在工作列最右邊的通知區域中,按兩下圖示。
	- $-$  或  $-$

以滑鼠右鍵按一下通知區域中的圖示,然後選取「設定」。

- **2.** 按一下適當的按鈕以變更設定。
- **3.** 按一下「確定」。

# 使用選購的外接式光碟機

選購的外接式光碟機包括:

- CD
- DVD
- Blu-ray (BD)

# 識別已安裝的選購外接光碟機

▲ 在「開始」畫面中鍵入「檔案總管」, 按一下「檔案總管」並選取「電腦」。 會顯示安裝在電腦上的所有裝置的清單,包含光碟機在內。

# 插入光碟片

# 托盤式

- **1.** 開啟電腦電源。
- **2.** 按下光碟機溝緣上的釋放按鈕 **(1)**,打開光碟托盤。
- **3.** 將托盤向外拉到底 **(2)**。
- **4.** 握住光碟的邊緣,不要觸碰其平滑表面,並以標籤面朝上,將光碟片放在托盤軸上。

<mark>学 附註:</mark> 如果托盤未完全伸出,請小心將光碟片向下傾斜放到托盤軸上。

**5.** 輕輕將光碟壓入托盤軸 **(3)**,直到光碟卡住定位。

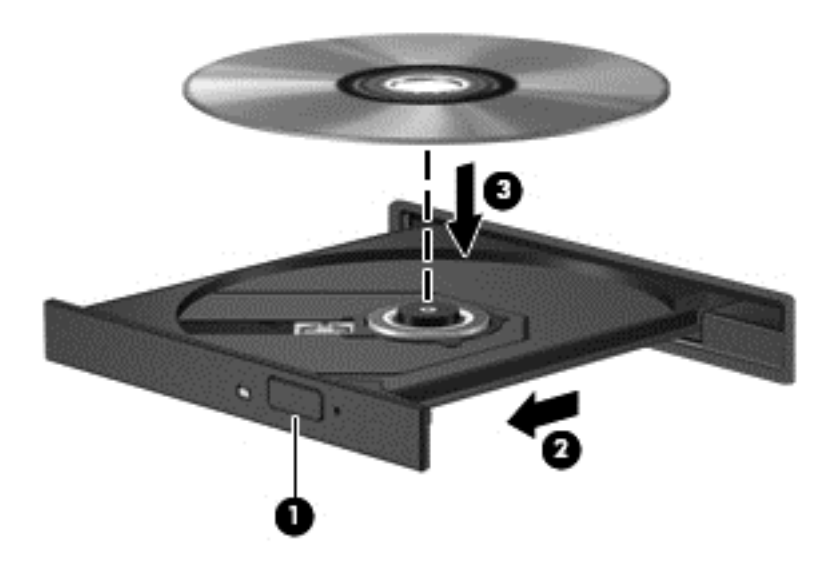

**6.** 關上光碟托盤。

学<mark>附註:</mark> 在插入光碟片之後,會出現暫停是正常的。如果您未選取媒體播放程式,「自動播放」對話方 塊便會開啟。此對話方塊提示您選取使用媒體內容的方式。

## 插槽式

注意: 請勿將 **8** 公分的光碟插入插槽式光碟機中。 這樣做可能會損壞光碟機。

- **1.** 開啟電腦電源。
- **2.** 握住光碟的邊緣,不要觸碰其平滑表面,並將光碟標籤面朝上。
- **3.** 輕輕將光碟推入插槽式光碟機中。

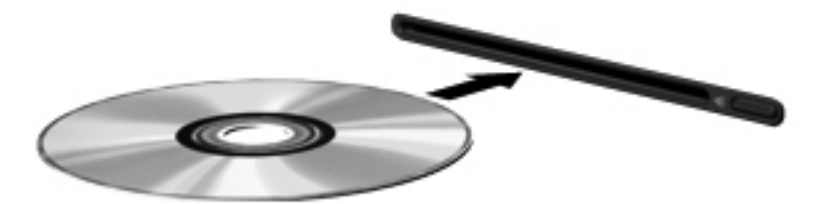

# 取出光碟

# 托盤式

有2種方式可以取出光碟,需視光碟托盤是否正常開啟而定。

#### 光碟托盤正常開啟時

- **1.** 按下光碟機溝緣上的釋放按鈕 **(1)**,以打開光碟托盤,然後輕輕將托盤 **(2)** 向外拉到底。
- **2.** 往上托住光碟片的外緣,輕壓托盤軸從托盤取出光碟 **(3)**。握住光碟的邊緣,不要觸摸表面。

第 附註: 如果托盤未完全伸出,取出光碟片時請稍微將它傾斜。

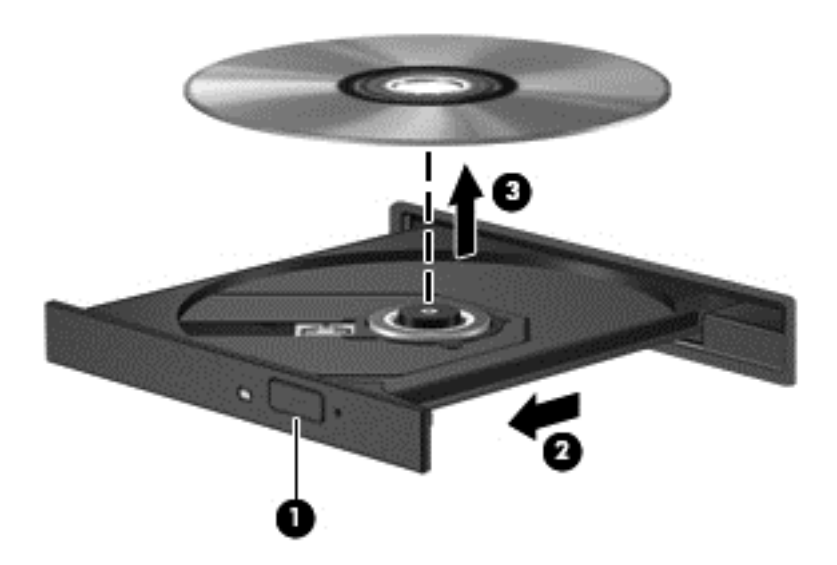

**3.** 關上光碟托盤,並將光碟片放在保護盒中。

#### 光碟托盤無法正常開啟時

- **1.** 將迴紋針的一端 **(1)** 插入光碟機前面板的釋放孔。
- **2.** 輕壓迴紋針,直到托盤打開,然後再將托盤 **(2)** 向外拉到底。

**3.** 往上托住光碟片的外緣,輕壓托盤軸從托盤取出光碟 **(3)**。握住光碟的邊緣,不要觸摸表面。

学 附註: 如果托盤未完全伸出,取出光碟片時請稍微將它傾斜。

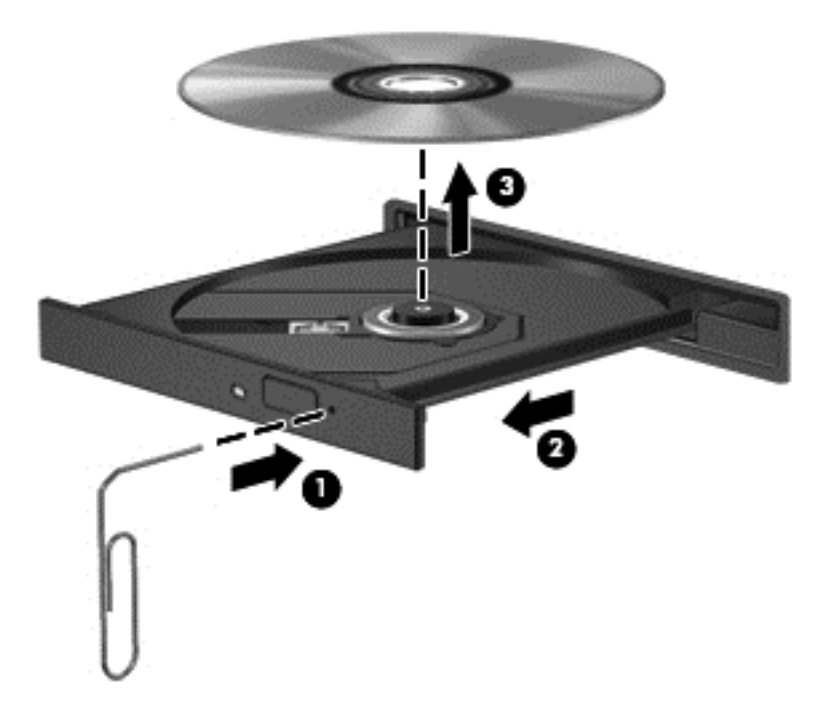

**4.** 關上光碟托盤,並將光碟片放在保護盒中。

# 插槽式

- **1.** 按下光碟機旁邊的釋放按鈕 **(1)**。
- **2.** 握住光碟的邊緣以取出光碟 **(2)**,不要觸摸表面。

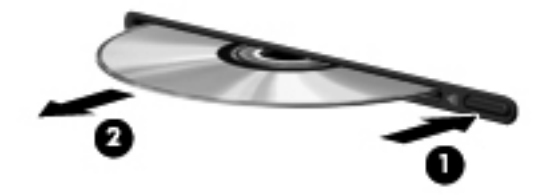

**3.** 將光碟放在保護盒中。

# 共用光碟機

雖然您的電腦沒有內建光碟機,您還是可以共用連至網路中其他電腦的光碟機,來存取軟體和資料,以 及安裝應用程式。共用光碟機是 Windows 作業系統的功能之一,可讓同一個網路中的其他電腦存取電 腦上的光碟機。

- 学附註: 您必須先設定網路 然後才能共用光碟機;如需關於設定網路的其他資訊 請參[閱位於第](#page-21-0) 12 頁的 [連線至網路。](#page-21-0)
- 学作註: 某些光碟 (例如 DVD 電影和遊戲光碟),可能具有防盜拷防護,因此無法以 DVD 或 CD 光碟 機共用方式使用。

若要從內建光碟機的電腦共用光碟機:

- **1.** 在「開始」畫面中鍵入「總管」,按一下「檔案總管」並選取「電腦」。
- 2. 在要共用的光碟機上按一下滑鼠右鍵,並按一下「內容」。
- 3. 按一下「共用」標籤,然後按一下「**進階共用」**。
- **4.** 選取「共用此資料夾」核取方塊。
- **5.** 在「共用名稱」文字方塊中,鍵入光碟機名稱。
- **6.** 按一下「套用」,然後按一下「確定」。
- **7.** 若要檢視共用光碟機,請在「開始」畫面中鍵入「網路」、按一下「設定」,然後在顯示的選項中 選取該光碟機。

# **9** 安全性

# 保護電腦

Windows 作業系統以及非 Windows Computer Setup 公用程式 (BIOS) 提供標準安全性功能,可以保護 您的個人設定和資料,預防多種風險。

- **学》附註:** 安全性解決方案的目的在於預防遏阻,但不能避免本產品遭受不當處理或失竊。
- **[ <mark>)</mark>》附註:** 在將您的電腦送至維修之前,請備份和刪除機密檔案,並移除所有密碼設定。
- **学例註:** 本章中所列的某些功能可能無法在您的電腦上使用。

 $\frac{dy}{dx}$ 附註: 您的電腦支援 Computrace,這是一種基於線上安全技術的追蹤和復原服務,在特定區域可用。 如果電腦失竊,Computrace 可以在未經授權的使用者存取網際網路時追蹤到電腦。 您必須購買此軟體 並訂閱服務,才能使用 Computrace。 如需訂購 Computrace 軟體的相關資訊,請前往 HP 網站,網址 為: <http://www.hpshopping.com>。

学附註: 如果電腦有安裝或連接網路攝影機,並且安裝了 Face Recognition 程式,則可設定 Face Recognition 的安全性層級,以平衡易用性與破壞電腦安全性的困難程度。 請參閱《 **HP ProtectTools** 快速入門》指南或 Face Recognition 軟體的「說明」。

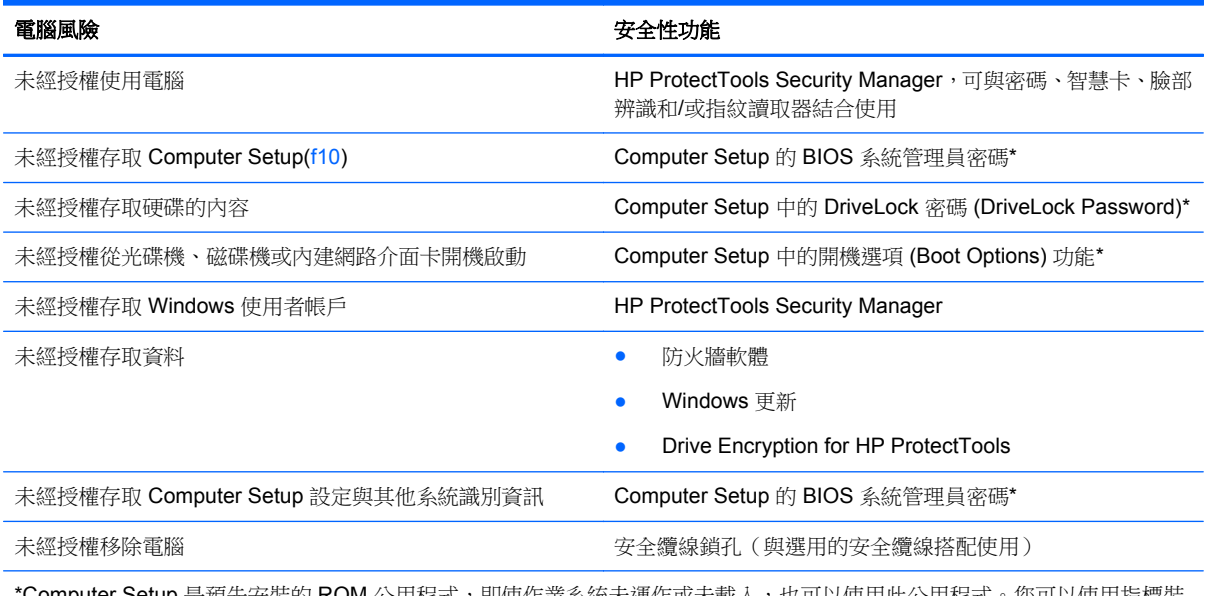

**IP** 是預先安裝的 ROM 公用程式,即使作業系統未連作或未載人,也可以使用此公用程式。您可以使用指標裝 置(觸控板、指標桿或 USB 滑鼠)或鍵盤,在 Computer Setup 中進行瀏覽和選擇。

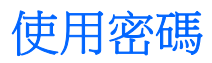

密碼是您選擇用以保護電腦資訊安全的一組字元。 依據您所要的資訊存取控制方式,可以設定數種類型 的密碼。 您可以在電腦預先安裝的 Windows 或非 Windows Computer Setup 公用程式中設定密碼。

- 設定和 DriveLock 密碼都是在 Computer Setup 中設定,並透過系統 BIOS 管理。
- 可以在 Computer Setup 中啟用嵌入式安全密碼 (即 HP ProtectTools Security Manager 密碼), 除了可以提供一般 HP ProtectTools 功能,還能提供 BIOS 密碼保護。 嵌入式安全密碼與選用的嵌 入式安全晶片搭配使用。
- Windows 密碼只能在 Windows 作業系統中設定。
- 如果您忘記在 Computer Setup 中設定的 BIOS 系統管理員密碼,可以使用 HP SpareKey 存取此 公用程式。
- 如果您忘記在 Computer Setup 中設定的 DriveLock 使用者密碼和 DriveLock 主要密碼,則受密碼 保護的硬碟將永遠鎖住,而無法使用。

您可對 Computer Setup 功能和 Windows 安全性功能使用相同的密碼。您也可以對多個 Computer Setup 功能使用相同的密碼。

使用以下秘訣建立和儲存密碼:

- 當建立密碼時,請依照程式設定的要求進行。
- 寫下您的密碼並將它與電腦分開保存,置於安全的地方。
- 請勿將密碼儲存在電腦的檔案中。

下表列出常用的 Windows 和 BIOS 管理員密碼,並說明其功能。

# 在 **Windows** 中設定密碼

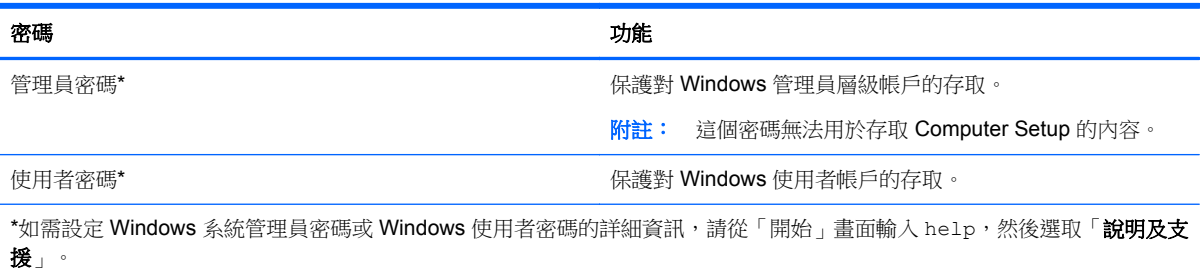

# 在 **Computer Setup** 中設定密碼

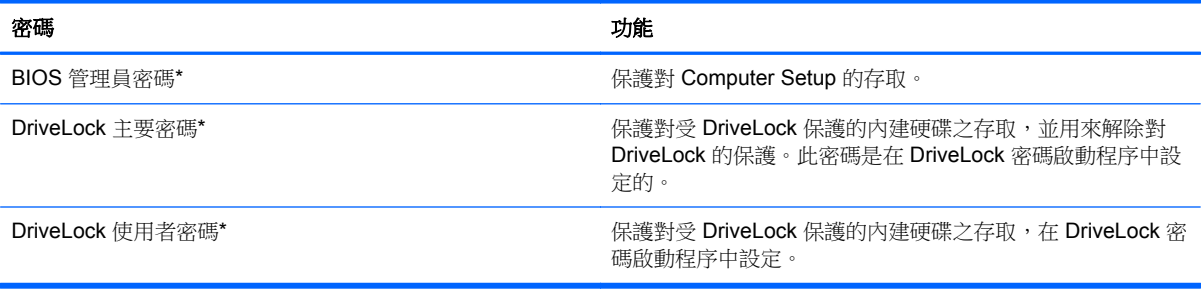

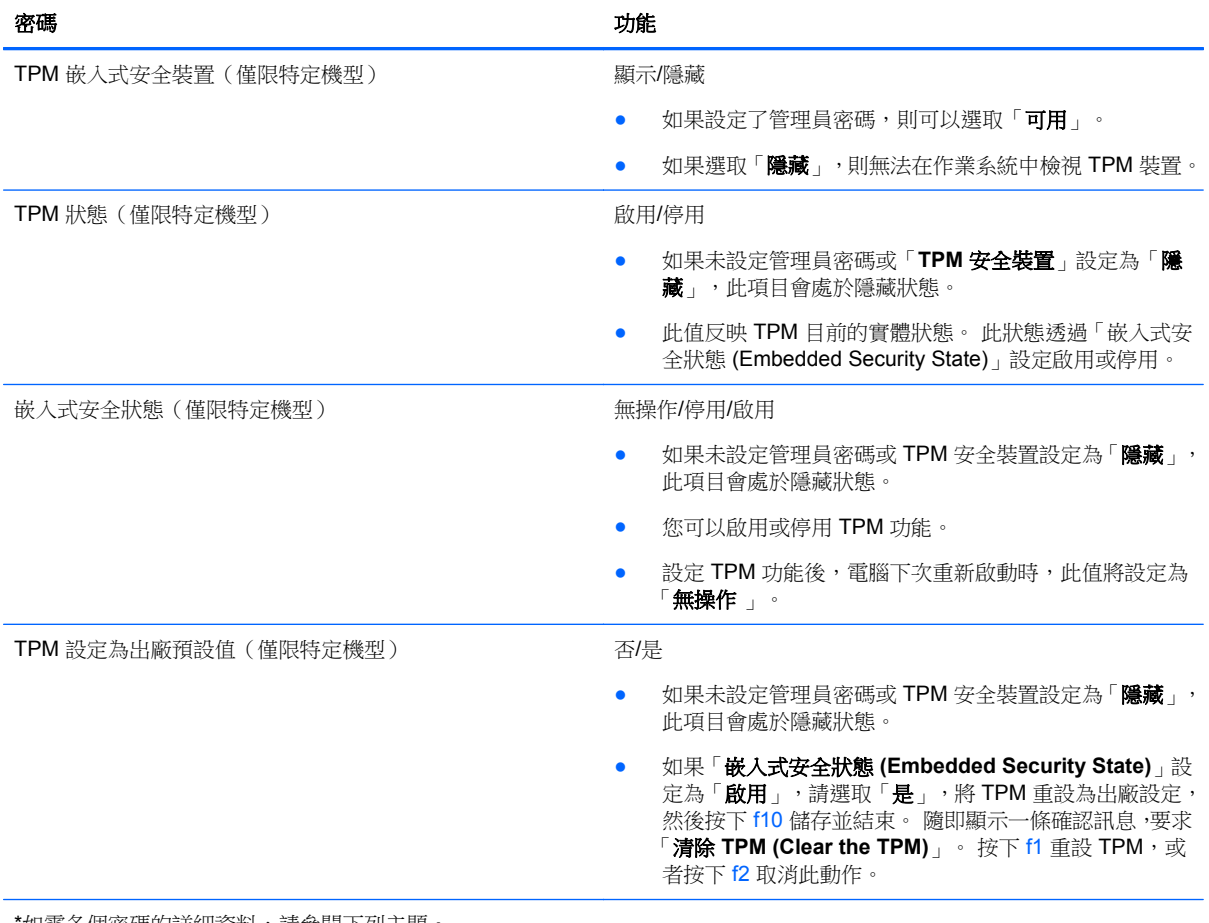

'如需各個密碼的詳細資料,請參閱下列王題 ·

# 管理 **BIOS** 管理員密碼

若要設定、變更或刪除此密碼,請依照下列步驟執行:

#### 設定新的 **BIOS** 管理員密碼

- **1.** 開啟或重新啟動電腦,然後在螢幕底部顯示「按下 esc 鍵以開啟啟動功能表 (Press the esc key for Startup Menu)」訊息時, 按下 esc 鍵。
- **2.** 按下 f10 鍵以進入 Computer Setup。
- **3.** 使用指標裝置或方向鍵選取「安全性 **(Security)**」**>**「建立 **BIOS** 管理員密碼 **(Setup BIOS** Administrator Password) | , 然後按下 enter 鍵。
- **4.** 系統出現提示時,輸入密碼。
- **5.** 系統出現提示時,再次輸入新密碼以進行確認。
- 6. 若要儲存變更並結束 Computer Setup, 請按一下「儲存(Save)」圖示, 然後依照螢幕上的指示進 行。
	- $-$  或  $-$

使用方向鍵選取「檔案 **(File)**」**>**「儲存變更並離開 (Save Changes and Exit)」,然後按下 enter 鍵。

當電腦重新啟動時,您的變更便會生效。

#### 變更 **BIOS** 管理員密碼

- **1.** 開啟或重新啟動電腦,然後在螢幕底部顯示「按下 esc 鍵以開啟啟動功能表 (Press the esc key for Startup Menu) | 訊息時, 按下 esc 鍵。
- **2.** 按下 f10 鍵以進入 Computer Setup。
- 3. 使用指標裝置或方向鍵選取「安全性 (Security)」>「變更密碼 (Change Password)」,然後按下 enter 鍵。
- **4.** 出現提示時,輸入您目前的密碼。
- **5.** 出現提示時,再次輸入您的新密碼以進行確認。
- **6.** 如果要儲存變更並離開 Computer Setup,請按一下螢幕左下角的「儲存 **(Save)**」圖示,然後依照 畫面上的指示繼續執行。

 $-$  或  $-$ 

使用方向鍵選取「檔案 (File)」**>**「儲存變更並離開 (Save Changes and Exit)」,然後按下 enter 鍵。

當電腦重新啟動時,您的變更便會生效。

#### 刪除 **BIOS** 管理員密碼

- **1.** 開啟或重新啟動電腦,然後在螢幕底部顯示「按下 esc 鍵以開啟啟動功能表 (Press the esc key for Startup Menu), 訊息時, 按下 esc 鍵。
- **2.** 按下 f10 鍵以進入 Computer Setup。
- 3. 使用指標裝置或方向鍵選取「安全性 (Security)」>「變更密碼 (Change Password)」,然後按下 enter 鍵。
- **4.** 出現提示時,輸入您目前的密碼。
- 5. 出現新密碼的提示時,讓欄位保留空白,然後按下 enter 鍵。
- **6.** 閱讀警告。若要繼續,請選取「是 **(YES)**」。
- **7.** 出現再次輸入新密碼的提示時,讓欄位保留空白,然後按下 enter 鍵。
- 8. 如果要儲存變更並離開 Computer Setup,請按一下螢幕左下角的「儲存 (Save)」圖示,然後依照 畫面上的指示繼續執行。

- 或 -

使用方向鍵選取「檔案 (File)」**>**「儲存變更並離開 (Save Changes and Exit)」,然後按下 enter 鍵。

當電腦重新啟動時,您的變更便會生效。

# 輸入 **BIOS** 管理員密碼

出現「**BIOS** 管理員密碼 **(BIOS administrator password)**」提示時,輸入您的密碼(使用您用於設定 密碼的同一種按鍵),然後按下 enter 鍵。若連續 3 次輸入 BIOS 管理員密碼失敗,您必須重新啟動電 腦並再試一次。

# 管理 **Computer Setup DriveLock** 密碼

注意: 若要避免硬碟被 DriveLock 鎖住而永久無法使用,請記下 DriveLock 使用者密碼和 DriveLock 主要密碼,並將它們與電腦分開保存,置於安全的地方。如果您忘記 DriveLock 密碼,則硬碟將永遠被 鎖住,而無法使用。

DriveLock 保護可防止他人未經授權即存取硬碟的內容。DriveLock 僅適用於電腦的內建硬碟。在對磁 碟機套用 DriveLock 保護之後,必須輸入密碼才能存取磁碟機。您必須將磁碟機插入電腦銜接裝置或進 階多功能擴充機座,才能使用 DriveLock 密碼存取磁碟機。

若要在內建硬碟中套用 DriveLock 保護,則必須在 Computer Setup 中設定使用者密碼和主要密碼。請 注意下列 DriveLock 保護的注意事項:

- 在硬碟中套用 DriveLock 保護後,必須輸入使用者密碼或主要密碼,才能存取此硬碟。
- 使用者密碼的擁有者應該是受保護硬碟之經常使用者。主要密碼的擁有者可能是系統管理員或經 常使用者。
- 使用者密碼可以跟主要密碼相同。
- 只有將 DriveLock 保護從磁碟機/光碟機移除,您才能刪除使用者密碼或主要密碼。只有用主要密 碼才能將 DriveLock 保護從磁碟機/光碟機移除。

### 設定 **DriveLock** 密碼

若要在 Computer Setup 中設定 DriveLock 密碼,請依照下列步驟進行:

- 1. 啟動電腦,然後在螢幕底端顯示「按下 ESC 鍵以開啟啟動功能表 (Press the ESC key for Startup Menu) **Menu**) 提示時,按下 esc 鍵。
- **2.** 按下 f10 鍵以進入 Computer Setup。
- 3. 使用指標裝置或方向鍵選取「安全性」>「DriveLock」,然後按下 enter 鍵。
- **4.** 按一下「設定 DriveLock 密碼 (全域)」。
- **5.** 使用指標裝置或方向鍵選取您要保護的硬碟,然後按下 enter 鍵。
- **6.** 閱讀警告事項。若要繼續,請按「確定 **(OK)**」。
- **7.** 系統出現提示時,鍵入主要密碼,然後按下 enter 鍵。
- **8.** 系統出現提示時,再次鍵入主要密碼以進行確認,然後按下 enter 鍵。
- **9.** 系統出現提示時,鍵入使用者密碼,然後按下 enter 鍵。
- 10. 系統出現提示時,再次鍵入使用者密碼以進行確認,然後按下 enter 鍵。
- **11.** 若要確認您所選擇磁碟機的 DriveLock 保護,請在確認欄位中鍵入 DriveLock,然後按下 enter 鍵。

物註: DriveLock 確認必須區分大小寫。

- 12. 如果要儲存變更並離開 Computer Setup,請按一下螢幕左下角的「儲存(Save)」圖示,然後依照 畫面上的指示繼續執行。
	- $-$  或  $-$

使用方向鍵選取「檔案 (File)」**>**「儲存變更並離開 (Save Changes and Exit)」,然後按下 enter 鍵。

當電腦重新啟動時,您的變更便會生效。

# 輸入 **DriveLock** 密碼

確定硬碟已插入電腦中(而非選用的銜接裝置或外接式多工插槽)。

出現「**DriveLock** 密碼」提示時,鍵入您的使用者密碼或主要密碼(使用與您用來設定密碼的相同類型 按鍵),然後按下 enter 鍵。

嘗試輸入密碼失敗達兩次之後,您必須關閉電腦,然後再試一次。
### <span id="page-72-0"></span>變更 **DriveLock** 密碼

若要在 Computer Setup 中變更 DriveLock 密碼,請依照下列步驟進行:

- 1. 啟動電腦,然後在螢幕底端顯示「按下 ESC 鍵以開啟啟動功能表 (Press the ESC key for Startup Menu)」提示時, 按下 esc 鍵。
- **2.** 按下 f10 鍵以進入 Computer Setup。
- 3. 使用指標裝置或方向鍵選取「安全性」>「DriveLock」,然後按下 enter 鍵。
- **4.** 使用指標裝置或方向鍵選取「設定 DriveLock 密碼」,然後按下 enter 鍵。 使用方向鍵選擇內建硬碟,然後按下 enter 鍵。
- **5.** 使用指標裝置或方向鍵選取「變更密碼」。
- **6.** 系統出現提示時,鍵入當前密碼,然後按下 enter 鍵。
- **7.** 系統出現提示時,鍵入新密碼,然後按下 enter 鍵。
- 8. 系統出現提示時,再次鍵入新密碼以進行確認,然後按下 enter 鍵。
- 9. 如果要儲存變更並離開 Computer Setup,請按一下螢幕左下角的儲存 (Save)圖示,然後依照畫面 上的指示繼續執行。

- 或 -

使用方向鍵選取**檔案 (File)>儲存變更並離開 (Save Changes and Exit)**, 然後按下 enter 鍵。 當電腦重新啟動時,您的變更便會生效。

### <span id="page-73-0"></span>移除 **DriveLock** 保護

若要在 Computer Setup 中移除 DriveLock 保護,請依照下列步驟進行:

- **1.** 啟動電腦,然後在螢幕底端顯示「按下 ESC 鍵以開啟啟動功能表 (Press the ESC key for Startup Menu)」提示時,按下 esc 鍵。
- **2.** 按下 f10 鍵以進入 Computer Setup。
- 3. 使用指標裝置或方向鍵選取「安全性」>「DriveLock」,然後按下 enter 鍵。
- **4.** 使用指標裝置或方向鍵選取「設定 **DriveLock** 密碼」,然後按下 enter 鍵。
- 5. 使用指標裝置或方向鍵選取「設定 DriveLock 密碼」,然後按下 enter 鍵。
- **6.** 使用指標裝置或方向鍵選擇內建硬碟,然後按下 enter 鍵。
- **7.** 使用指標裝置或方向鍵,選擇「停用保護功能 **(Disable protection)**」。
- **8.** 輸入您的主要密碼,然後按下 enter 鍵。
- 9. 若要儲存變更並結束 Computer Setup,請按一下「儲存 (Save),圖示,然後依照螢幕上的指示進 行。
	- 或 -

使用方向鍵選取「檔案 (File)」**>**「儲存變更並離開 (Save Changes and Exit)」,然後按下 enter 鍵。

當電腦重新啟動時,您的變更便會生效。

### 使用 **Computer Setup** 自動 **DriveLock**

在多重使用者的環境中,您可以設定自動 DriveLock 密碼。啟用自動 DriveLock 密碼時,會建立隨機的 使用者密碼和 DriveLock 主要密碼。任何使用者通過密碼認證時,會使用相同的使用者密碼和 DriveLock 主要密碼將磁碟機解除鎖定。

**学研註:** 您必須有 BIOS 系統管理員密碼,才能使用自動 DriveLock 功能。

#### 輸入自動 **DriveLock** 密碼

若要在 Computer Setup 中啟用自動 DriveLock 密碼,請依照下列步驟進行:

- **1.** 啟動或重新啟動電腦,然後在螢幕底端顯示「按下 ESC 鍵以開啟啟動功能表 (Press the ESC key for Startup Menu) । 提示時, 按下 esc 鍵。
- **2.** 按下 f10 鍵以進入 Computer Setup。
- **3.** 使用指標裝置或方向鍵選擇「安全性 **(Security)**」**>**「自動 **DriveLock (Automatic DriveLock)**」, 然後按下 enter 鍵。
- **4.** 使用指標裝置或方向鍵選擇內建硬碟,然後按下 enter 鍵。
- **5.** 閱讀警告事項。若要繼續,請按「確定 **(YES)**」。
- **6.** 若要儲存變更並結束 Computer Setup,請按一下「儲存 **(Save)**」圖示,然後依照螢幕上的指示進 行。
	- $-$  或  $-$

使用方向鍵選取「檔案 (File)」**>**「儲存變更並離開 (Save Changes and Exit)」,然後按下 enter 鍵。

### <span id="page-74-0"></span>移除自動 **DriveLock** 保護

若要在 Computer Setup 中移除 DriveLock 保護,請依照下列步驟進行:

- **1.** 啟動或重新啟動電腦,然後在螢幕底端顯示「按下 ESC 鍵以開啟啟動功能表 (Press the ESC key for Startup Menu) 提示時, 按下 esc 鍵。
- **2.** 按下 f10 鍵以進入 Computer Setup。
- **3.** 使用指標裝置或方向鍵選擇「安全性 **(Security)**」**>**「自動 **DriveLock (Automatic DriveLock)**」, 然後按下 enter 鍵。
- **4.** 使用指標裝置或方向鍵選擇內建硬碟,然後按下 enter 鍵。
- 5. 使用指標裝置或方向鍵,選擇「停用保護功能 (Disable protection)」。
- **6.** 如果要儲存變更並離開 Computer Setup,請按一下螢幕左下角的「儲存 **(Save)**」圖示,然後依照 畫面上的指示繼續執行。

 $-$  或  $-$ 

使用方向鍵選取「**檔案 (File)」>「儲存變更並離開 (Save Changes and Exit)」,**,然後按下 enter 鍵。

# 使用防毒軟體

當您使用電腦存取電子郵件、網路或網際網路時,您的電腦就會曝露在潛在的電腦病毒下。電腦病毒會 停止作業系統、程式或公用程式,或造成它們功能異常。

防毒軟體可偵測出大部分病毒、摧毀它們,在大部分情況下,還可修復它們所造成的損害。防毒軟體必 須是最新的狀態,才能持續防護最新發現的病毒。

您的電腦可能已預先安裝了防毒程式,而且已包含試用版。強烈建議您升級試用版或選用防毒程式,以 全面防護您的電腦。

若要存取「說明及支援」,請在「說明及支援」的「搜尋」方塊中鍵入「病毒」。 從「開始」畫面輸入 help,然後選取「說明及支援」。

# 使用防火牆軟體

防火牆的設計是為了防止未經授權存取系統或網路。防火牆可以是您在電腦和/或網路上安裝的軟體程 式,或者是由硬體和軟體組成的解決方案。

可考慮下列兩種防火牆:

- 只保護安裝防火牆之電腦的主機型防火牆軟體。
- 網路型防火牆 安裝在您 DSL 或纜線數據機和您家用網路之間,以保護網路上的所有電腦。

當防火牆安裝在系統上時,傳送到系統和來自系統的所有資料都會受到監控,並與使用者定義的一組安 全性標準做比較。不符合標準的所有資料都會遭到封鎖。

您的電腦或網路設備可能已安裝防火牆。如果沒有,可使用防火牆軟體解決方案。

[ ) 的註: 在某些情況下, 防火牆會封鎖對網際網路遊戲的存取, 干擾網路印表機或檔案共用, 或是封鎖 授權使用的電子郵件附件。若要暫時解決問題,可停用防火牆、執行您所需的工作,然後再重新啟用防 火牆。如果要永久解決這個問題,可重新設定防火牆組態。

# <span id="page-75-0"></span>安裝重大安全性更新

注意: Microsoft® 會傳送有關重大更新的警示。 為保護電腦的安全性不遭破壞或不受電腦病毒入侵, 建議您在收到警示時,立即安裝 Microsoft 的所有重大更新。

電腦出廠後,可能會有作業系統和其他軟體的更新。為確保在電腦上安裝所有可用的更新,請遵守下列 指示:

- 在設定好您的電腦後,請盡快執行 Windows Update。
- 之後請每月執行一次 Windows Update。
- 從 Microsoft 網站以及透過「說明及支援」中的更新連結, 取得所發佈 Windows 及其他 Microsoft 程式的更新。若要從「開始」畫面進入「說明及支援」,請鍵入說明,然後選取「說明及支援」。

# 使用 **HP ProtectTools ProtectTools Security Manager**(僅 限特定機型)

特定電腦機型會預先安裝 HP ProtectTools Security Manager 軟體。 此軟體是透過 Windows「控制台」 存取。 它提供了安全性功能,有助於防止未授權者存取電腦、網路及重要資料。 如需詳細資訊,請參閱 HP ProtectTools 軟體「說明」。

# 安裝選用的安全纜線

**[ ) 的註:** 安全纜線的目的在於預防遏阻,但不能避免電腦遭受不當處理或失竊。

- **学》附註:** 電腦上的安全纜線鎖孔可能會與本節中圖例所示有些許不同。如需瞭解電腦上的安全纜線鎖孔 位置,請參閱 位於第 3 [頁的瞭解您的電腦。](#page-12-0)
	- **1.** 將安全纜線繞於牢固的物件上。
	- **2.** 將鑰匙 **(1)** 插入纜線鎖 **(2)**。
	- **3.** 將纜線鎖插入電腦上的安全纜線鎖孔 **(3)**,再以鑰匙將纜線鎖上鎖。

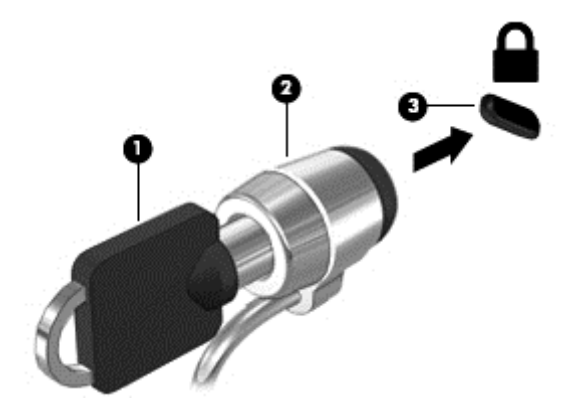

# 使用指紋讀取器(僅限特定機型)

特定電腦機型會提供內建指紋讀取器。 若要使用指紋讀取器,您必須在電腦上設定使用者帳戶和密碼。 此帳戶可讓您以指定的手指刷一下即可登入電腦。 在需要進行登入的網站和其他程式中, 您也可以使用 指紋讀取器來填入密碼欄位。 請參閱指紋軟體的「說明」瞭解相關指示。

建立指紋身分識別之後,您可以設定「單一登入」服務,使用指紋掃描器建立任何需要使用者名稱和密 碼的應用程式認證。

# 找出指紋讀取器

指紋讀取器是一個小型金屬感應器,位於您電腦的下列其中一個區域:

- 觸控板底部附近
- 鍵盤的右側
- 顯示器的右上方
- 顯示器的左側

依電腦機型而定,讀取器的方向可能為水平或垂直。 這兩個方向都需要您將手指與金屬感應器成垂直方 。<br>向來滑動。 如需瞭解電腦上的讀取器位置,請參閱位於第 3 [頁的瞭解您的電腦。](#page-12-0)

# <span id="page-77-0"></span>**10** 維護

# 新增或更換記憶體模組

本電腦具有一個記憶體模組置放槽。 在閒置的擴充記憶體模組插槽中加入記憶體模組,或是升級主要記 憶體模組插槽中現有的記憶體模組,即可升級電腦的記憶體容量。

警告! 為降低造成電擊及損壞設備的風險,裝入記憶體模組前請務必拔除電源線並取出所有電池。

A 注意: 靜電釋放 (ESD) 會使電子元件受損。 在開始執行任何程序之前,請務必先觸碰接地的金屬物 件,以釋放身上的靜電。

注意: 為防止資訊遺失或系統無回應:

先關閉電腦,然後再新增或更換記憶體模組。 當電腦開啟、處於睡眠狀態或休眠狀態時,切勿取出記憶 體模組。

如果您不確定電腦是否已關機或休眠,先按電源按鈕開啟電腦。 再透過作業系統來關閉電腦。

**学》附註:** 加入第二個記憶體模組時,若要使用雙通道組態,請確定兩個記憶體模組完全相同。

**学附註:** 主要記憶體位於底部記憶體插槽中,擴充記憶體則位於頂部記憶體插槽中。

若要加入或更換記憶體模組:

- **1.** 儲存您的工作,然後將電腦關機。
- **2.** 拔下和電腦連接的 AC 電源與外接式裝置的連線。
- **3.** 取出電池(請參閱 位於第 35 [頁的裝入或取出電池](#page-44-0))。
- **4.** 拆卸記憶體模組槽外蓋:
	- **a.** 請將電腦翻面,以底部朝上放置於平面,讓記憶體模組槽外蓋朝向您。
	- **b.** 鬆開 3 顆螺絲 **(1)**。

<span id="page-78-0"></span>**c.** 輕輕地將外蓋向上朝電腦外側傾斜 **(2)**,然後將外蓋朝裝置前端推。 提起外蓋 **(3)** 向電腦外側 推。

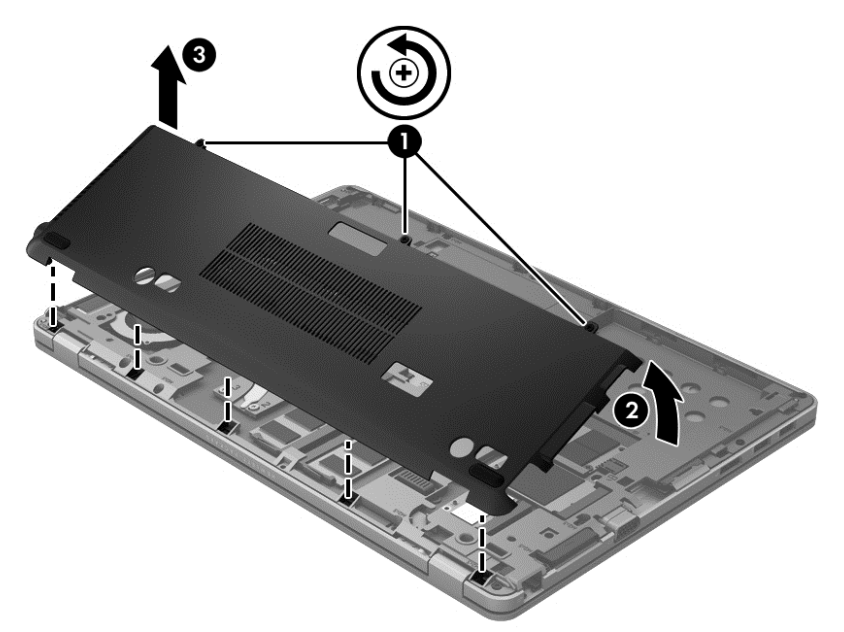

- **5.** 如果要更換記憶體模組,請取出現有的記憶體模組:
	- **a.** 拉開記憶體模組兩邊的固定夾 **(1)**。 記憶體模組會向上傾斜。
	- **b.** 抓住記憶體模組的邊緣 **(2)**,然後輕輕地將記憶體模組從記憶體模組插槽中取出。
		- A 注意: 為避免損壞記憶體模組,只要抓住記憶體模組的邊緣即可。 請勿碰觸記憶體模組的 元件。

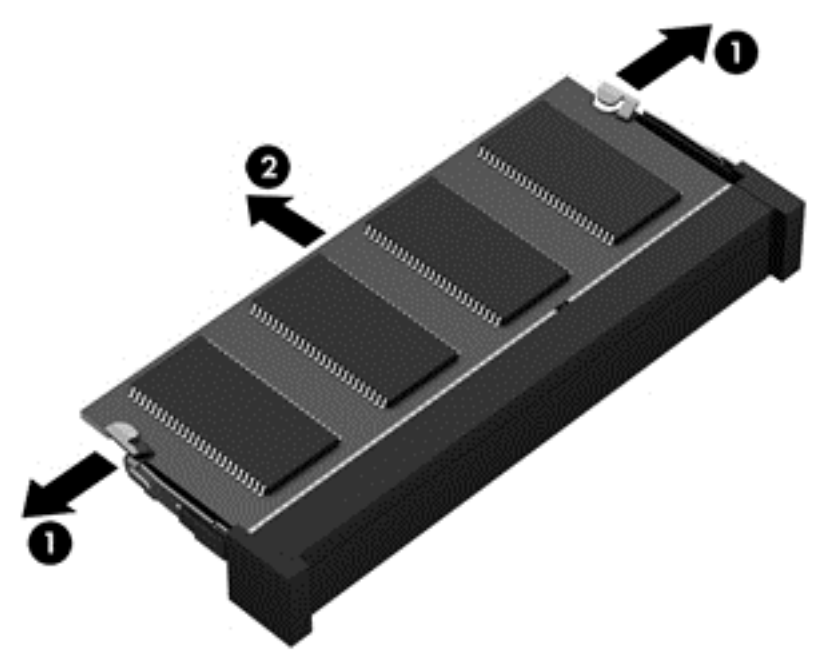

為保護您取出的記憶體模組,請將它放置在防靜電容器內。

<span id="page-79-0"></span>**6.** 裝入新的記憶體模組:

**△ 注意:** 為避免損壞記憶體模組,只要抓住記憶體模組的邊緣即可。 請勿碰觸記憶體模組的元件。

- **a.** 將記憶體模組的凹緣 **(1)** 對準記憶體模組插槽中的凸出處。
- **b.** 使記憶體模組和記憶體模組置放槽的表面呈 45 度角,將模組 **(2)** 向下壓入記憶體模組插槽, 直到就定位。
- **c.** 在記憶體模組的左右兩邊同時施力,輕輕壓下記憶體模組 **(3)**,直到固定夾卡入定位為止。
	- A 注意: 為避免損壞記憶體模組, 切勿折彎記憶體模組。

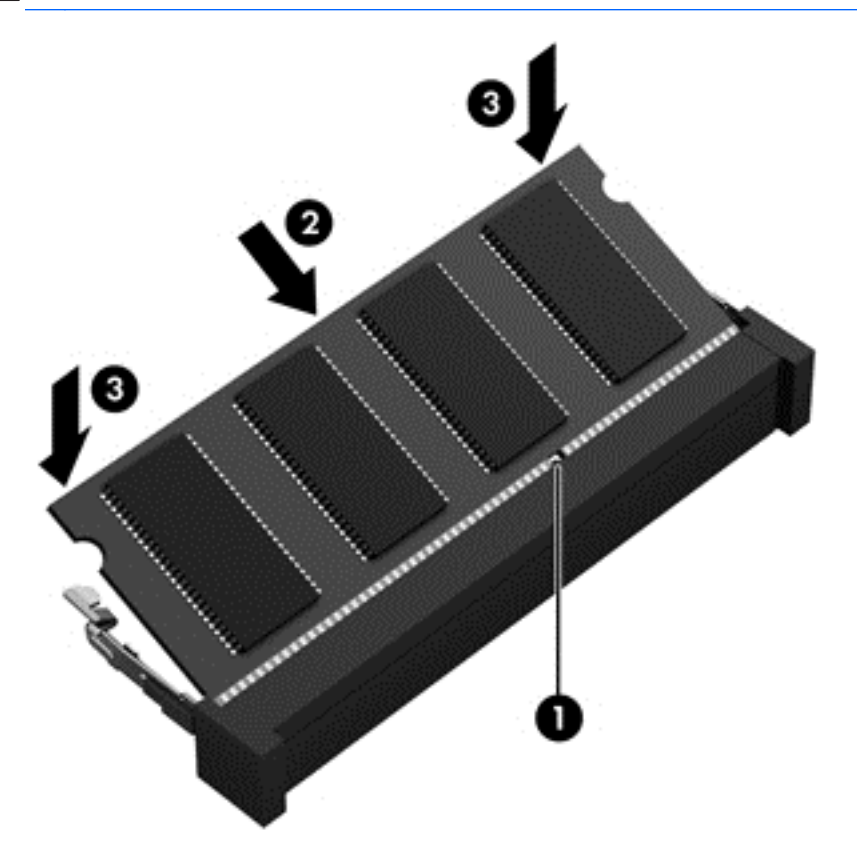

- **7.** 裝回記憶體模組槽外蓋:
	- **a.** 請將電腦翻面,以底部朝上放置於平面,讓記憶體模組槽朝向您。
	- **b.** 將外蓋固定片對準電腦邊緣,再稍微傾斜外蓋並將外蓋朝電腦背面推入 **(1)**。

<span id="page-80-0"></span>**c.** 將外蓋向下旋轉 **(2)**,然後旋緊 3 顆螺絲 **(3)**。

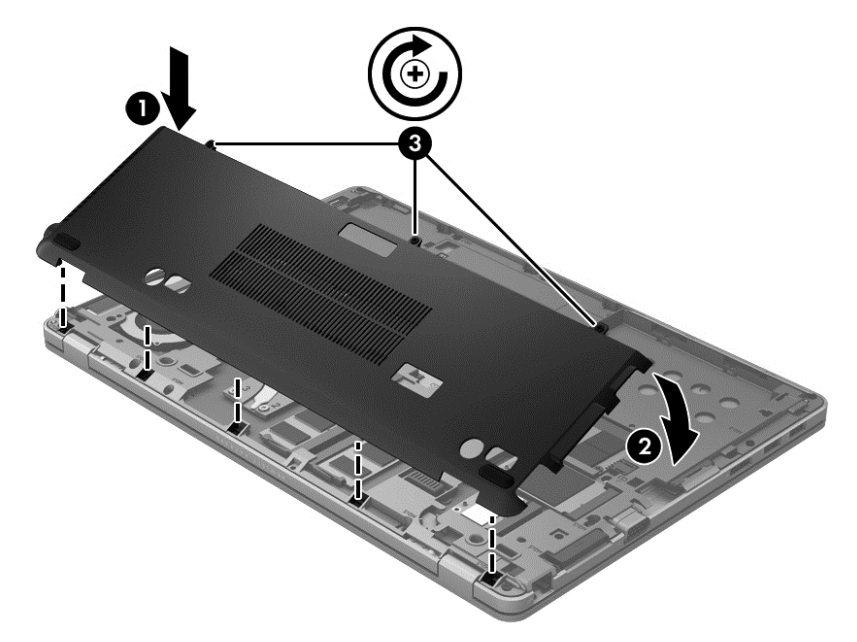

- **8.** 裝入電池(請參閱 位於第 35 [頁的裝入或取出電池](#page-44-0))。
- **9.** 將電腦翻轉成右側朝上,然後重新連接電腦的 AC 電源和外接式裝置。
- **10.** 開啟電腦。

# 清潔電腦

## 清潔產品

使用下列產品安全地清潔和消毒您的電腦:

- 二甲基苯基氯化銨,最高濃度 0.3% (例如: 拋棄式消毒擦布。 擦布有各種不同的品牌名稱)。
- 無酒精的玻璃清潔液
- 稀釋的肥皂水
- 乾的超細纖維擦拭布或合成麂皮(無油份的除靜電布)
- 除靜電布

注意: 請避免使用下列清潔產品:

強烈的溶劑,例如乙醇、丙酮、氯化銨、二氯甲烷和碳氫化合物,這些都可能永久損壞電腦的表面。 會刮傷電腦的纖維材質(例如紙巾)。 久了之後,灰塵和清潔劑會卡在刮痕中。

## 清潔程序

請按照本節中的程序,安全地清潔您的電腦。

A 警告! 為避免觸電或組件受損,請勿在電源開啟的狀態下嘗試清潔您的電腦:

關閉電腦。

中斷外部電源。

拔下所有已通電的外接式裝置。

△ 注意: 請勿直接將清潔劑或溶劑噴灑在任何電腦的表面。 滴到表面上的液體可能會永久損壞內部組 件。

### 清潔顯示器

使用**無酒精**的玻璃清潔液沾濕柔軟、無棉絮的布料,輕輕地擦拭顯示器。 蓋上顯示器之前,請確認顯示 器已乾。

#### 清潔側邊和外蓋

若要清潔和消毒側邊和外蓋,請使用柔軟的超細纖維擦拭布或合成麂皮沾濕以上所列的清潔溶劑,或使 用合適的拋棄式消毒擦布。

学附註: 清潔電腦外蓋時,請以畫圓的方式幫助清除灰塵和碎屑。

#### 清理觸控板和鍵盤

- 警告! 為降低電擊的危險或損壞內部元件的可能性,請不要使用吸塵器來清潔鍵盤。 吸塵器可能會使 家中的灰塵碎屑卡在鍵盤表面。
- 注意: 清潔觸控板和鍵盤時,請勿將液體滴到按鍵之間。 這可能會永久損壞內部元件。
	- 若要清潔和消毒觸控板和鍵盤,請使用柔軟的超細纖維擦拭布或合成麂皮沾濕以上所列的清潔溶 劑,或使用合適的拋棄式消毒擦布。
	- 為避免按鍵卡住,並清除鍵盤中的灰塵、棉絮和碎屑,請使用附有噴嘴的壓縮空氣罐。

# <span id="page-82-0"></span>升級程式和驅動程式

HP 建議您定期以最新版本更新程式與驅動程式。請前往 <http://www.hp.com/support> 下載最新版本。 您也可以註冊,如此一來當有自動更新通知時,您就會收到該通知。

# 使用 **SoftPaq Download Manager**

HP SoftPaq Download Manager (SDM) 工具,讓您無需提供 SoftPaq 號碼,即可快速存取 HP 商用電 腦的 SoftPaq 資訊。 使用此工具,便可以輕鬆搜尋 SoftPaq,然後加以下載並解壓縮。

SoftPaq Download Manager 的運作方式是從 HP FTP 站台讀取和下載包含電腦機型和 SoftPaq 資訊 的已發行資料庫檔案。您可以利用 SoftPaq Download Manager 指定一個或多個電腦機型以決定下載 哪些 SoftPaq。

SoftPaq Download Manager 會檢查 HP FTP 站台是否有資料庫和軟體的更新。如果找到更新,便會將 其自動下載和套用。

您可從 HP 網站下載 SoftPaq Download Manager。 若要使用 SoftPaq Download Manager 下載 SoftPaq, 您必須先下載並安裝此程式。 請前往 HP 網站 (網址為 <http://www.hp.com/go/sdm>), 並依 照指示下載和安裝 SoftPaq Download Manager。

若要下載 SoftPaq:

▲ 在「開始」畫面中鍵入「softpaq」,然後從應用程式清單中選取「HP SoftPaq Download Manager」。 依照指示下載 SoftPaq。

附註: 如果出現「使用者帳戶控制」的提示,請按一下「是」。

# <span id="page-83-0"></span>**11** 備份與復原

若要保護您的資訊,請使用 Windows 備份與還原來備份個別檔案與資料夾、備份您的整個硬碟、使用 選購的外接式光碟機建立系統修復光碟(僅限特定機型),或建立系統還原點。 如果系統發生故障,您 可以使用備份檔案還原電腦的內容。

在「開始」畫面中鍵入「還原」,然後按一下「設定」,最後在應用程式清單中選取還原功能。

学附註: 如需進一步瞭解各種備份和還原選項,請在「說明及支援」中搜尋相關主題。 從「開始」畫面輸入 help,然後選取「說明及支援」。

萬一發生系統不穩定的情況,HP 建議您列印復原程序並且儲存以備爾後使用。

 $\frac{dy}{dx}$ 附註: Windows 包括「使用者帳戶控制」功能,可以改善電腦的安全性。 在進行安裝軟體、執行公 用程式或變更 Windows 設定之類工作時,您可能會看到要求權限或密碼的提示。 如需詳細資訊,請參 閱「說明及支援」。從「開始」書面輸入 help,然後選取「**說明及支援**」。

# 備份您的資訊

系統發生故障後,將復原最近一次備份的相同狀況。 您應該在系統初次設定後製作系統修復媒體並開始 備份。 隨著不斷新增軟體和資料檔案,您應持續定期備份系統,盡量維持最新的備份。 隨著不斷新增 軟體和資料檔案,您應持續定期備份系統,盡量維持最新的備份。 如果系統不穩定或發生故障,就可使 用系統修復光碟(僅限特定機型)來啟動電腦並修復作業系統。 使用初始和後續備份可在發生故障時還 原資料和設定。

在「開始」畫面中鍵入「備份」,選取「設定」,然後再選取「儲存檔案備份和檔案歷程記錄」。

您可以將資訊備份到選用的外接式硬碟或網路磁碟機中。

備份時請注意下列項目:

- 將個人檔案儲存在「文件」庫中,並定期進行備份。
- 備份相關程式所儲存的範本。
- 製作設定項目的螢幕擷取畫面,以儲存視窗、工具列或功能表列中的自訂設定。 如果您必須重設 偏好設定,螢幕擷取畫面可為您節省時間。

若要使用「備份與還原」功能建立備份:

 $\ddot{E}$ 附註: 開始備份程序前,請確定電腦已連接到 AC 電源。

**学》附註:** 備份程序可能需要一個小時以上,視檔案大小與電腦速度而定。

- 1. 在「開始」書面中鍵入「備份」,選取「**設定**」,最後從顯示的選項清單中選取。
- **2.** 依照螢幕上的指示設定備份、建立系統映像(僅限特定機型)或建立系統修復媒體(僅限特定機 型)。

<span id="page-84-0"></span>執行系統復原

在系統故障或不穩定的情況下,電腦提供下列工具來復原您的檔案:

- Windows 復原工具: 您可以使用 Windows 備份與還原功能復原之前已備份的資訊。 您也可以使 用 Windows 啟動修復功能修正妨礙 Windows 正確啟動的問題。
- f11 復原工具: 您可以使用 f11 復原工具來復原原始硬碟映像。 映像檔含有 Windows 作業系統和 出廠時所安裝的軟體程式。

**学》附註:** 如果您無法啟動電腦,並且無法使用先前建立的系統修復媒體(僅限特定機型),則必須購買 Windows 8 作業系統媒體,以重新啟動電腦並修復作業系統。 如需其他資訊,請參閱 [位於第](#page-85-0) 76 頁的 使用 Windows 8 [作業系統媒體\(需另外購買\)](#page-85-0) 。

## 使用 **Windows** 復原工具

若要復原先前已備份的資訊:

▲ 從「開始」畫面輸入 help,然後選取「說明及支援」。

若要使用「啟動修復」復原您的資訊,請依照下列步驟執行:

注意: 有些「啟動修復」選項會完全抹除並重新格式化硬碟。 您已經建立的所有檔案以及安裝在電腦 上的所有軟體都會被永久移除。 當重新格式化完成時,復原程序會從復原所用的備份還原作業系統以及 驅動程式、軟體和公用程式。

- **1.** 如果可行,請備份所有個人檔案。
- **2.** 如果可能,請檢查 HP Recovery 分割區和 Windows 分割區是否存在。

在「開始」畫面中鍵入「總管」,然後選取「檔案總管」。

 $-$  或  $-$ 

在「開始」畫面中鍵入「電腦」,然後選取「電腦」。

- 学附註: 如果未列出 Windows 分割區和 HP Recovery 分割區,則需使用 Windows 8 作業系統媒 體以及 **Driver Recovery**(驅動程式復原)媒體(這兩者都需另外購買)來復原作業系統和程式。 如需其他資訊,請參閱 位於第 76 頁的使用 Windows 8 [作業系統媒體\(需另外購買\)](#page-85-0) 。
- 3. 如果有列出 Windows 分割區和 HP Recovery 分割區,則請重新啟動電腦。 載入 Windows 後,按 住 shift 鍵同時按一下「重新啟動」。
- **4.** 選取「啟動修復」。
- **5.** 依照畫面上的指示繼續執行。

[ ) 时註: 如需有關使用 Windows 工具復原資訊的其他資訊,請在「說明及支援」搜尋這些主題。 從「開 始」畫面輸入 help,然後選取「說明及支援」。

## 使用 **f11** 復原工具

注意: 使用 F11 會完全清除硬碟內容並重新格式化硬碟。 此時會將您曾經在電腦建立過的檔案及安 裝過的軟體全數移除。 F11 復原工具會重新安裝出廠時安裝的作業系統及 HP 程式與驅動程式。 出廠 時未安裝的軟體都必須重新安裝。

<span id="page-85-0"></span>若要使用 f11 復原原始硬碟映像:

- **1.** 如果可行,請備份所有個人檔案。
- 2. 如果可行,請檢查是否有 HP Recovery 分割區: 在「開始」畫面中鍵入「電腦」,然後選取「**電** 腦」。
- 附註: 如果未列出 HP Recovery 分割區,您需使用 Windows 8 作業系統媒體以及 **Driver Recovery**(驅動程式復原)媒體(這兩者都需另外購買)來復原作業系統和程式。 如需其他資 訊,請參閱 位於第 76 頁的使用 Windows 8 作業系統媒體 (需另外購買) 。
- **3.** 如果有列出 HP Recovery 分割區,請重新啟動電腦,當畫面下方顯示「按下 ESC 鍵開啟啟動功能 表 | 訊息時,請按下 esc 鍵。
- **4.** 當畫面上顯示「按下 <F11> 進行復原」訊息時,按下 F11 鍵。
- **5.** 依照畫面上的指示繼續執行。

## 使用 **Windows 8** 作業系統媒體(需另外購買)

若要訂購 Windows 8 作業系統 DVD,請前往 <http://www.hp.com/support>、選取您所在的國家/地區,然 後依照畫面上的指示繼續執行。 您也可以聯絡支援人員訂購 DVD。 如需聯絡資訊,請參閱電腦隨附的 《**Worldwide Telephone Numbers**》(全球電話號碼)小冊子。

注意: 使用 Windows 8 作業系統媒體將會完全清除硬碟內容並重新格式化硬碟。 此時會將您曾經在 電腦建立過的檔案及安裝過的軟體全數移除。 重新格式化完成後,復原程序將協助您還原作業系統、驅 動程式、軟體與公用程式。

若要使用 Windows 8 作業系統 DVD 起始復原:

物註: 這個程序可能需要幾分鐘。

- **1.** 如果可行,請備份所有個人檔案。
- **2.** 重新啟動電腦,然後在 Windows 作業系統載入之前,於光碟機中插入 Windows 8 作業系統 DVD。
- **3.** 出現提示時,按下鍵盤上的任意鍵。
- **4.** 依照畫面上的指示繼續執行。

修復完成之後:

- **1.** 退出 Windows 8 作業系統媒體,然後放入 **Driver Recovery**(驅動程式復原)媒體。
- **2.** 先安裝「硬體啟用的驅動程式」,再安裝「建議的應用程式」。

### 使用 **Windows Refresh**,迅速、輕鬆地復原

當您的電腦運作不正常而您需要使系統恢復穩定時,Windows Refresh 選項可讓您啟動重新整理並保留 重要的項目。

**『『》重要:「重新**整理」會移除不是原廠安裝在系統上的傳統應用程式。

- **[3)^ 附註:** 在「重新整理」期間,會儲存遭移除之傳統應用程式的清單,方便您迅速查看可能需要重新安 装的應用程式。 如需有關重新安裝傳統應用程式的指示,請參閱「說明及支援」。 從「開始」畫面輸入 help,然後選取「**說明及支援**」。
- [ ) 时註: 在使用「重新整理」時,可能會出現提示,向您要求權限或密碼。 如需詳細資訊,請參閱「說 明及支援」。從「開始」書面輸入 help,然後選取「**說明及支援**」。

<span id="page-86-0"></span>若要啟動「重新整理」:

- **1.** 在「開始」畫面,指向畫面的右上角或右下角以顯示快速鍵。
- **2.** 按一下「設定」。
- 3. 按一下畫面右下角的「**變更電腦設定**」,然後從「電腦設定」畫面中選取「一般」。
- **4.** 在「在不影響檔案的情況下重新整理您的電腦」下,選取「入門」,然後依照畫面上的指示繼續執 行。

## 移除所有項目並重新安裝 **Windows**

在扔棄或回收您的電腦之前,有時候您想要對電腦執行詳細地格式化,或者刪除個人資訊。 本節說明的 程序可讓您以快速簡便的方法將電腦返回到原始狀態。 此選項會從電腦中移除您所有的個人資料、應用 程式以及電腦設定,並重新安裝 Windows。

■ ■ 1 地選項不會為您的資訊提供備份。 使用此選項之前,請備份您要保留的個人資訊。

您可以使用 f11 鍵或從「開始」畫面起始此選項。

若要使用 f11 鍵:

**1.** 在電腦開機時按下 f11。

 $-$  或  $-$ 

在按下電源按鈕時按住 f11。

- **2.** 從開機選項功能表中選取「疑難排解」。
- 3. 選取「重設您的電腦」,然後依照畫面上的指示繼續執行。

若要使用「開始」畫面:

- **1.** 在「開始」畫面,指向畫面的右上角或右下角以顯示快速鍵。
- **2.** 按一下「設定」。
- 3. 按一下畫面右下角的「**變更電腦設定**」,然後從「電腦設定」畫面中選取「**一般**」。
- 4. 在「移除所有項目並重新安裝 Windows」,選取「入門」,然後依照畫面上的指示繼續執行。

### 使用 **HP** 軟體安裝程式

HP 軟體安裝程式可用來重新安裝驅動程式或是遭到毀損或從系統中刪除的選定軟體。

- 1. 在「開始」書面中鍵入「HP Software Setup」,然後選取「**應用程式**」。
- **2.** 使用 HP 軟體安裝程式。
- **3.** 依照畫面指示重新安裝驅動程式或選定的軟體。

# <span id="page-87-0"></span>**12 Computer Setup (BIOS) 和 Advanced System Diagnostics**(進階系統診斷)

# 使用 **Computer Setup**

Computer Setup 即基本輸出入系統 (BIOS),可控制系統上所有輸入和輸出裝置(例如磁碟機、顯示器、 鍵盤、滑鼠和印表機)之間的通訊。 Computer Setup 的設定值會用於指定已安裝裝置的類型、電腦的 啟動順序,以及系統與延伸記憶體的容量。

**学附註:** 變更 Computer Setup 時請格外小心。錯誤會導致電腦無法正常運作。

## 啟動 **Computer Setup**

**[27 附註: 唯有在啟用 USB 舊版支援時,USB 連接的外接式鍵盤或滑鼠才可用於 Computer Setup。** 

若要啟動 Computer Setup, 請依照下列步驟進行:

- **1.** 啟動或重新啟動電腦,然後在螢幕底端顯示「按下 ESC 鍵以開啟啟動功能表 (Press the ESC key for Startup Menu) । 提示時, 按下 esc 鍵。
- **2.** 按下 f10 鍵以進入 Computer Setup。

### 在 **Computer Setup** 中瀏覽和選擇

若要在 Computer Setup 中進行瀏覽和選擇,請依照下列步驟進行:

- **1.** 啟動或重新啟動電腦,然後在螢幕底端顯示「按下 ESC 鍵以開啟啟動功能表 (Press the ESC key for Startup Menu) । 提示時, 按下 esc 鍵。
	- 若要選取功能表或功能表項目,請使用 tab 鍵和鍵盤方向鍵,然後按下 enter 鍵,或使用指標 裝置按一下項目。
	- 若要上下捲動,請按螢幕右上角的向上箭頭或向下箭頭,或者使用向上鍵或向下鍵。
	- 若要關閉開啟的對話方塊,並回到 Computer Setup 主要畫面,請按下 esc 鍵,然後依照畫面 上的指示繼續執行。

 $\frac{dy}{dx}$ 附註: 您可以使用指標裝置(觸控板、指標桿或 USB 滑鼠)或鍵盤,在 Computer Setup 中進 行瀏覽和選擇。

**2.** 按下 f10 鍵以進入 Computer Setup。

若要結束 Computer Setup 功能表,請選擇下列其中一種方式:

● 若要離開 Computer Setup 功能表,且不儲存變更:

按一下畫面左下角的「**Exit**(結束)」圖示,然後依照畫面上的指示繼續執行。

 $-$  或  $-$ 

使用 tab 鍵和方向鍵選取「**File**(檔案)」**>**「**Ignore Changes and Exit**(忽略變更並結束)」,然後按下 enter 鍵。

● 若要儲存變更並結束 Computer Setup 功能表:

<span id="page-88-0"></span>按一下畫面左下角的「儲存 **(Save)**」圖示,然後依照畫面上的指示繼續執行。

- 或 -

使用 tab 鍵和方向鍵選取「**File**(檔案)」**>**「**Save Changes and Exit**(儲存變更並結束)」,然後按下 enter 鍵。

當電腦重新啟動時,您的變更便會生效。

### 還原 **Computer Setup** 出廠設定

学附註: 還原預設值不會變更硬碟模式。

若要使 Computer Setup 中的所有設定回復到出廠設定值,請依照下列步驟進行:

- **1.** 啟動或重新啟動電腦,然後在螢幕底端顯示「按下 ESC 鍵以開啟啟動功能表 (Press the ESC key for Startup Menu)」提示時,按下 esc 鍵。
- **2.** 按下 f10 鍵以進入 Computer Setup。
- **3.** 使用指標裝置或方向鍵選取「檔案 **(File)**」**>**「還原預設值 **(Restore Defaults)**」。
- **4.** 遵循螢幕上的指示繼續執行。
- **5.** 若要儲存變更並結束,請按一下螢幕左下角的「儲存 **(Save)**」圖示,然後依照畫面上的指示繼續 執行。

- 或 -

使用方向鍵選取「檔案 (File)」**>**「儲存變更並離開 (Save Changes and Exit)」,然後按下 enter 鍵。

當電腦重新啟動時,您的變更便會生效。

第四十二:當您還原為出廠設定值時,密碼設定與安全性設定並不會改變。

### 更新 **BIOS**

HP 網站會提供 BIOS 的更新版本。

HP 網站上的大多數 BIOS 更新皆是稱為 **SoftPaq** 的壓縮檔案套件。

有些下載套件包含一個名為 Readme.txt 的檔案;其中包含與檔案安裝和疑難排解有關的資訊。

#### 確定 **BIOS** 版本

若要判斷可用的 BIOS 更新檔,是否包含比目前安裝在電腦上的版本更新的 BIOS 版本,您必須知道目 前安裝的系統 BIOS 版本。

按下 Fn+Esc(如果您已在 Windows 中)或使用 Computer Setup,以顯示 BIOS 版本資訊(也就是 **ROM** 日期與系統 **BIOS**)。

- **1.** 啟動 Computer Setup。
- **2.** 使用指標裝置或方向鍵選取「檔案 **(File)**」**>**「系統資訊 **(System Information)**」。
- 3. 如果要離開 Computer Setup 而不儲存變更,請按一下螢幕左下角的「離開(Exit)」圖示,然後依 照畫面上的指示繼續執行。

- 或-

使用 tab 鍵和方向鍵選取「**File**(檔案)」**>**「**Ignore Changes and Exit**(忽略變更並結束)」,然後按下 enter 鍵。

### <span id="page-89-0"></span>下載 **BIOS** 更新檔

注意: 為了降低毀損電腦或安裝失敗的風險,請在電腦使用 AC 變壓器連接至可靠的外部電源時,才 下載和安裝 BIOS 更新檔。在電腦使用電池電源、銜接在選用的銜接裝置,或連接到選用的電源時,請 勿下載或安裝 BIOS 更新檔。在下載與安裝期間,遵循這些指示:

請勿以從 AC 插座中拔出電源線的方式中斷電腦的電力。

請勿關閉電腦或起始「睡眠」。

請勿插入、取出、連接或中斷連接任何裝置、纜線或電源線。

- **1.** 在「開始」畫面中鍵入「說明」,然後選取「說明及支援」。
- **2.** 在說明及支援搜尋方塊中,鍵入維護,然後依照畫面的指示識別您的電腦,然後存取您要下載的 BIOS 更新。
- **3.** 在下載區域,遵循這些步驟:
	- **a.** 找出比目前安裝在您電腦上的 BIOS 版本更新之 BIOS 更新檔。記下日期、名稱或其他識別 碼。當更新檔下載到硬碟後,您可能稍後需要此資訊來找出更新檔。
	- **b.** 依照螢幕上的指示,將您的選擇下載至硬碟。

記下將 BIOS 更新下載至您硬碟上的位置路徑。當您準備安裝此項更新時,將需要存取此路 徑。

[ ) 时註: 如果電腦已連上網路,請在安裝任何軟體更新檔,尤其是系統 BIOS 更新檔之前,先洽詢 網路管理員。

BIOS 安裝程序會有所不同。當下載完成後,依照螢幕上出現的指示。若未顯示指示,請遵循這些步驟:

- **1.** 在「開始」畫面中鍵入「總管」,然後選取「檔案總管」。
- **2.** 連按兩下硬碟代碼。硬碟代碼通常是磁碟機 (C:)。
- **3.** 使用您稍早記錄的硬碟路徑,在您包含此項更新的硬碟上開啟此資料夾。
- 4. 連按兩下副檔名為 .exe 的檔案 ( 例如,**檔名.exe** ) 。 BIOS 安裝作業就會開始。
- **5.** 依照螢幕上的指示完成安裝。

**学 附註:** 當螢幕上出現訊息報告安裝成功之後,您就可以從硬碟刪除該下載檔案。

# 使用 **Advanced System Diagnostics**(進階系統診斷)

藉由 Advanced System Diagnostics (進階系統診斷), 您可以執行診斷測試, 以確定電腦硬體是否運 作正常。 Advanced System Diagnostics (進階系統診斷)提供以下診斷測試:

- System Tune-up (系統調校)-此組附加測試可檢查電腦,以確保主要元件正確運作。 System Tune-up(系統調校)會針對記憶體模組、硬碟 SMART 參數、硬碟表面、電池(以及電池校 正)、視訊記憶體和 WLAN 模組狀態等執行時間更長、更為全面的測試。
- Start-up test (啟動測試)-此測試可分析啟動電腦所需的主要電腦元件。
- Run-in test (運轉測試)-此測試會重複執行 start-up test (啟動測試), 並檢查啟動測試未偵測 到的偶發問題。
- Hard disk test(硬碟測試)-此測試會分析硬碟的實體狀況,然後檢查硬碟每個磁區的所有資料。 如果此測試偵測到損壞的磁區,會嘗試將資料移至良好的磁區。
- Memory test (記憶體測試)-此測試可分析記憶體模組的實體狀況。 如果此測試報告錯誤,請立 即更換記憶體模組。
- Battery test(電池測試)-此測試會分析電池狀況,並在必要時校正電池。 如果電池未能通過測 試,請連絡 HP 支援中心通報問題並訂購替換電池。
- BIOS Management (BIOS 管理) 您可更新或回復系統 BIOS 的版本。 在程序進行期間,請勿 關機或拔除外接電源。 BIOS 更動前,您會看見確認畫面。 選擇「**BIOS update**(**BIOS** 更 新)」、「**BIOS Rollback**(**BIOS** 回復)」或是「**Back to main menu**(回到主功能表)」。

您可在 Advanced System Diagnostics (進階系統診斷) 視窗中檢視系統資訊和錯誤日誌,或是選擇語 言。

若要開啟 Advanced System Diagnostics (啟動進階系統診斷):

- **1.** 開啟或重新啟動電腦。 畫面左下角顯示「Press the ESC key for Startup Menu(按下 ESC 鍵開啟 啟動功能表 ) 」訊息時,請按下 Esc 鍵。 當啟動功能表顯示時,按下 F2。
- **2.** 按一下希望執行的診斷測試,然後依照畫面上的指示繼續執行。

 $\frac{dy}{dx}$ 附註: 如果在執行診斷測試時需要將其停止,請按下 esc 鍵。

# **13** 支援中心

# 連絡支援中心

如果本使用指南或「說明及支援」中所提供的資訊無法解決您的問題,您可以連絡支援中心。 如需美國 地區支援,請造訪 <http://www.hp.com/go/contactHP>。 如需全球支援,請造訪 [http://welcome.hp.com/](http://welcome.hp.com/country/us/en/wwcontact_us.html) [country/us/en/wwcontact\\_us.html](http://welcome.hp.com/country/us/en/wwcontact_us.html)。

您可以在此進行下列事項:

● 在線上與 HP 技術人員交談。

学<mark>附註:</mark>當無法以特定語言與技術支援人員交談時,可以使用英文。

- 電子郵件支援。
- 尋找支援電話號碼。
- 找出 HP 服務中心的位置。

<span id="page-92-0"></span>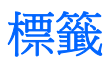

在您疑難排解系統問題,或攜帶電腦在海外旅行時,貼在電腦上的標籤可提供所需的資訊:

服務標籤 - 提供重要資訊,包括以下內容:

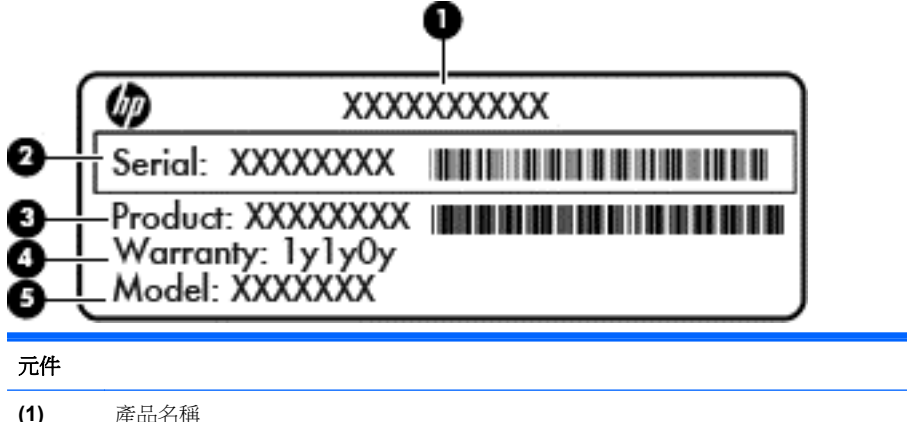

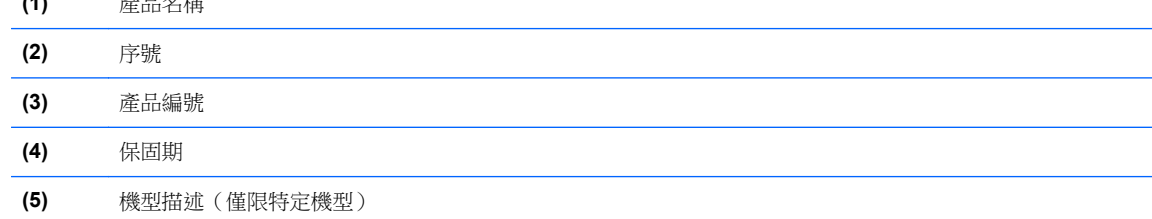

當您連絡支援人員時,請將這些資訊準備妥當。 服務標籤貼於電池插槽內側。

- 法規標籤 提供有關電腦的法規資訊。 法規標籤貼於電池插槽內側。
- 無線憑證標籤 (僅限特定機型) 提供有關選用無線裝置的資訊,以及已核准使用該裝置之國家/地 區的核准標記。 如果電腦機型包含一個或多個無線裝置,則電腦會隨附一個或多個憑證標籤。 在 海外旅行時,您可能會需要這項資訊。 無線憑證標籤貼於電池插槽內側。
- SIM(訂戶身分識別模組)標籤(僅限特定機型)— 提供 SIM 的 ICCID(IC 卡識別碼)。 此標籤 位於電池插槽內側。
- HP 行動寬頻模組標籤(僅限特定機型)— 提供 HP 行動寬頻模組的序號。 此標籤位於電池插槽內 側。

<span id="page-93-0"></span>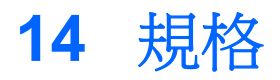

- 輸入電源
- 操作環境

# 輸入電源

如果您打算攜帶電腦出國旅行,則本節的電源資訊將對您很有幫助。

此電腦使用直流電 (DC) 運作,其電源則可以由 AC 或 DC 電源提供。 AC 電源必須為額定 100 - 240 V, 50-60 Hz。 雖然此電腦可使用獨立的 DC 電源供電,但請您僅使用 HP 提供與核准使用的 AC 變 壓器或 DC 電源對電腦供電。

此電腦可使用下列規格的 DC 電源運作。

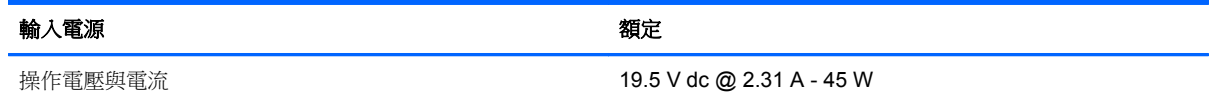

**学 附註: 本**產品是專為挪威的 IT 電源系統所設計,有相對相電壓,並且不超過 240 V rms。

**学附註:** 電腦的操作電壓與電流可以在系統法規標籤上找到。

# 操作環境

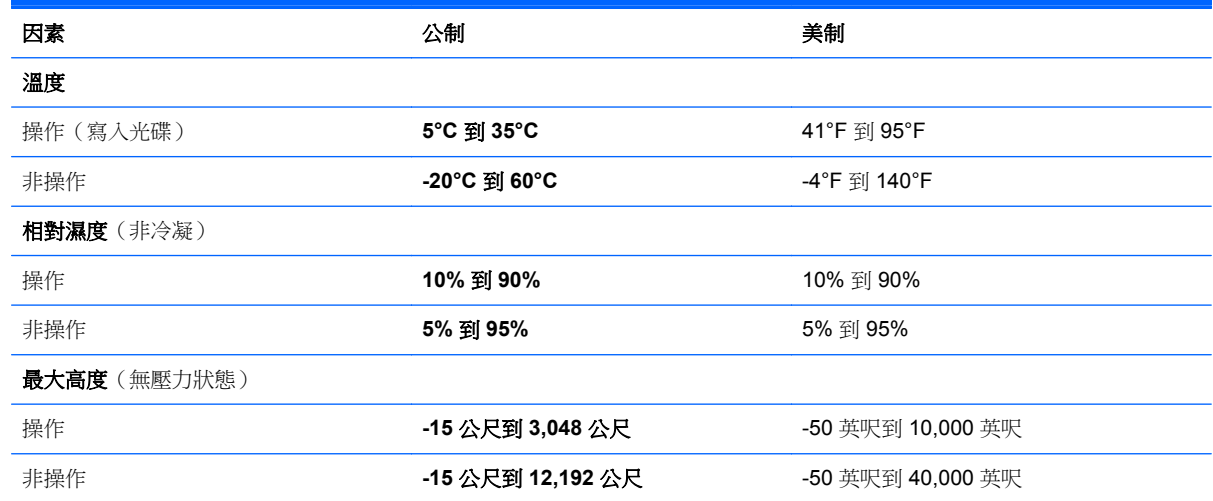

# <span id="page-94-0"></span>**A** 攜帶電腦旅行

為獲得最佳效果,請導守下列旅行和運送秘訣:

- 準備運送或攜帶電腦旅行:
	- 備份您的資料。
	- 取出所有光碟和外接式媒體卡,例如數位記憶卡。

A 注意: 為降低損壞電腦、磁碟機/光碟機或造成資料遺失的風險,從磁碟機/光碟機插槽取出 磁碟機/光碟機前,以及運送、存放或隨身攜帶磁碟機/光碟機前,請先取出磁碟機/光碟機中的 媒體。

- 關閉所有外接式裝置並拔除連接線。
- 將電腦關機。
- 請攜帶一份資料的備份。 將備份資料與電腦分開放置。
- 搭乘飛機旅行時,請以手提行李方式攜帶電腦,不要將電腦和其他行李一起托運。
- 注意: 避免將磁碟機/光碟機曝露於磁場中。具有磁場的安全裝置包括機場通道裝置和安全檢測 棒。機場輸送帶和檢查隨身攜帶行李的類似安全性裝置使用 X 光, 而非磁力, 所以不會損壞磁碟 機/光碟機。
- 飛航中能否使用電腦由各航空公司自行決定。如果您打算在飛行途中使用電腦,請事先向航空公司 確定可行性。
- 如果會有兩個禮拜以上不使用電腦,並且不連接外接式電源,請取出電池並分開保存。
- 如果您要運送電腦或磁碟機/光碟機,請使用具有保護作用的包裝材質,並在包裝上標示「易碎 品」。
- 如果電腦配備無線裝置或裝有 HP 行動寬頻模組,例如 802.11b/g 裝置、全球行動通訊系統 (GSM) 裝置或整合封包無線通訊服務 (GPRS) 裝置,有些環境可能會限制使用這些裝置。這些受限的環境 可能包括在飛機上、醫院中、易爆物周圍以及危險地點。如果您不確定使用特定裝置的適行法規, 使用之前請先取得使用授權許可。
- 如果您要出國旅行,請依照下列建議執行:
	- 查明旅行途中每一個國家或地區有關攜帶電腦的海關規定。
	- 查明您打算使用電腦之每個地點的電源線及變壓器需求。電壓、頻率及插頭配置會有所不同。

A 警告! 為降低觸電、起火或損壞設備的風險,請勿將電腦連接到一般電器使用的電壓轉換器 上。

# <span id="page-95-0"></span>**B** 靜電釋放

靜電釋放是指釋放兩物體接觸時所產生的靜電 - 例如,當您走過地毯後再接觸金屬門把時,就會有觸 電的感覺。

從手指或其他靜電接頭釋放靜電可能會損壞電子組件。為避免損壞電腦、磁碟機/光碟機或遺失資訊,請 遵守下列預防措施:

- 如果移除或安裝指示指引您拔下電腦的電源,請在正確接地之後和取下外蓋之前拔掉電源。
- 在準備安裝組件之前,請將組件放在所屬的防靜電容器中。
- 避免觸碰接腳、導線和迴路。盡量少處理電子組件。
- 使用無磁性的工具。
- 在處理組件之前,請先碰觸組件未上漆的金屬表面,將身上的靜電釋放掉。
- 如果取出組件,請將它放置在防靜電容器內。

如需有關靜電的詳細資訊,或者需要元件移除或安裝方面的協助,請連絡 HP 支援中心。

# 索引

## **A**

AC 變壓器, 測試 [37](#page-46-0) advanced system diagnostics(進階 系統診斷) [80](#page-89-0)

## **B**

BIOS 下載更新檔 [80](#page-89-0) 更新 [79](#page-88-0) 確定版本 [79](#page-88-0) Bluetooth 裝置 [16](#page-25-0) Bluetooth 標籤 [83](#page-92-0)

## **C**

Computer Setup BIOS 管理員密碼 [58](#page-67-0) DriveLock 密碼 [60](#page-69-0) 還原出廠設定 [79](#page-88-0) 瀏覽和選擇 [78](#page-87-0)

## **D**

DisplayPort 連接 [29](#page-38-0) 識別 [8](#page-17-0) DriveLock 密碼 移除 [64](#page-73-0) 設定 [61](#page-70-0) 說明 [60](#page-69-0) 輸入 [62](#page-71-0) 變更 [63](#page-72-0)

### **E**

esc 鍵, 識別 [6](#page-15-0)

## **F**

f11 復原 [75](#page-84-0) fn 鍵, 識別 [6](#page-15-0), [24](#page-33-0)

### **G**

GPS [16](#page-25-0)

### **H**

HP 3D DriveGuard [49](#page-58-0) HP ProtectTools Security Manager [66](#page-75-0)

HP 行動寬頻, 停用 [15](#page-24-0)

#### **I**

Intel Rapid Storage Technology, 增強效能 [45](#page-54-0) Intel Smart Response Technology, 快取 [45](#page-54-0) Intel 無線顯示 [30](#page-39-0)

### **J**

Java 卡 取出 [41](#page-50-0) 定義的 [40](#page-49-0) 插入 [40](#page-49-0)

### **N**

Num Lk 鍵,識別 [26](#page-35-0)

## **R**

RJ-45(網路)接頭, 識別 [8](#page-17-0)

## **S**

Setup Utility 還原出廠設定 [79](#page-88-0) 瀏覽和選擇 [78](#page-87-0) SIM 裝入 [15](#page-24-0) SIM 插槽, 識別 [11](#page-20-0) SoftPaqs, 下載 [73](#page-82-0)

## **T**

TouchPad 指示燈, 識別 [4](#page-13-0)

### **U**

USB 3.0 連接埠 [8,](#page-17-0) [9](#page-18-0) USB 連接埠, 識別 [8](#page-17-0), [9](#page-18-0) USB 集線器 [41](#page-50-0) USB 裝置 取出 [42](#page-51-0) 連接 [42](#page-51-0) 說明 [41](#page-50-0) USB 舊版支援 [78](#page-87-0) USB 纜線, 連接 [42](#page-51-0)

#### **V** VGA 連接埠, 連接 [29](#page-38-0)

### **W**

Windows 8 作業系統 DVD [76](#page-85-0) Windows Refresh, 使用 [76](#page-85-0) Windows 標誌鍵, 識別 [6](#page-15-0) Windows 應用程式鍵, 識別 [6](#page-15-0) WLAN 天線, 識別 [9](#page-18-0) WLAN 裝置 [12,](#page-21-0) [83](#page-92-0) WLAN 標籤 [83](#page-92-0) WWAN 天線, 識別 [9](#page-18-0) WWAN 裝置 [12,](#page-21-0) [15](#page-24-0)

### 三畫

大寫鎖定 (Caps Lock) 指示燈, 識 別 [4](#page-13-0)

### 四畫

元件 右側 [8](#page-17-0) 左側 [8](#page-17-0) 正面 [6](#page-15-0) 底部 [11](#page-20-0) 頂部 [3](#page-12-0) 顯示器 [9](#page-18-0) 內建麥克風, 識別 [9](#page-18-0) 內建網路攝影機指示燈, 識別 [10](#page-19-0) 內建顯示器開關 [10](#page-19-0) 公司 WLAN 連線 [15](#page-24-0) 公用 WLAN 連線 [15](#page-24-0)

### 五畫

功能鍵,識別 [6](#page-15-0) 可切換圖形 [38](#page-47-0) 可寫入媒體 [31](#page-40-0) 可讀取媒體 [31](#page-40-0) 外接式裝置 [43](#page-52-0) 外接式磁碟機/光碟機 [43](#page-52-0) 外接式顯示器連接埠 [8,](#page-17-0) [29](#page-38-0) 外部的 AC 電源, 使用 [37](#page-46-0)

### 六畫

休眠 起始 [32](#page-41-0) 結束 [32](#page-41-0) 光碟 取出 [53](#page-62-0) 插入 [52](#page-61-0) 光碟機 [43](#page-52-0) 共用光碟機 [55](#page-64-0) 存放電池 [36](#page-45-0) 安全性, 無線 [14](#page-23-0) 安全纜線鎖孔, 識別 [9](#page-18-0) 托盤式光碟機 [52](#page-61-0) 耳機(音訊輸出)接頭 [9](#page-18-0) 自動 DriveLock 密碼 取出 [65](#page-74-0) 輸入 [64](#page-73-0)

### 七畫

夾捏觸控板手勢 [20](#page-29-0) 序號 電腦 [83](#page-92-0) 標籤 [83](#page-92-0) 快速鍵 HP Power Assistant [24](#page-33-0) 切換螢幕影像 [25](#page-34-0) 使用 [24](#page-33-0) 麥克風靜音 [25](#page-34-0) 睡眠 [24](#page-33-0) 說明 [24](#page-33-0) 調低喇叭音量 [25](#page-34-0) 調低螢幕亮度 [25](#page-34-0) 調高喇叭音量 [25](#page-34-0) 調高螢幕亮度 [25](#page-34-0) 調整音量 [25](#page-34-0) 鍵盤背光 [25](#page-34-0) 系統無回應 [31](#page-40-0) 防火牆軟體 [65](#page-74-0) 防毒軟體 [65](#page-74-0)

### 八畫

使用 外部 AC 電源 [37](#page-46-0) 省電狀態 [31](#page-40-0) 電源計量器 [32](#page-41-0) 使用者密碼 [57](#page-66-0) 法規資訊 法規標籤 [83](#page-92-0) 無線憑證標籤 [83](#page-92-0)

### 九畫

按鈕 右指標桿 [3](#page-12-0) 右觸控板 [3](#page-12-0) 左指標桿 [3](#page-12-0) 左觸控板 [3](#page-12-0) 音量 [27](#page-36-0) 日当<br>無線 [5](#page-14-0) 電源 [5,](#page-14-0) [31](#page-40-0) 靜音 [5](#page-14-0) 按鍵 esc [6](#page-15-0) fn [6](#page-15-0) Windows 標誌 [6](#page-15-0) Windows 應用程式 [6](#page-15-0) 功能 [6](#page-15-0) 音量 [27](#page-36-0) 指示燈 大寫鎖定 (Caps Lock) [4](#page-13-0) 無線 [4,](#page-13-0) [7](#page-16-0) 硬碟 [7](#page-16-0) 電池 [7](#page-16-0) 電源 [4,](#page-13-0) [7](#page-16-0) 網路攝影機 [10](#page-19-0) 數字鎖定 (num lock) [4](#page-13-0) 觸控板 [4](#page-13-0) 指示燈,硬碟 [50](#page-59-0) 指紋讀取器 使用 [66](#page-75-0) 識別 [5](#page-14-0) 指標桿 [3](#page-12-0) 指標裝置,設定偏好設定 [18](#page-27-0) 省電狀態 [31](#page-40-0) 重大更新, 軟體 [66](#page-75-0) 重新安裝 Windows [77](#page-86-0) 閂, 電池釋放 [11](#page-20-0) 音訊功能, 檢查 [28](#page-37-0) 音訊輸入(麥克風)接頭, 識別 [9](#page-18-0) 音訊輸出(耳機)接頭, 識別 [9](#page-18-0) 連線到 WLAN [15](#page-24-0) 音量 按鈕 [27](#page-36-0) 按鍵 [27](#page-36-0) 調整 [27](#page-36-0) 音量鍵, 識別 [25](#page-34-0)

### 十畫

旅行用電池連接器, 識別 [11](#page-20-0) 記憶體模組 更換 [68](#page-77-0)

移除 [69](#page-78-0) 裝入 [70](#page-79-0) 高畫質裝置, 連接 [30](#page-39-0) 十一畫 密碼 BIOS 管理員 [58](#page-67-0) DriveLock [60](#page-69-0) 使用者 [57](#page-66-0) 管理員 [57](#page-66-0) 將電腦關機 [31](#page-40-0) 捲動觸控板手勢 [20](#page-29-0) 接頭 RJ-45(網路) [8](#page-17-0) 音訊輸入(麥克風) [9](#page-18-0) 音訊輸出(耳機) [9](#page-18-0) 電源 [8](#page-17-0) 網路 [8](#page-17-0) 銜接 [43](#page-52-0) 旋轉觸控板手勢 [21](#page-30-0) 清潔電腦 [71](#page-80-0) 產品名稱和編號, 電腦 [83](#page-92-0) 設定 WLAN [14](#page-23-0) 設定喚醒時使用密碼保護 [32](#page-41-0) 設定電源選項 [31](#page-40-0) 軟體 防火牆 [65](#page-74-0) 防毒 [65](#page-74-0) 重大更新 [66](#page-75-0) 磁碟重組工具 [49](#page-58-0) 磁碟清理 [49](#page-58-0) 通風孔, 識別 [8](#page-17-0), [11](#page-20-0) 連接埠 DisplayPort [8,](#page-17-0) [29](#page-38-0) Intel 無線顯示 [30](#page-39-0) USB 充電 [9](#page-18-0) VGA [29](#page-38-0) 外接式顯示器 [8,](#page-17-0) [29](#page-38-0) 麥克風(音訊輸入)接頭,識別 [9](#page-18-0)

### 十二畫

備份與還原 [74](#page-83-0) 喇叭, 識別 [11](#page-20-0) 嵌入式數字鍵盤,識別 [6,](#page-15-0)25 復原分割區 [75](#page-84-0) 插槽 SIM [11](#page-20-0) 安全纜線 [9](#page-18-0) 智慧卡 [9](#page-18-0)

插槽式光碟機 [52](#page-61-0) 智慧卡 智慧卡<br>取出 [41](#page-50-0)<br>定義的 40<br>福人 40<br>智慧卡插槽 9 定義的 [40](#page-49-0) 插入 [40](#page-49-0) 智慧卡插槽 [9](#page-18-0) 測試 AC 變壓器 [37](#page-46-0) 無線天線,識別 [9](#page-18-0) 無線控制項 作業系統 [12](#page-21-0) 按鈕 [12](#page-21-0) 無線通訊按鈕 使用 [12](#page-21-0) 識別 [5](#page-14-0) — <sub>ጫ刀</sub>, ∨<br>無線通訊指示燈 **[4,](#page-13-0) [7,](#page-16-0) [12](#page-21-0)** 無線網路 (WLAN) 公司 WLAN 連線 [15](#page-24-0) 公司 WLAN 連縁 [15](#page-24-0) 功能範圍 [15](#page-24-0) 安全性 [14](#page-23-0) 使用 [12](#page-21-0) 連接 [15](#page-24-0) 需要的設備 [14](#page-23-0) 無線模組與記憶體模組置放槽 識別 [11](#page-20-0) 無線憑證標籤 [83](#page-92-0) 硬碟 HP 3D DriveGuard [49](#page-58-0) 外接式 [43](#page-52-0) 安裝 [48](#page-57-0) 移除 [47](#page-56-0) 識別 [11](#page-20-0) 硬碟指示燈 [7,](#page-16-0)50<br>硬碟指示燈 7,50 硬碟復原 [75](#page-84-0) 視訊 [28](#page-37-0) 開關,電源 [31](#page-40-0) 集線器 [41](#page-50-0)

### 十三畫

溫度 [36](#page-45-0) 滑鼠, 外接式 設定偏好設定 [18](#page-27-0) 節省, 電力 [36](#page-45-0) 電池 存放 [36](#page-45-0) 更換 [37](#page-46-0) 放電 [34](#page-43-0) 處置 [36](#page-45-0) 節省電力 [36](#page-45-0) 電池電力不足 [34](#page-43-0)

識別 [11](#page-20-0) 顯示剩餘電量 [34](#page-43-0) 電池指示燈 [7](#page-16-0) 電池插槽 [83](#page-92-0) 電池溫度 [36](#page-45-0) 電池資訊, 尋找 [33](#page-42-0) 電池電力 [33](#page-42-0) 電池電力不足 [34](#page-43-0) 電池電力嚴重不足 [31](#page-40-0) 電池檢查 [34](#page-43-0) 電池釋放閂 [11](#page-20-0) 電源 節省 [36](#page-45-0) 電池 [33](#page-42-0) 選項 [31](#page-40-0) 電源按鈕 使用 [31](#page-40-0) 識別 [5](#page-14-0) 電源指示燈 [4,](#page-13-0) [7](#page-16-0) 電源計量器 [32](#page-41-0) 電源接頭, 識別 [8](#page-17-0) 電源開關 [31](#page-40-0) 電腦, 旅行 [36,](#page-45-0) [85](#page-94-0)

#### 十四畫

- 一一<br>圖形模式,切換 **[38](#page-47-0)** 睡眠 起始 [32](#page-41-0) 結束 [32](#page-41-0) 磁碟重組工具軟體 [49](#page-58-0) 磁碟清理軟體 [49](#page-58-0) 磁碟機 /光碟機 外接式 [43](#page-52-0) 光碟 [43](#page-52-0) 使用 [45](#page-54-0) 處理 [45](#page-54-0) 硬碟 [43](#page-52-0) 磁碟機媒體 [31](#page-40-0) 管理員密碼 [57](#page-66-0) 網路接頭,識別 [8](#page-17-0) 網路攝影機 使用 [28](#page-37-0) 識別 [10](#page-19-0) 網路攝影機指示燈, 識別 [10](#page-19-0) 網際網路連線設定 [14](#page-23-0) 維護 磁碟重組工具 [49](#page-58-0) 磁碟清理 [49](#page-58-0) 維護電腦 [71](#page-80-0)

銜接連接器 連接 [43](#page-52-0) 識別 [8](#page-17-0) 十五畫 數字鎖定 (num Lock), 外接式鍵 台 [26](#page-35-0) 數字鎖定 (num lock) 指示燈 [4](#page-13-0) 數位記憶卡 支援的格式 [39](#page-48-0) 取出 [39](#page-48-0) 插入 [39](#page-48-0) 標籤 Bluetooth [83](#page-92-0) HP 行動寬頻模組 [83](#page-92-0) SIM [83](#page-92-0) WLAN [83](#page-92-0) 序號 [83](#page-92-0) 法規 [83](#page-92-0) 無線憑證 [83](#page-92-0) 十六畫 操作環境 [84](#page-93-0) 機場安全性裝置 [45](#page-54-0) 螢幕亮度按鍵 [25](#page-34-0) 螢幕影像, 切換 [25](#page-34-0) 輸入電源 [84](#page-93-0) 選用的外接式裝置、使用 [43](#page-52-0) 靜音按鈕,識別 [5](#page-14-0) 靜電釋放 [86](#page-95-0) 十七畫 檢查音訊功能 [28](#page-37-0) 縮放觸控板手勢 [20](#page-29-0) 臉部辨識 軟體 [56](#page-65-0) 網路攝影機 [28](#page-37-0) 還原硬碟 [75](#page-84-0) 鍵台, 外接式 使用 [26](#page-35-0) 數字鎖定 (num lock) [26](#page-35-0) ー<br>鍵盤 嵌入式數字 [6](#page-15-0) 識別 [25](#page-34-0) 鍵盤快速鍵, 識別 [24](#page-33-0) 鍵盤背光 [25](#page-34-0) 十八畫

**舊版支援, USB [78](#page-87-0)** 

## 十九畫

關機 [31](#page-40-0)

### 二十畫

觸控板 使用 [18](#page-27-0) 按鈕 [3](#page-12-0) 觸控板手勢 夾捏 [20](#page-29-0) 捲動 [20](#page-29-0) 旋轉 [21](#page-30-0) 縮放 [20](#page-29-0) 觸控板區 識別 [3](#page-12-0)

### 二十一畫

攜帶電腦旅行 [36](#page-45-0), [83,](#page-92-0) [85](#page-94-0)

# 二十二畫

讀卡機, 識別 [8](#page-17-0)

### 二十三畫

顯示影像, 切換 [25](#page-34-0)

### 二十五畫以上

纜線 DisplayPort [30](#page-39-0) USB [42](#page-51-0)